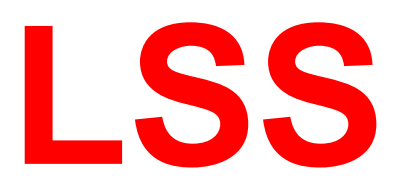

# **Handbuch**

# **MasterGate**

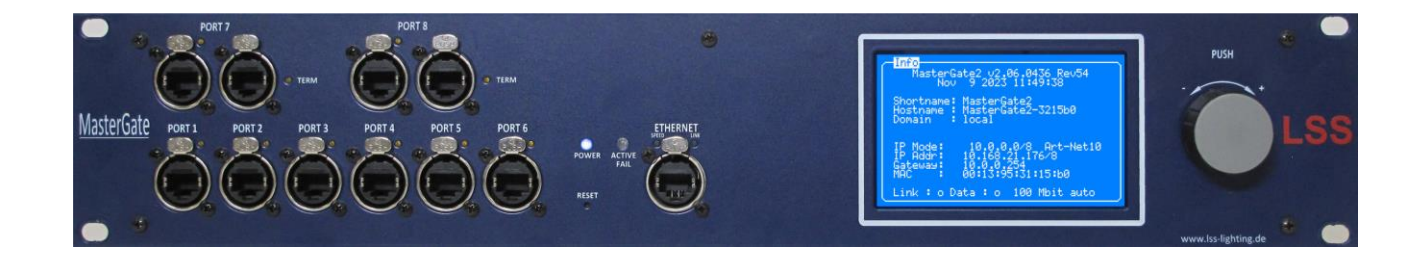

## **Universeller Protokoll-Konverter Ethernet ↔ Profibus ↔ DMX**

LSS GmbH<br>Zentrale Altenburg: Sonnenstraße 5, 04600 Altenburg variable automated altenburg variable Altenburg: 0.04600 Altenburg variable 7el.: +49 3447 835500, Fax: +49 3447 8355099 Zentrale Altenburg: Sonnenstraße 5, 04600 Altenburg NL Dresden: Warnemünder Str. 1, 01109 Dresden Tel.: +49 351 79565690

**Datum: 02/2024 Softwarestand: 2.06**

Alle Rechte vorbehalten. Kein Teil dieses Handbuch darf in irgendeiner Form (Druck, Fotokopie, Mikrofilm oder ein anderes Verfahren) ohne die schriftliche Genehmigung der LSS GmbH reproduziert oder unter Verwendung elektronischer Systeme verarbeitet, vervielfältigt oder verbreitet werden.

Die LSS GmbH haftet nicht für Schäden infolge von Fehlgebrauch sowie Reparaturen und Abänderungen, die von dritter, nicht autorisierter Seite vorgenommen wurden. Dieses Handbuch wurde mit großer Sorgfalt erstellt. Eine Haftung für leicht fahrlässige Fehler, z.B. Druckfehler, ist jedoch ausgeschlossen.

Alle in diesem Handbuch genannten Bezeichnugen von Erzeugnissen sind Marken der jeweiligen Firmen. Aus dem Fehlen der Markenzeichen ©, ® bzw. ™ kann nicht geschlossen werden, dass die Bezeichnung ein freier Markenname ist.

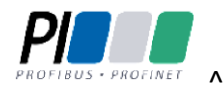

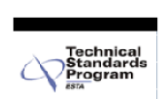

Die ESTA-Manufacturer-ID der Licht-, Steuer- und Schaltanlagenbau GmbH ist "LS" (76,83 / 4Ch,53h).

**© LSS GmbH**

# Inhalt

<span id="page-2-0"></span>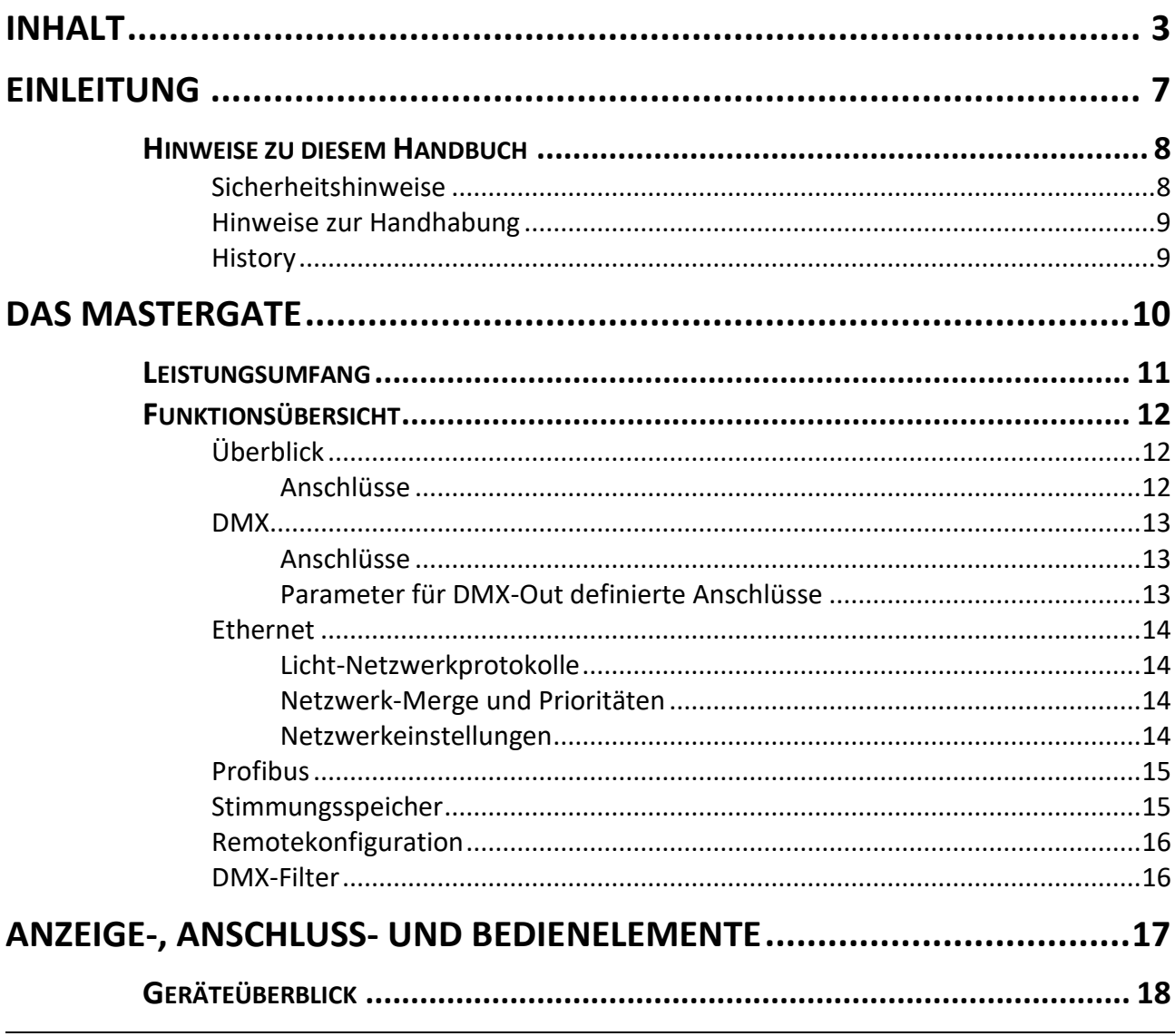

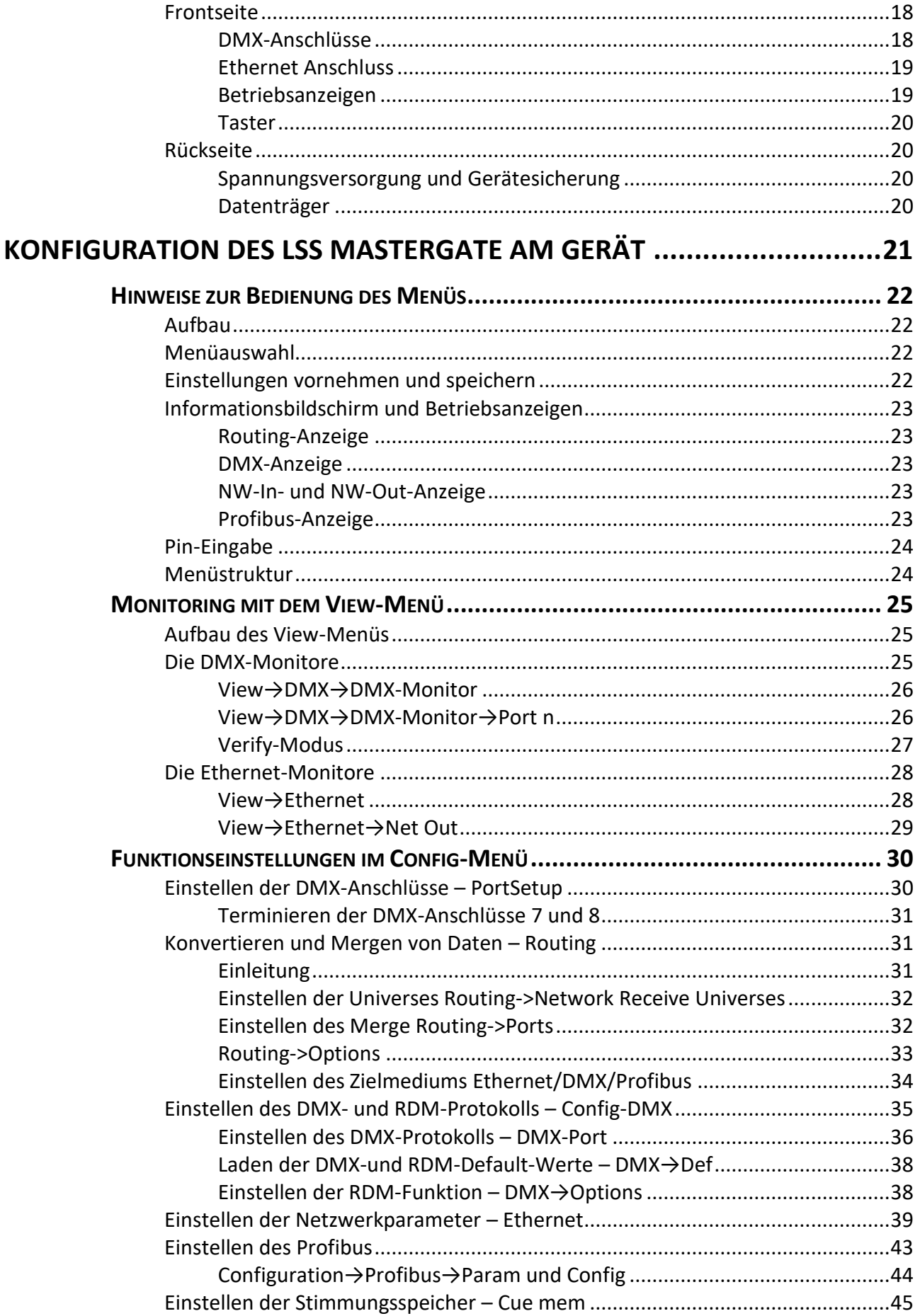

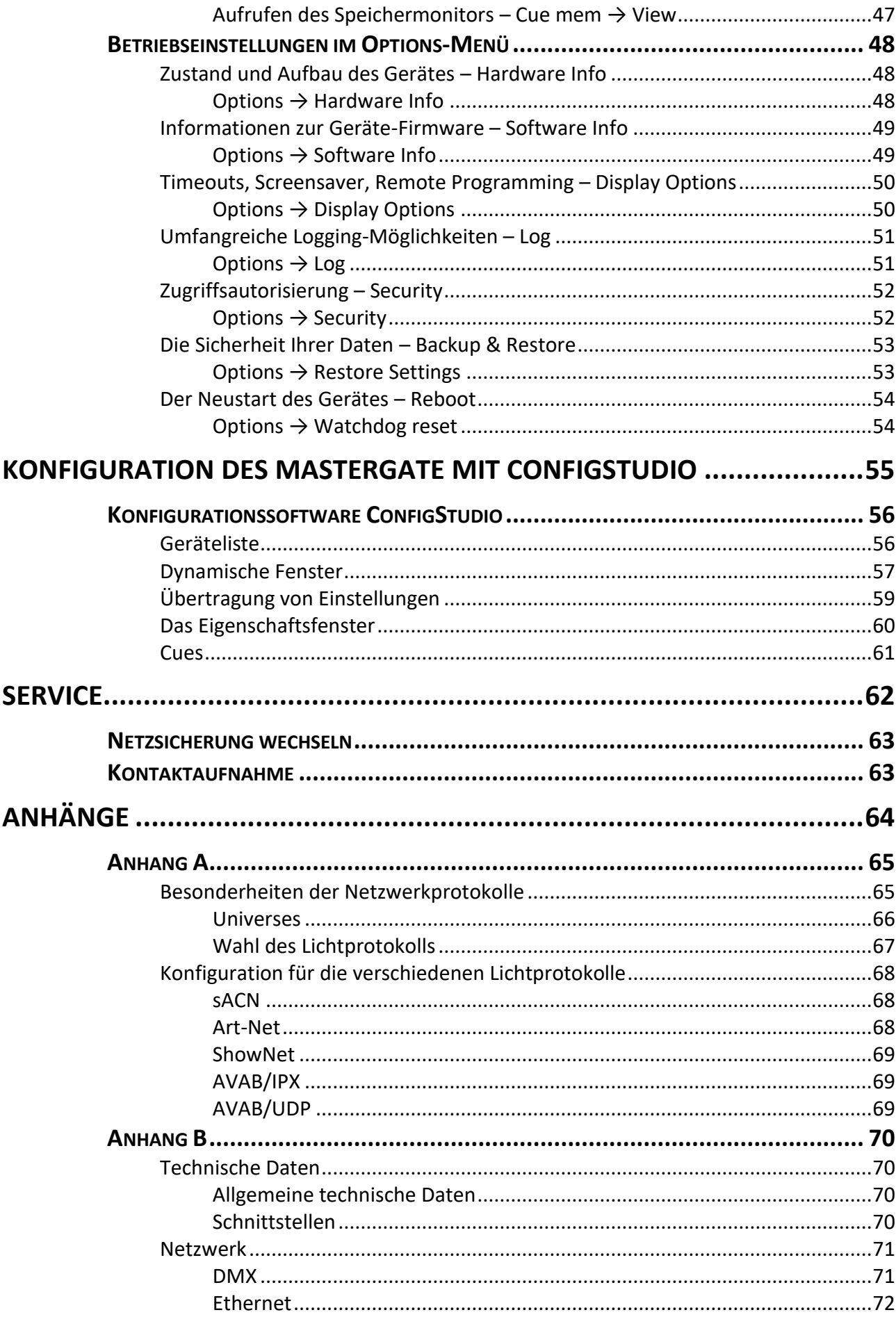

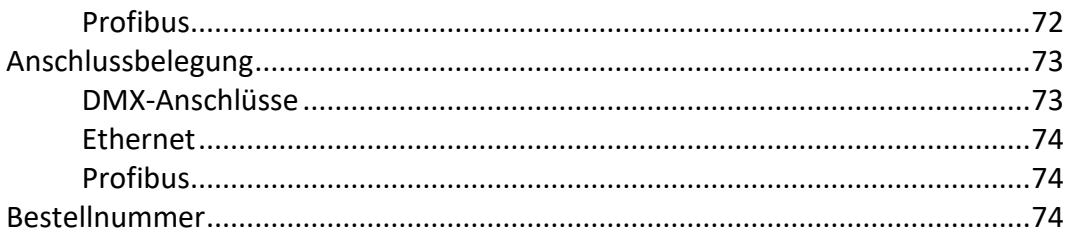

# <span id="page-6-0"></span>**Einleitung**

## <span id="page-7-0"></span>**Hinweise zu diesem Handbuch**

Mit diesem Handbuch erhalten Sie Hinweise und Informationen über die Funktion und Konfiguration des LSS MasterGate.

Dieses Handbuch gilt für das LSS MasterGate. Wie alle anderen Produkte aus dem Hause LSS GmbH unterliegt das LSS MasterGate einer ständigen technischen Weiterentwicklung. Deshalb werden hier unter Umständen Funktionen und Einstellungen beschrieben, die für das von Ihnen genutzte LSS MasterGate nicht verfügbar sind.

Dieses Handbuch nutzt folgende Symbole, um für Sie wichtige Hinweise zu Ihrer Sicherheit und zur Konfiguration kenntlich zu machen.

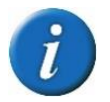

Hier erhalten Sie zusätzliche Informationen

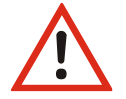

Achtung weist Sie auf Situationen hin, in denen Entscheidungen zu technischen Problemen mit dem Gerät oder zu Datenverlusten führen können.

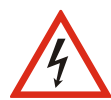

Eine Warnung bezeichnet Situationen, in denen Verletzungen oder Schäden für Leib und Leben auftreten können.

## <span id="page-7-1"></span>**Sicherheitshinweise**

Der Umgang mit dem LSS MasterGate ist nicht gefährlich. Schutzisolierung und weitere Sicherheitsmaßnahmen verhindern zuverlässig, dass Sie mit gesundheitsschädlichen Spannungen und Strömen in Berührung kommen. Beachten Sie aber folgende Hinweise:

- Nehmen Sie niemals sichtbar beschädigte Geräte in Betrieb!
- Liegt der Verdacht auf einen Defekt vor, trennen Sie das Gerät sofort von der Stromversorgung! Sichern Sie das Gerät gegen Wiederinbetriebnahme!

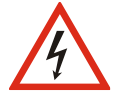

- Öffnen Sie niemals das Gerät! Wenn Sie das Gerät öffnen besteht Lebensgefahr!
- Berühren Sie niemals eine der intern verbauten Komponenten!
- Reparaturen dürfen nur von Mitarbeitern der LSS GmbH durchgeführt werden.

## <span id="page-8-0"></span>**Hinweise zur Handhabung**

Das LSS MasterGate ist für einen Dauerbetrieb konzipiert. Dennoch sollten Sie folgendes beachten:

- Setzen Sie das Gerät nur zu seinem bestimmungsgemäßen Zweck ein!
- Vermeiden Sie extreme mechanische Belastungen!

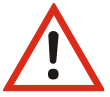

- Vermeiden Sie jegliche mechanische Einwirkungen auf das Display!
- Vermeiden Sie direkte Nässeeinwirkung sowie übermäßige Hitzeeinwirkung auf das Gerät!
- Montieren Sie das Gerät nicht unmittelbar über Scheinwerfern!

Wir freuen uns über Ihre Hinweise und Kommentare zu diesem Handbuch. Bitte senden Sie diese per E-Mail an mail@lss-lighting.de.

## <span id="page-8-1"></span>**History**

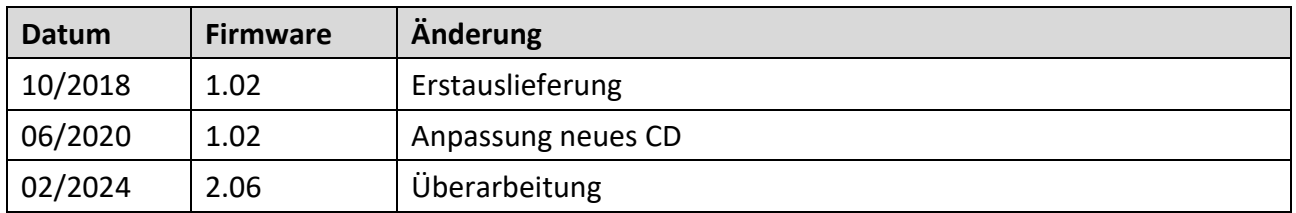

# <span id="page-9-0"></span>**Das MasterGate**

## <span id="page-10-0"></span>**Leistungsumfang**

Das LSS MasterGate ist ein Gateway, Konverter und Speicher für Daten in Theater-, Studio- und Veranstaltungsnetzwerken. Innerhalb eines Datennetzwerkes ist es die Verbindung zwischen Ethernet, DMX und Profibus-DP. Das MasterGate kann Daten aus, in und innerhalb dieser Netzwerke routen, mergen, oder wandeln. Es kann dabei nicht nur die üblichen Protokolle eines Lichtnetzwerkes verarbeiten, sondern auch die des Nexus-Systems von Salzbrenner Stagetec®.

Für eine umfassende Gerätekonfiguration und -überwachung unterstützt das LSS MasterGate das Remote Device Management (RDM). Ebenfalls können die Datenströme innerhalb des Lichtnetzwerkes auf Monitoren in Echtzeit überwacht werden. Zur Überwachung von Einzelereignissen sind Verify-Funktionen zuschaltbar.

Im LSS MasterGate können bis zu 32 Lichtstimmungen in einem Registerspeicher abgelegt und auch wieder abgerufen werden. Für Lichtstimmungen sind individuelle Ein- und Ausblendzeiten einstellbar. Im Zusammenspiel mit einem Digitalen Nebenpult, einer SPS oder einer anderen Ansteuermöglichkeit können so Arbeitslichter, Blaulichter, Probenlichter und sogar Lichtstimmungen für Zuschauerbereiche in einer Nebenanlage eingestellt und abgerufen werden.

Das LSS MasterGate ist mit 8 voneinander unabhängigen DMX-Anschlüssen ausgestattet, die sowohl als DMX-Eingänge als auch DMX-Ausgänge definiert werden können. Zwei Anschlüsse sind mit DMX-Thru und schaltbarer Anschlussterminierung ausgestattet. Zusätzlich verfügt es über Ethernet- und Profibus-DP-Anschluss sowie einem Anschluss für einen externen seriellen Bus, über den eine Fernbedienung des Registerspeichers möglich ist (in Vorbereitung).

## <span id="page-11-0"></span>**Funktionsübersicht**

## <span id="page-11-1"></span>**Überblick**

#### <span id="page-11-2"></span>**Anschlüsse**

Das LSS MasterGate arbeitet pufferorientiert. Es hat 8 Merge-Puffer 1...8, die fest den 8 DMX-Ports 1...8 zugeordnet sind.

Das Bild zeigt die logische innere Struktur des LSS MasterGate mit allen Eingangsquellen für den ersten der 8 Merge-Puffer:

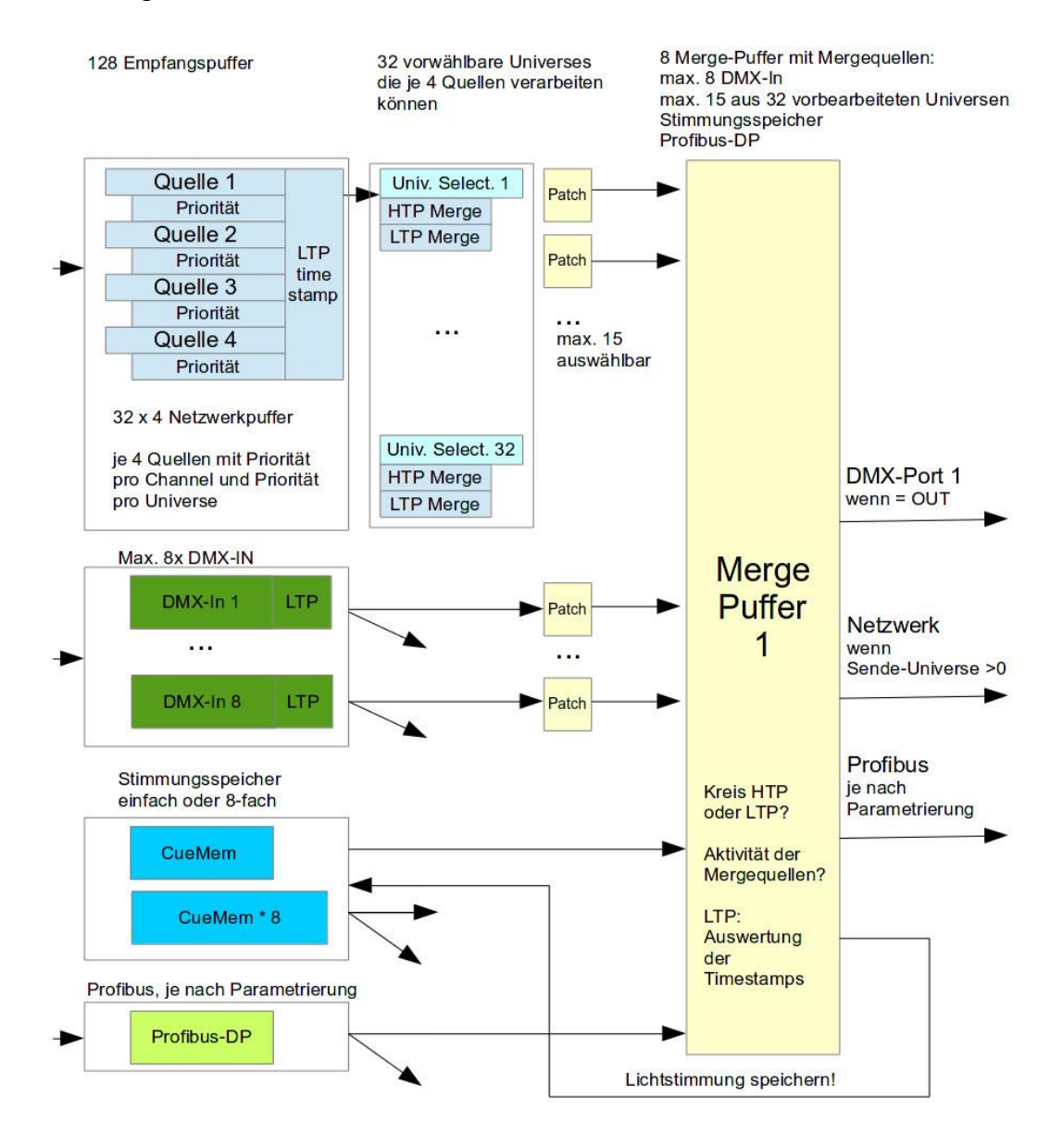

Pro OUT-Puffer eine Patchtabelle pro Quelle (also 23 Patchtabellen)

Jeder reale DMX-Port kann auf OFF/DMX-IN/DMX-OUT eingestellt sein:

- ist der Port OFF, so kann der zugehörige Merge-Puffer nicht verwendet werden
- ist der Port ein DMX-OUT, so wird der Inhalt des Puffers direkt als DMX-Signal ausgegeben
- ist der Port ein DMX-IN, so wird der zugehörige Merge-Puffer als "virtueller Out" ganz normal wie jeder DMX-OUT behandelt;

der Port kann natürlich kein DMX-Signal ausgeben, aber der "virtuelle Out" kann z.B. über Netzwerk ausgesendet werden;

das am DMX-IN hereinkommende DMX-Signal kann selbstverständlich in allen Routings verwendet werden

### <span id="page-12-0"></span>**DMX**

#### <span id="page-12-1"></span>**Anschlüsse**

Der LSS MasterGate verfügt über 8 frei als In oder Out definierbare DMX-Anschlüsse. In der XLR-Version sind die Anschlüsse 1 bis 6 als Female und die Anschlüsse 7 und 8 als Male ausgeführt. Anschluss 7 und 8 verfügen über eine zuschaltbare Terminierung und haben einen DMX-THRU zugeordnet.

#### <span id="page-12-2"></span>**Parameter für DMX-Out definierte Anschlüsse**

Sind die Anschlüsse als DMX-Ausgänge definiert, können für jeden Anschluss folgende Parameter eingestellt werden:

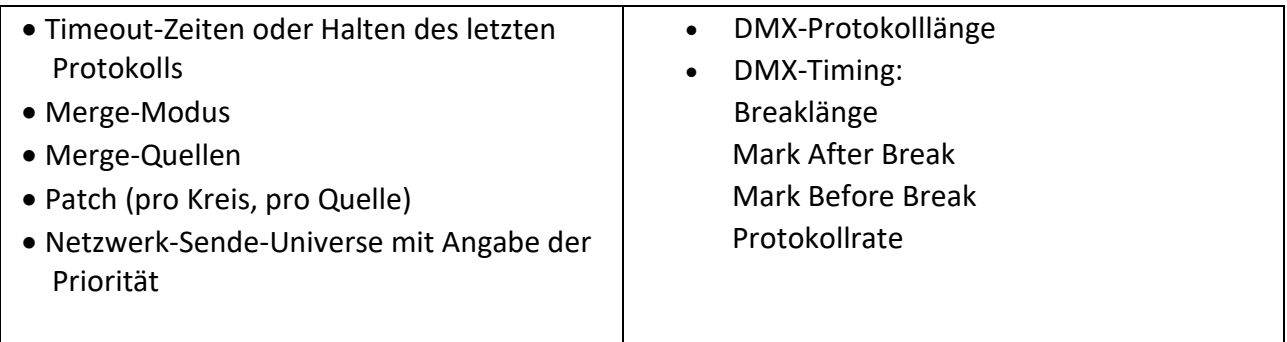

Für DMX-Eingänge kann lediglich die Timeout-Zeit eingestellt werden.

## <span id="page-13-0"></span>**Ethernet**

#### <span id="page-13-1"></span>**Licht-Netzwerkprotokolle**

Das LSS MasterGate unterstützt folgende Licht-Netzwerkprotokolle:

- sACN
- Art-Net
- AVAB/UDP
- AVAB/IPX

• ShowNet

Das Standard-Netzwerkprotokoll des LSS MasterGates bei Auslieferung ist sACN.

Das LSS MasterGate kann bis zu 32 frei wählbare Universes über Netzwerk empfangen, von denen im Extremfall bis zu 15 verschiedene Universes pro Port gemergt werden können (Multi Universe Merge).

Es werden ebenfalls Paket-Prioritäten sowie Prioritäten pro Kreis unterstützt, wenn dies das Licht-Netzwerkprotokoll unterstützt (Kreisprioritäten nach sACN-Erweiterung ETC-DD).

#### <span id="page-13-2"></span>**Netzwerk-Merge und Prioritäten**

Das LSS MasterGate kann immer bis zu 4 Netzwerk-Sender, die auf dem gleichen Universum (und Subnet, wenn vorhanden) senden, verarbeiten. Weitere werden ignoriert.

Hierbei findet auch die Prioritätsverarbeitung (pro Paket oder pro Kreis) statt. Die Art der Priorität wird pro Quelle ausgewertet. Wird keine Priorität pro Kreis gesendet, so erfolgt der Rückfall auf die Paketpriorität.

Priorität 0 wird immer gemergt.

Für die weitere Verarbeitung mit LTP wird für jede Netzwerk-Quelle ein Timestamp mitgeführt. Die Auswahl des HTP/LTP-Modus ist später im Routing pro Ausgabekreis wählbar.

#### <span id="page-13-3"></span>**Netzwerkeinstellungen**

Folgende Parameter sind einstellbar:

- separate Einstellung von Licht-Sende- und Empfangsprotokoll
- Verhalten bei Ausfall der letzten Empfangsquelle (Timeout, Hold)
- Licht-Senderate (bei Leerlauf ohne Datenänderung)
- IP-Adresse Manuell / verschiedene voreingestellte Subnets / DHCP / LinkLocal
- IP-Subnetz-Maske
- DNS-Server
- Domainname
- Multicast DNS
- Artnet 3 Netzwerkadresse
- Art-Net 4
- Netzwerkdienste wie Telnet und FTP
- RDM-Net Netzwerkprotokoll nach ANSI 1.37
- Art-Net RDM oder RDMnet
- Einschaltung der Sende- und Empfangschecksummenprüfung
- Einstellung der Ethernet-Geschwindigkeit und des Duplex-Mode

## <span id="page-14-0"></span>**Profibus**

Das LSS MasterGate besitzt eine flexible Parametrierung von Profibus-Dateien. Empfangene Profibus-Daten können mit Daten aus anderen Quellen gemergt werden. Ebenso können Daten aus den 8 Merge-Puffern in Richtung Profibus gesendet werden.

## <span id="page-14-1"></span>**Stimmungsspeicher**

Das LSS MasterGate ist mit einem Speicher für bis zu 32 Lichtstimmungen (Register) ausgestattet, die über Profibus, DMX-In, Art-Net oder andere Ansteuerungen angesprochen und gesteuert werden können.

Der Lichtstimmungsspeicher kann flexibel zu einem oder allen Ports hinzugemergt werden. Global kann eingestellt werden, ob die Lichtstimmungen nur 1 oder alle 8 Universen enthalten. Dies ist die interne Registerlänge (Anmerkung: ein Universe ist hier immer 512 Werte, unabhängig davon, wie viele wirklich benutzt werden bzw. DMX- oder netzwerkseitig eingestellt sind).

Wenn 1, so wird beim Einspeichern einer der 8 Mergepuffer ausgewählt und gespeichert. Ausgabeseitig kann dieses einzelne Universe im Lichtstimmungsspeicher wahlweise den 8 Mergepuffern hinzugemergt werden.

Wenn 8, so ist die Zuordnung fest, 1->1, 2->2, ...; es werden immer alle 8 Mergepuffer-Inhalte in den Stimmungsspeicher eingespeichert, ausgabeseitig kann lediglich das Hinzumergen ein- bzw. ausgeschaltet werden.

Jedes Register hat ein eigenes virtuelles Poti, mit dem die Lichtwerte multipliziert werden. Außerdem wird über alle 32 Register eine Summe gebildet, die wiederum mit einem globalem Poti multipliziert wird. Dies erfordert eine nicht unerhebliche Rechenleistung, falls 8 Universen pro Register gespeichert sind.

## <span id="page-15-0"></span>**Remotekonfiguration**

Für alle LSS-Geräte wird die kostenlose Software *ConfigStudio* empfohlen, die alle Features des LSS MasterGate und anderer LSS-Geräte, aber auch Art-Net-Geräte anderer Hersteller unterstützt. Nur mit dieser Software ist es möglich, alle Geräte im Netzwerk aufzufinden und das LSS MasterGate komplett remote zu konfigurieren.

Als Art-Net-kompatibles Gerät arbeitet der LSS MasterGate problemlos mit Art-Net-Softwaretools anderer Hersteller, wie z.B. dem Programm DMX-Workshop zusammen (Download unter www.artisticlicence.com). Selbstverständlich hat der LSS MasterGate wie alle anderen ArtNet-Geräte eine eigene OEM-ID (ab Workshop-Version 3.57 erkannt und unterstützt). Über dieses Tool ist auch eine eingeschränkte Remote-Konfiguration möglich. Beachten Sie, dass Art-Net hier nur eine Untermenge des LSS MasterGate konfigurieren kann.

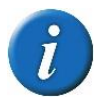

Auch bei anderen eingestellten Licht-Protokollen als Art-Net ist der LSS MasterGate mit ConfigStudio immer konfigurierbar, es wird lediglich vorausgesetzt, dass der PC im IP-Adressbereich das LSS MasterGate liegt.

## <span id="page-15-1"></span>**DMX-Filter**

Das LSS MasterGate verfügt über die Möglichkeit, in allen 8 Mergepuffern/Ports gezielt DMX-Kreise auszublenden (auf 0 zu setzen). Dies geschieht nach dem Merge aller Quellen. Das Ausblenden wird auch in per Netzwerk ausgesendeten Mergepuffern wirksam.

Hauptanwendung ist die zielgerichtete Abschaltung von vielen Kreisen gleichzeitig, z.B. von Profibus oder LSS-Bus aus. So kann beispielsweise eine dynamische Trennung von Spielstätten erreicht werden, so dass das MasterGate nur bestimmte Kreise nachfolgender Geräte aussteuern darf.

# <span id="page-16-0"></span>**Anzeige-, Anschluss- und Bedienelemente**

# <span id="page-17-0"></span>**Geräteüberblick**

<span id="page-17-1"></span>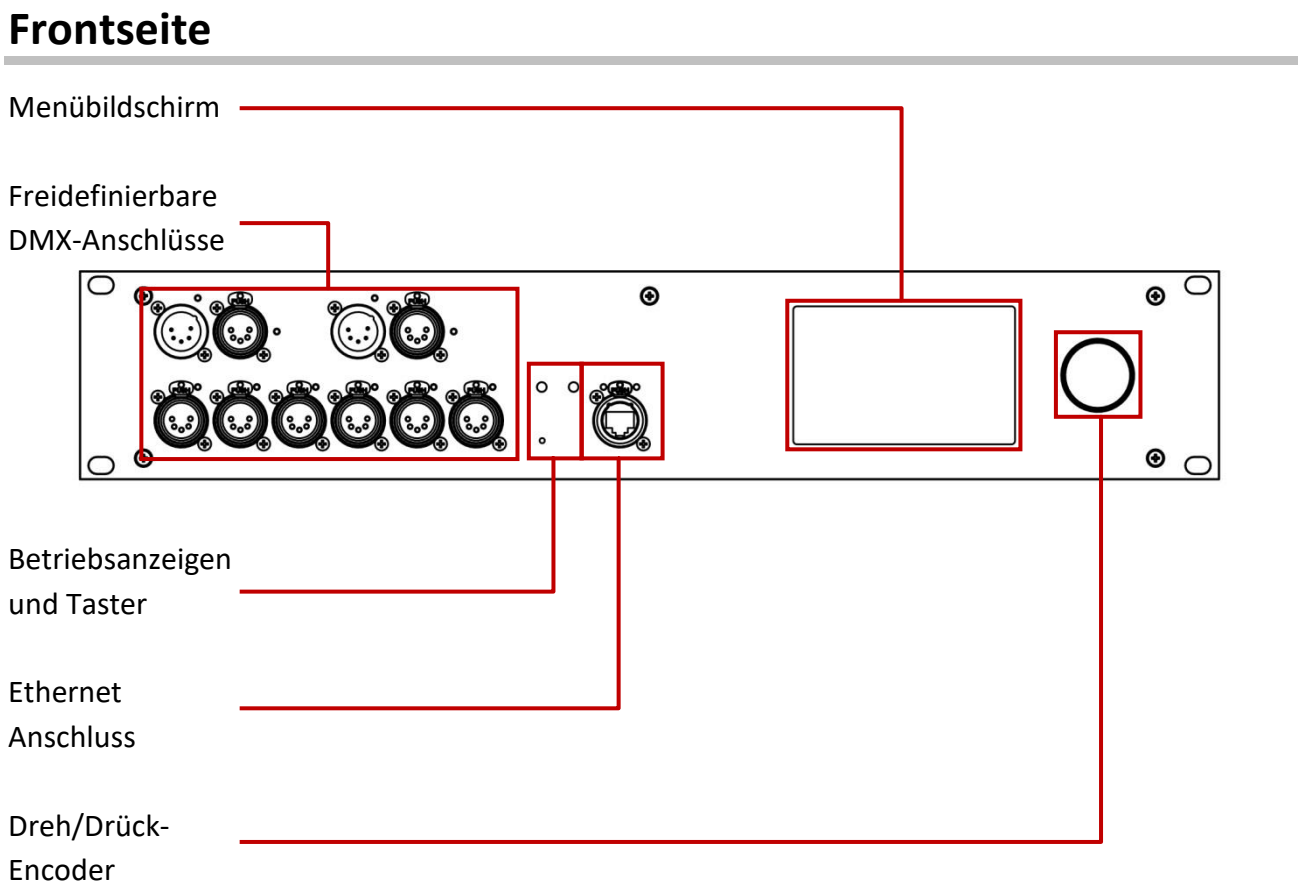

### <span id="page-17-2"></span>**DMX-Anschlüsse**

Der LSS MasterGate kann mit DMX-Anschlüssen im 5polig XLR oder RJ45-Design ausgestattet werden. Die Anschlüsse sind in der Menüsteuerung als Ein- oder Ausgänge frei definierbar. Oberhalb der Anschlüsse wird der Betriebszustand mit LEDs angezeigt:

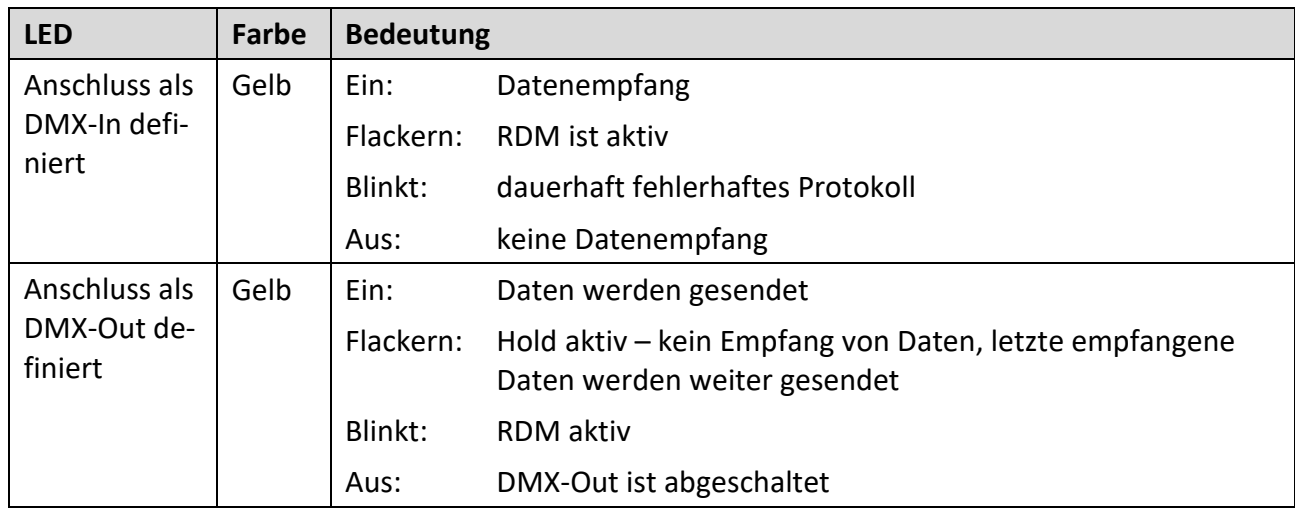

### <span id="page-18-0"></span>**Ethernet Anschluss**

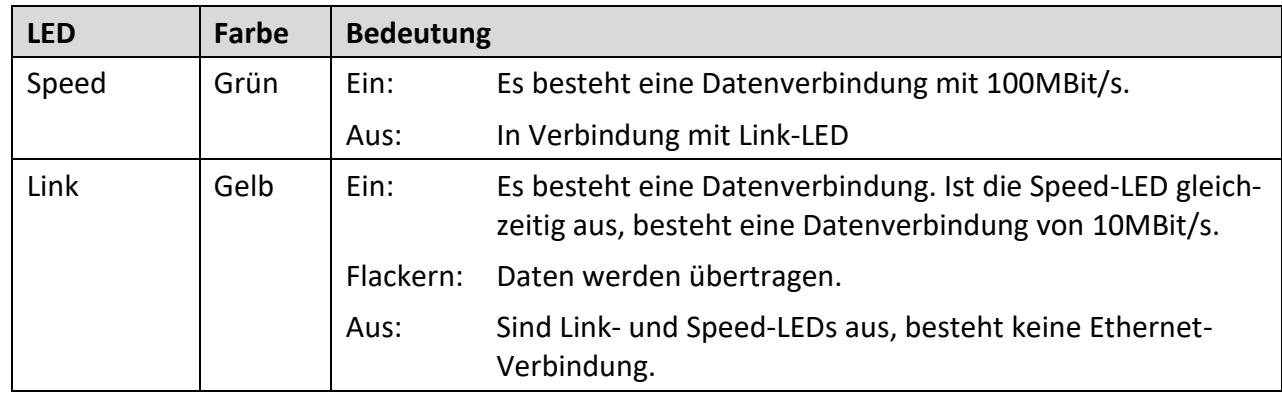

Oberhalb des Ethernet-Anschlusses wird der Betriebszustand mit LEDs angezeigt:

## <span id="page-18-1"></span>**Betriebsanzeigen**

Über die LEDs an der Frontseite werden die Betriebszustände des LSS MasterGate angezeigt.

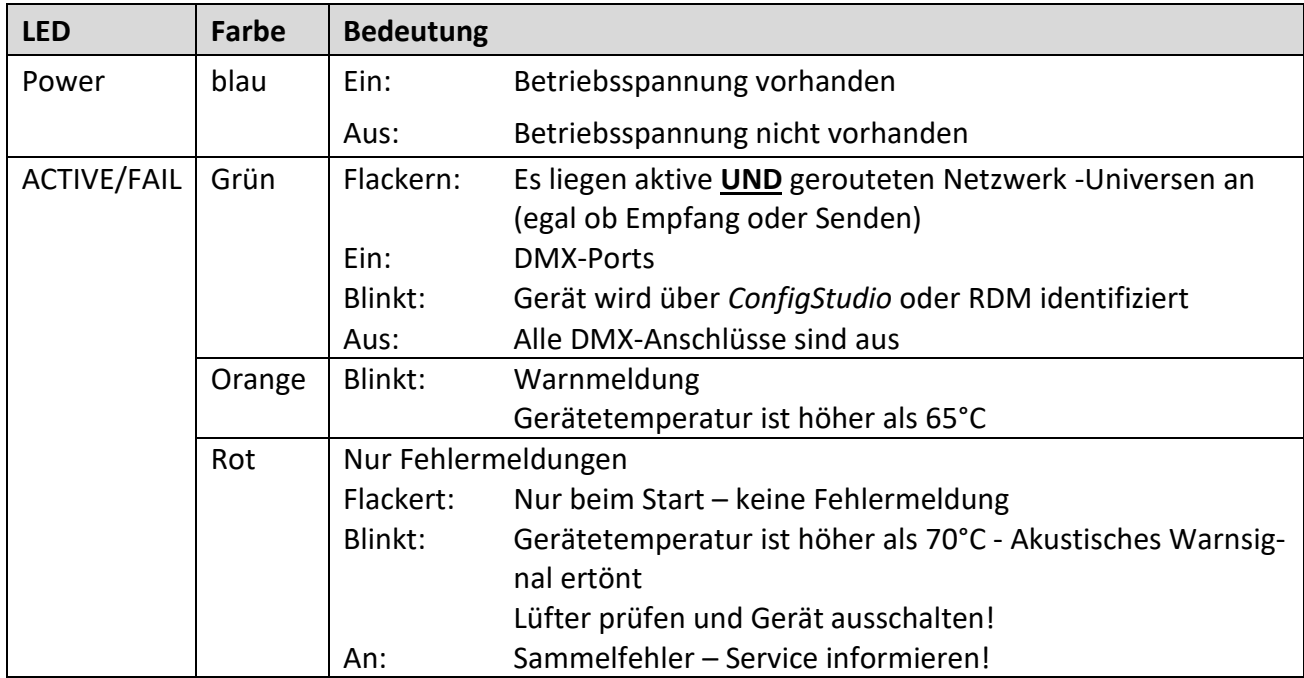

Im Gerät sind noch weitere Diagnose-LEDs vorhanden. Diese sind für Service und Wartung vorgesehen.

#### <span id="page-19-0"></span>**Taster**

Auf der Frontseite des LSS MasterGate befindet sich ein Reset- Taster, mit dem das Gerät neu gestartet werden kann.

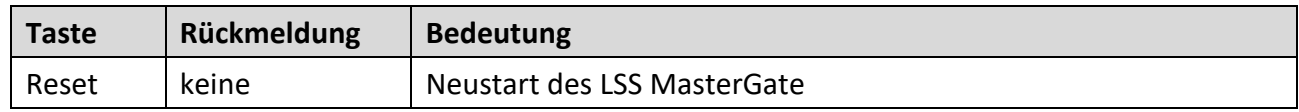

## <span id="page-19-1"></span>**Rückseite**

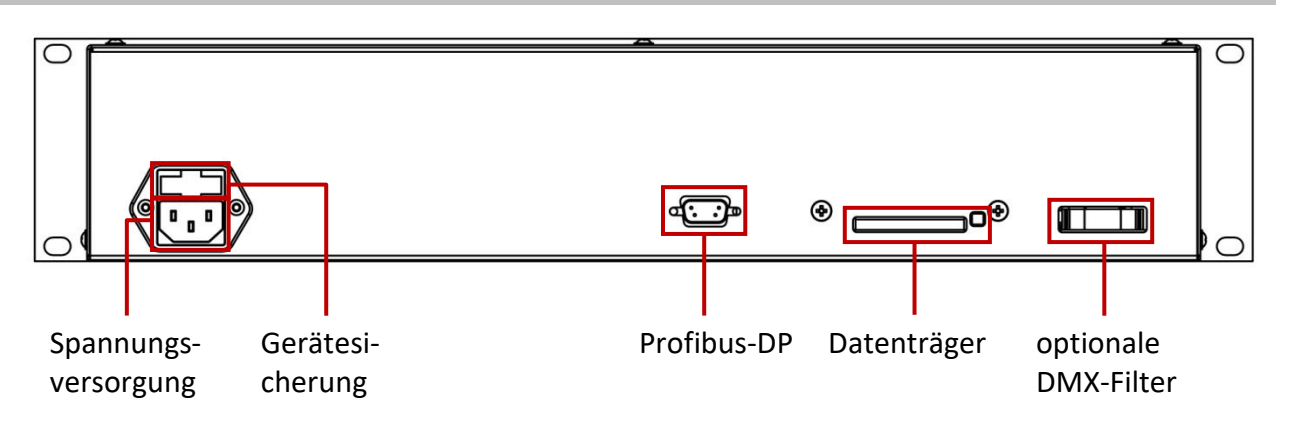

#### <span id="page-19-2"></span>**Spannungsversorgung und Gerätesicherung**

Die Spannungsversorgung erfolgt über Kaltgeräteanschluss (IEC 60320-C14) auf der Rückseite. Oberhalb des Anschlusses ist die Gerätesicherung.

Sicherungstyp: Schmelzsicherung 1,6A T

#### <span id="page-19-3"></span>**Datenträger**

Auf dem Datenträger befinden sich das Betriebssystem und alle gespeicherten Daten. Er kann im Falle eines Gerätetausches aus dem Slot herausgenommen und in ein Ersatzgerät eingeschoben werden.

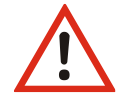

Der Datenträger darf unter keinen Umständen aus dem Gerät entnommen werden, wenn es noch eingeschaltet ist!

# <span id="page-20-0"></span>**Konfiguration des LSS MasterGate am Gerät**

## <span id="page-21-0"></span>**Hinweise zur Bedienung des Menüs**

## <span id="page-21-1"></span>**Aufbau**

Die Menüstruktur des LSS MasterGate ist hierarchisch angeordnet. Die erste Ebene entspricht den unterschiedlichen Betriebsanzeigen, die durch Drehen des Encoderrades ausgewählt werden können. Von den Betriebsanzeigen kommt man durch Drücken des Encoderrades in das Hauptmenü. Vom Hauptmenü sind die weiteren Untermenüs thematisch in Ebenen unterteilt.

## <span id="page-21-2"></span>**Menüauswahl**

Drehen am Encoder wählt die unterschiedlichen Menüpunkte und Schaltflächen. Das markierte Menü oder die Schaltfläche wird **invers** dargestellt. Kurzes Drücken auf den Encoder markiert diesen Menüpunkt oder die Schaltfläche als ausgewählt.

## <span id="page-21-3"></span>**Einstellungen vornehmen und speichern**

Der ausgewählte Parameter wird **invers blinkend** dargestellt und kann nun durch Drehen am Encoder verändert werden. Erneutes Drücken übernimmt die Einstellung, die veränderten Parameter werden dann sofort wirksam.

Das Betätigen der Schaltfläche "Cancel" führt das LSS MasterGate in das vorhergehende Menü zurück, geänderte Werte werden nicht gespeichert, auch wenn sie bereits temporär eingestellt waren.

Das Betätigen der Schaltfläche "Ok" speichert die geänderten Werte dauerhaft.

Wenn der Encoder längere Zeit nicht betätigt wird, geht das LSS MasterGate automatisch in die Betriebsanzeige zurück. Dabei wird das Gerät wieder gegen unbefugte Bedienung verriegelt und das eingegebene Passwort gelöscht. Nicht gespeicherte Änderungen im aktuellen Menü gehen verloren. Der Timeout kann im Bildschirmschoner-Menü eingestellt werden (Default 30s). Dieser Timeout ist in den Monitor-Modi unwirksam, damit auch längere Beobachtungen möglich sind.

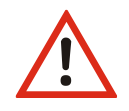

Bitte beachten Sie, dass jede Änderung der Einstellungen weitreichende Folgen auf Ihre Lichtanlage haben kann. Die folgend beschriebenen Einstellungsmöglichkeiten setzen auch voraus, dass Sie Erfahrungen und Kenntnisse in der Konfiguration von DMX und von Ethernet-Lichtprotokollen besitzen.

## <span id="page-22-0"></span>**Informationsbildschirm und Betriebsanzeigen**

Der Informationsbildschirm (s.Abb.) ist der Hauptbildschirm des Gerätes. Er zeigt die MasterGate-Version, Bezeichnungen sowie IP- und MAC-Adresse an. Ausgehend von diesem Bildschirm kann man durch Drehen des Encoderrades insgesamt 5 Betriebsanzeigen auswählen: Routing, DMX, NW-In, NW-Out und Profibus.

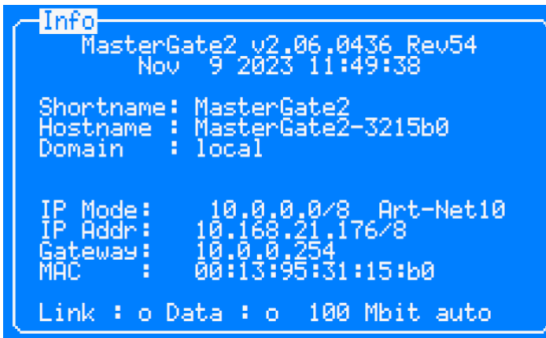

Neben Zahlenwerten wie z.B. Universe-Nummern zeigen sie Striche für nicht konfigurierte Werte oder Kreise an. Ein ausgefüllter Kreis bedeutet "Zustand aktiv", ein nicht ausgefüllter Kreis bedeutet "Zustand nicht aktiv", blinkend bedeutet "Fehler".

#### <span id="page-22-1"></span>**Routing-Anzeige**

In der Routing-Anzeige wird ein allgemeiner Überblick über die Konfiguration an den einzelnen Ports dargestellt. Von links nach rechts sind Portkonfiguration IN/OUT, Mergeverhalten und Universes dargestellt.

#### <span id="page-22-2"></span>**DMX-Anzeige**

In der DMX-Anzeige können die Protokoll-Parameter der aktiven Ports abgelesen werden.

#### <span id="page-22-3"></span>**NW-In- und NW-Out-Anzeige**

Diese beiden Bildschirme zeigen die Informationen über TX- und RX-Universes. Die In-Anzeige verfügt über 32 Positionen, die den möglichen 32 In-Universes entsprechen. Es werden Universe-Nummern und gegebenenfalls Prioritäten dargestellt. Ähnlich verhält es sich mit der Out-Anzeige. Angezeigt wird das Sende-Universe mit seiner Priorität

#### <span id="page-22-4"></span>**Profibus-Anzeige**

Die fünfte der Betriebsanzeigen stellt die Profibus-Parameter, insbesondere Bus-Status, Baudrate und DP-Adresse dar.

## <span id="page-23-0"></span>**Pin-Eingabe**

Vor dem Einstieg ins Hauptmenü muss, falls eingestellt, eine Pinnummer eingegeben werden.

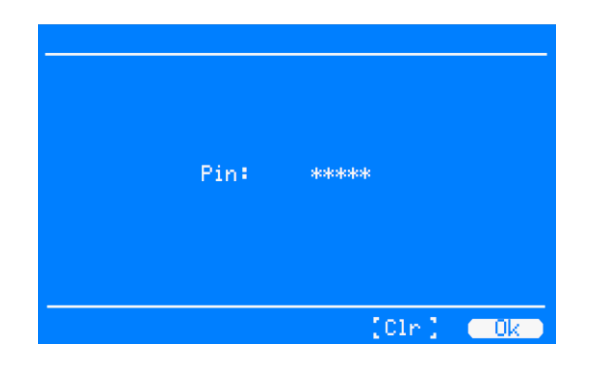

Dabei "merkt" sich das LSS MasterGate die zuletzt eingegebene Pin so lange, bis sie entweder mit der Schaltfläche "Clear" rückgesetzt wird oder im Security-Menü mit der Schaltfläche "Clear" ganz abgeschaltet wird.

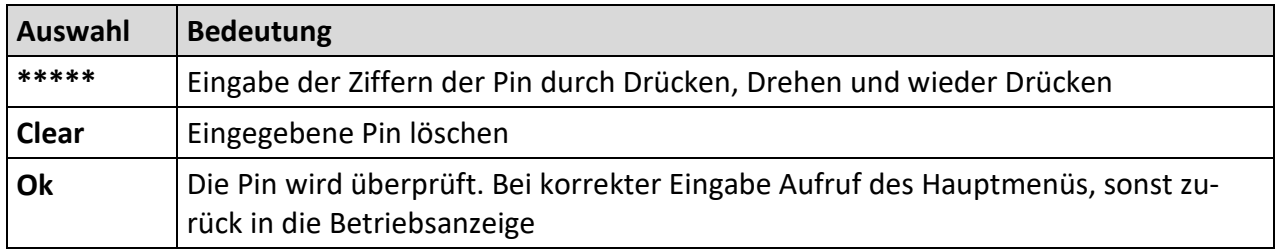

## <span id="page-23-1"></span>**Menüstruktur**

Im Folgenden wird die Menüstruktur des MasterGate beschrieben.

Im Grundzustand zeigt das Gerät den Informationsbildschirm oder eine der 5 Betriebsanzeigen. In das Gerätemenü kommt man von dort aus immer durch Drücken des Encoderrades. Die Menüstruktur ist hierarchisch aufgebaut und umfasst Submenüs zur Information, Funktionseinstellungen und allgemeinen Geräteeinstellungen.

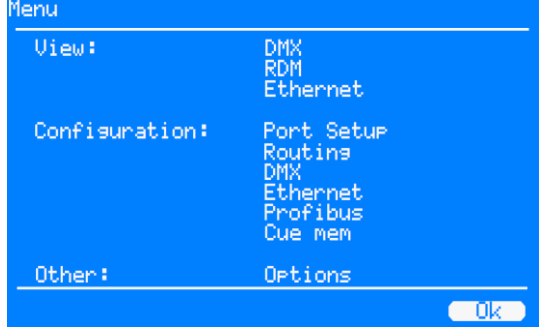

## <span id="page-24-0"></span>**Monitoring mit dem View-Menü**

## <span id="page-24-1"></span>**Aufbau des View-Menüs**

Mit den Anzeigen im View-Menü erhalten Sie einen Überblick über aktuellen Einstellungen, Datentransfer und Mergesituation des LSS MasterGate. Die Anzeigen sind alle in Echtzeit. Die Anzeigen im View-Menü verstehen sich als Monitoring. Dadurch lassen sie sich problemlos als Überwachungs- und Diagnosetools einsetzen.

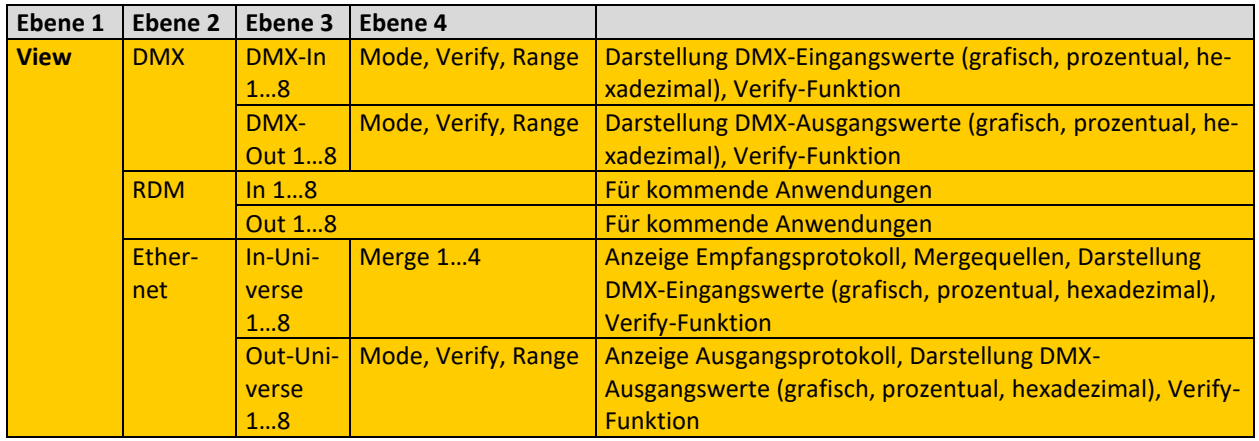

## <span id="page-24-2"></span>**Die DMX-Monitore**

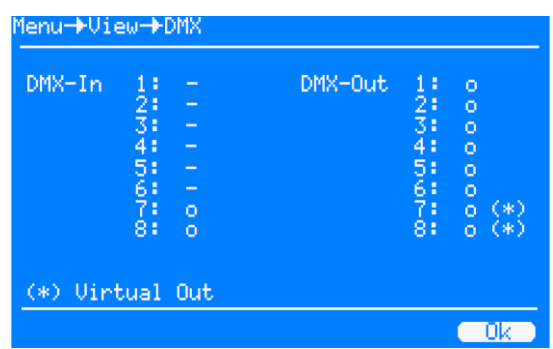

Das Menü View→DMX gibt einen Überblick über die Aktivitäten an den DMX- Anschlüssen. Im Untermenü für alle Anschlüsse können die Signale für jedes Bit hexadezimal oder prozentual dargestellt werden.

Alle Monitoring-Anzeigen können mit VERIFY arbeiten und sind somit ein universelles Hilfsmittel auch für einmalige Ereignisse ("Flickerfinder").

#### <span id="page-25-0"></span>**View→DMX→DMX-Monitor**

Im DMX-Monitor wird auf der Übersichtsseite zunächst der Zustand der Schnittstellen angezeigt:

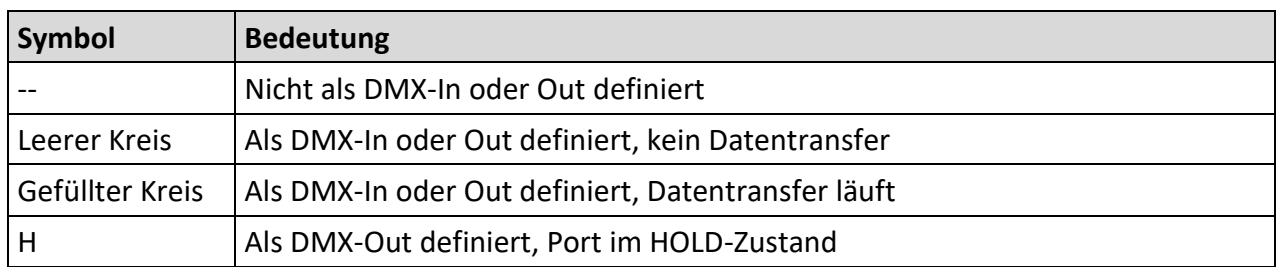

#### <span id="page-25-1"></span>**View→DMX→DMX-Monitor→Port n**

Eine ausgefüllte LED bedeutet "Schnittstelle/Puffer aktiv", leer bedeutet "nicht aktiv". Die LEDs können direkt angewählt werden und mit Drücken des Encoders gelangt man so in die Monitor-Anzeige der einzelnen Anschlüsse:

Im DMX-Monitor können alle Kreise des angewählten DMX-In oder DMX-Out in ihrem Wert grafisch als Balkenanzeige oder als Prozentwert und Hexadezimalzahl dargestellt werden. Die Umschaltung geschieht mit "Mode".

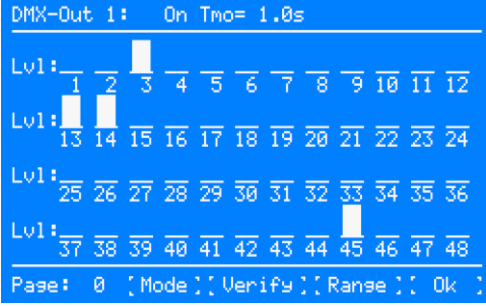

In der Titelzeile werden verschiedene Messwerte angezeigt:

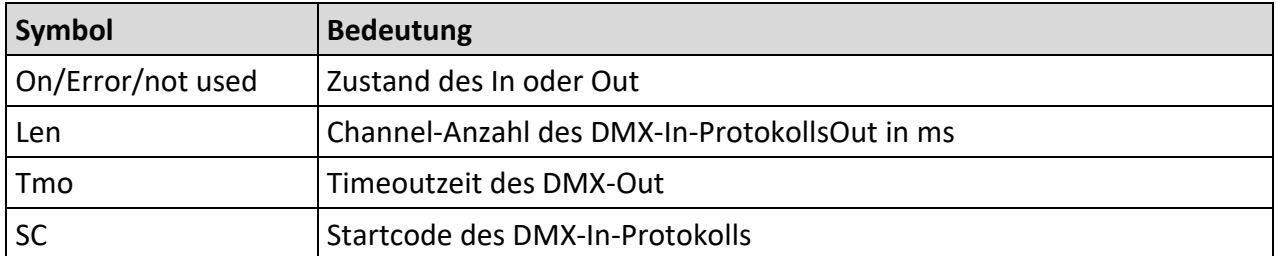

Unterhalb der Anzeigen können folgende Einstellungen vorgenommen werden.

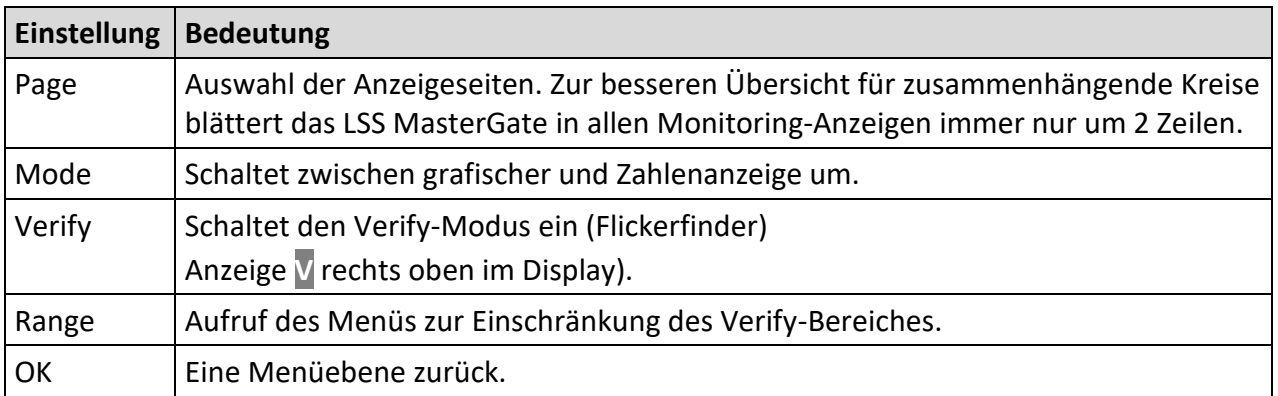

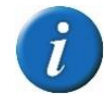

In diesem Monitor ist die selbsttätige Rückkehr in die Betriebsanzeige außer Kraft gesetzt, um auch längere Beobachtungen zu ermöglichen.

Kreise bei DMX-OUT Ports, bei denen das DMX-Filter aktiv ist, werden in der oberen Zeile durch "fi" dargestellt.

## <span id="page-26-0"></span>**Verify-Modus**

Mit dem Einschalten des Verify-Modus mit "Verify" (rechts oben wird nun ein V angezeigt) wird exakt der aktuelle Zustand eingespeichert und nun laufend mit den aktuellen Daten verglichen. Bei einer auch nur kurzzeitigen Abweichung der Daten (es genügt ein Bit) wird der Verify abgebrochen (rechts oben ein nicht-inverses **V**). Das Ergebnis wird dargestellt, indem die abweichenden Werte farblich unterlegt sind. Mit einem lauten Signalton macht das LSS MasterGate auf den Verify-Fehler aufmerksam. Erneutes Drücken auf "Verify" schaltet den Verify-Modus ab (rechts oben kein V).

Man kann damit über lange Messzeiten Protokollstörungen, -verschiebungen und Flackern durch defekte Geräte diagnostizieren, ohne einen speziellen DMX-Tester mit Flickerfixer zu benötigen.

Mit dem "Range"-Menü kann der Bereich für Verify bis zu einem Stromkreis eingegrenzt werden.

## <span id="page-27-0"></span>**Die Ethernet-Monitore**

#### <span id="page-27-1"></span>**View→Ethernet**

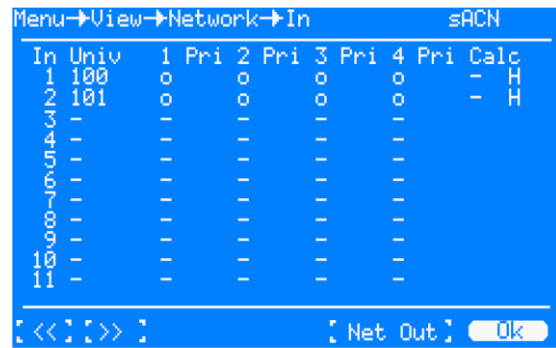

Auf der Übersichtsseite kann der gesamte Zustand des empfangenen Lichts überblickt werden. Eine ausgefüllte LED bedeutet "Quelle aktiv", leer bedeutet "nicht aktiv".

Untereinander sind in 11 Zeilen 11 der 32 Empfangspuffer dargestellt. Mit den Pfeilsymbolen "<<" und ">>" kann man weitere Seiten aufrufen.

Neben der Universe-Nummer verdeutlichen je vier Punkte die möglichen vier Sender, die auf dem gleichen Universe (und ggf. Subnet) empfangen und gemergt werden können.

Neben jedem Sender ist dessen Paketpriorität zu sehen, falls vom Protokoll unterstützt. Ganz rechts steht die aktive Summenpriorität dieses Universes, falls alle Quellen nur Paketprioritäten senden (bzw. die Kreisprioritätsauswertung abgeschaltet ist). Ansonsten steht dort "Cha" als Kennzeichen für ausgewertete Kreisprioritäten.

Der letzte Buchstabe gibt an, ob auf diesem Universe LTP verwendet wird, "L" ansonsten "H" für HTP.

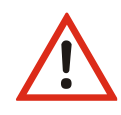

Die Empfangspuffer zeigen den Empfang aus den eingestellten Subnets und Universes auch dann an, wenn das Ethernet als Quelle im Routing ausgeschaltet ist (und somit das LSS MasterGate selbst diese Universes nicht verwendet)!

Die LEDs im Netzwerkmonitor können direkt angewählt werden und mit Drücken des Encoders gelangt man so in die Monitor-Anzeige, die in Bedienung und Darstellung exakt der des DMX-Monitors entspricht.

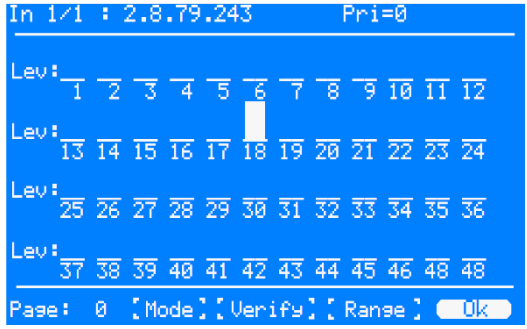

In der Titelzeile werden verschiedene Messwerte angezeigt:

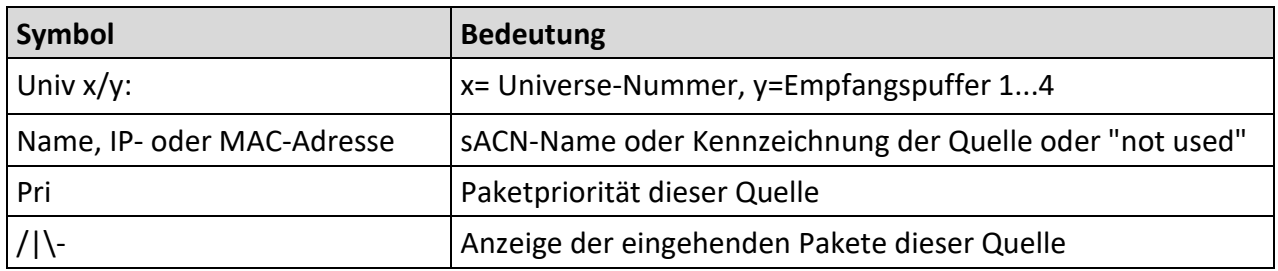

### <span id="page-28-0"></span>**View→Ethernet→Net Out**

Mit "Net Out" gelangt man vom Netzwerk-Monitor in die Übersichtsseite der vom LSS MasterGate über Netzwerk ausgesendeten Universes. Untereinander sind in 8 Zeilen diese Puffer dargestellt. Universe (und ggf. Subnet) entsprechen den im Routing→Port→Net Out eingestellten Werten. Eine ausgefüllte LED bedeutet hier "Netzwerk-Senden aktiv", leer bedeutet "nicht aktiv".

Die LEDs im Netzwerk-Sendemonitor können direkt angewählt werden und mit Drücken des Encoders gelangt man so in die Monitor-Anzeige, die in Bedienung und Darstellung exakt der des DMX-Monitors entspricht.

In der Titelzeile werden angezeigt:

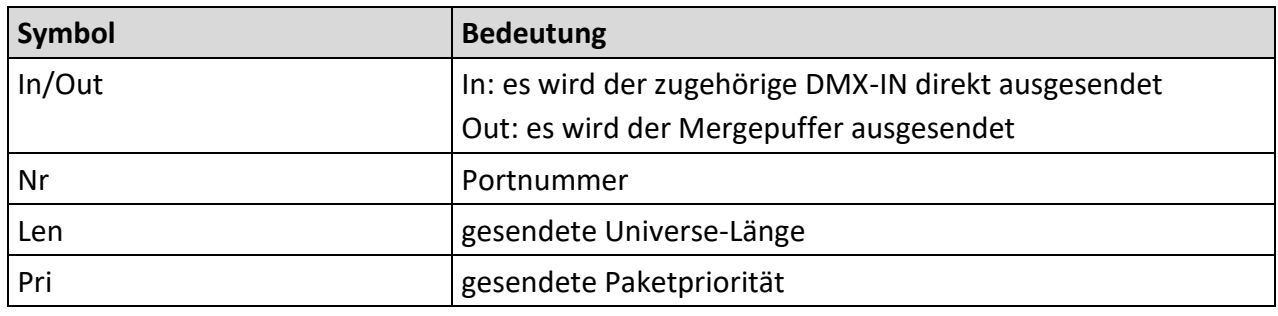

## <span id="page-29-0"></span>**Funktionseinstellungen im Config-Menü**

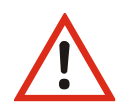

Bitte beachten Sie, dass jede Änderung der Einstellungen weitreichende Folgen auf Ihre Lichtanlage haben kann. Die folgend beschriebenen Einstellungsmöglichkeiten setzen auch voraus, dass Sie Erfahrungen und Kenntnisse in der DMX- Konfiguration besitzen.

## <span id="page-29-1"></span>**Einstellen der DMX-Anschlüsse – PortSetup**

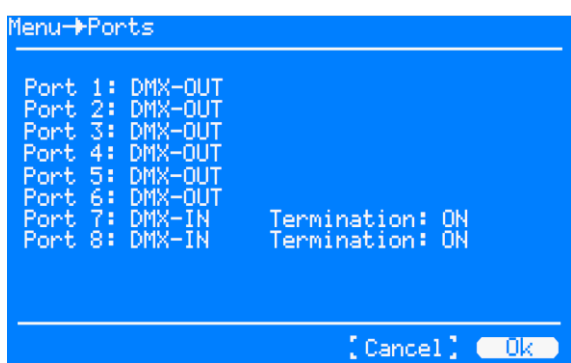

Im Menü PortSetup werden die DMX-Anschlüsse als Ein- oder Ausgänge definiert. Jeder DMX-Eingang ist gleichzeitig auch virtueller Ausgang.

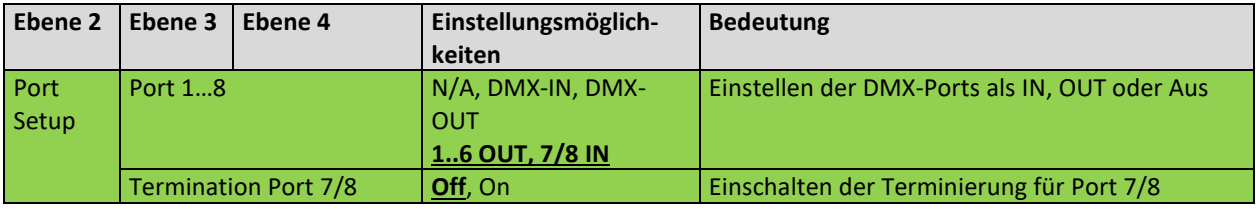

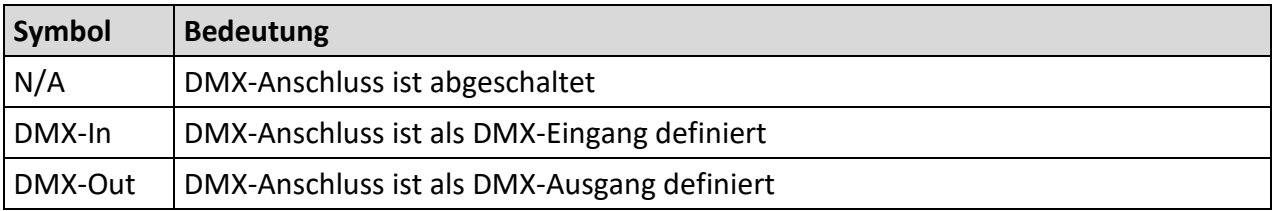

### <span id="page-30-0"></span>**Terminieren der DMX-Anschlüsse 7 und 8**

Die Ports 7 und 8 besitzen jeweils einen schaltbaren DMX-Terminator. DMX-Signale müssen zwischen dem ersten und letzten Gerät terminiert werden, um Störsignale zu vermeiden. Geräte innerhalb einer DMX-Linie dürfen aber keinen Terminator aktiviert haben.

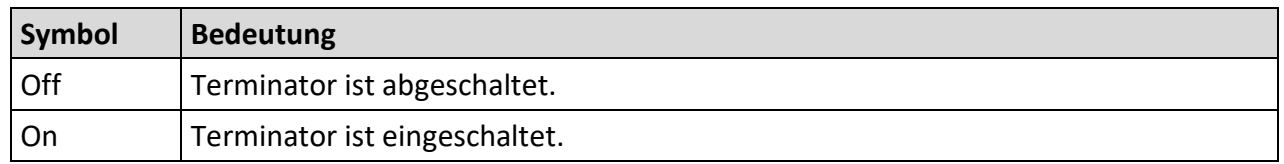

## <span id="page-30-1"></span>**Konvertieren und Mergen von Daten – Routing**

#### <span id="page-30-2"></span>**Einleitung**

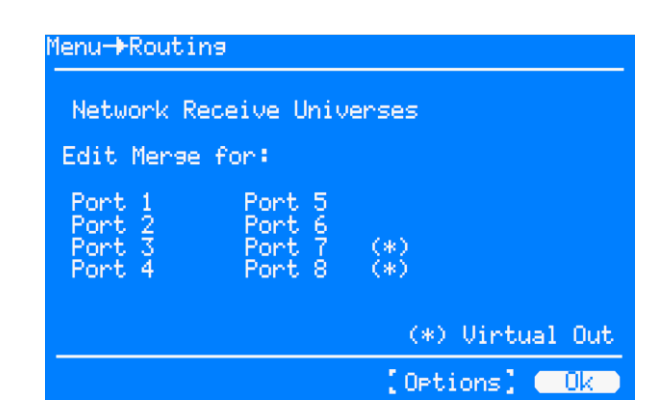

Zum Konvertieren und Mergen von Daten stehen 8 Mergepuffer zur Verfügung, die fest den DMX-Ports zugeordnet sind (wie bereits in der Grafik unter Funktionsübersicht veranschaulicht). Die im Bild mit (\*) gekennzeichneten Ports sind DMX-IN und somit als "virtuelle Outs" markiert. Sie verhalten sich genau wie die "richtigen OUTs", nur dass das Ergebnis nicht als DMX ausgesendet wird. Es kann aber z.B. ins Netzwerk gesendet oder von der SPS über Profibus verwendet werden.

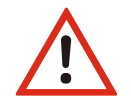

Auch beim Konvertieren von Ethernet-Protokoll zu Ethernet-Protokoll muss der Weg über die Mergepuffer gewählt werden!

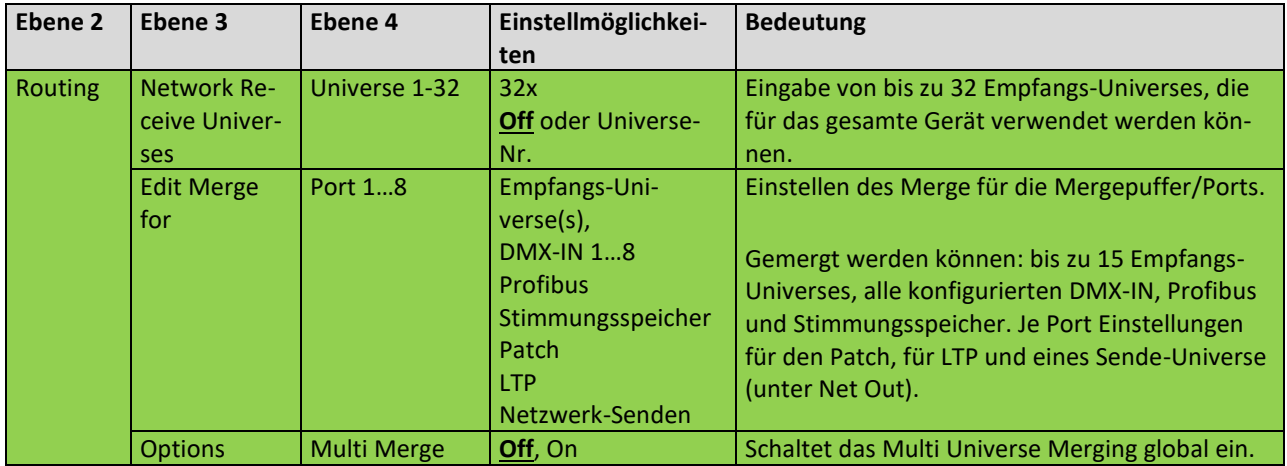

#### <span id="page-31-0"></span>**Einstellen der Universes Routing->Network Receive Universes**

Auf der Seite "Network Receive Universes" hinterlegen Sie bis zu empfangene 32 Universes. Gehen Sie sparsam damit um, denn jedes kostet Rechenzeit.

Die Universe-Nummern sind netzwerkprotokollabhängig (siehe Anhang). Protokolle mit einstellbarem Subnet ermöglichen die getrennte Eingabe von Subnet und Universe.

Die Universe-Tabelle kann mit 3 Schaltflächen "Sort", "1:1" und "Clear" sortiert, 1:1 vorbelegt und komplett gelöscht werden.

#### **VORSICHT! Löschungen/Änderungen wirken sich sofort auf den Merge jedes Ports aus, wo diese Universes verwendet werden!**

#### <span id="page-31-1"></span>**Einstellen des Merge Routing->Ports**

Auf den Seiten "Port 1...8" mergen Sie alle gewünschten Empfangsdaten für diesen Mergepuffer/Port zusammen, also

- Universes (Auswahl im oberen Teil)
- DMX-INs (LED-Punkt setzen/löschen)
- Profibus (ON/OFF)
- Stimmungsspeicher (ON/OFF)

Außerdem geben Sie hier manuell LTP-Kreise ein (Schaltfläche "LTP"), stellen eventuelle Patchlisten ("P") ein oder schalten das Netzwerk-Senden ein (Schaltfläche "Net Out").

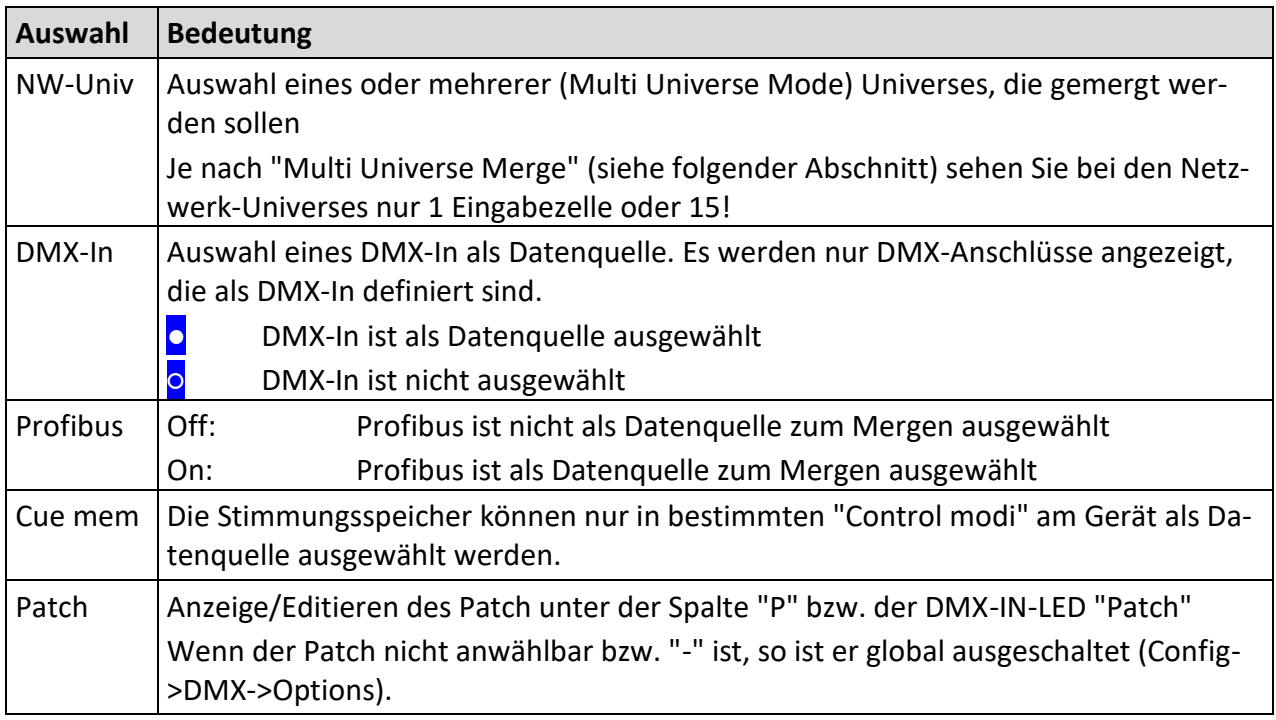

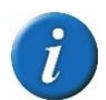

Sollen die Daten über Profibus verarbeitet werden, muss dies an der SPS parametriert werden.

Die Schaltfläche "LTP" ermöglicht es, mit einem Kreis-Editor bestimmte oder alle Kreise dieses Ports LTP zu mergen, anstelle von HTP (Erläuterung siehe Anhang).

Die Schaltfläche "Net Out" stellt das Aussenden über Netzwerk ein.

### <span id="page-32-0"></span>**Routing->Options**

Hinter der Seite "Options" verbirgt sich das "Multi Universe Merging".

Dieses einzigartige Feature ermöglicht, dass jeder Port nicht nur 1, sondern bis zu 15 verschiedene Universes mergen kann! Das kostet erhebliche Rechenzeit, so dass die Anzahl der verarbeiteten Universes etwas CPU-abhängig ist.

Auch ist dies netzwerkprotokoll-abhängig und prinzipbedingt bei Art-Net und Show-Net nicht möglich!

## <span id="page-33-0"></span>**Einstellen des Zielmediums Ethernet/DMX/Profibus**

#### **Zielmedium Ethernet**

In der Routing-Statuszeile des jeweiligen Ports befindet sich der Button "Net Out". Hier kann eingestellt werden, ob der Puffer ins Ethernet gesendet werden soll. Die weiteren notwendigen Einstellungen sind Universe (und ggf. Subnet) und Priorität.

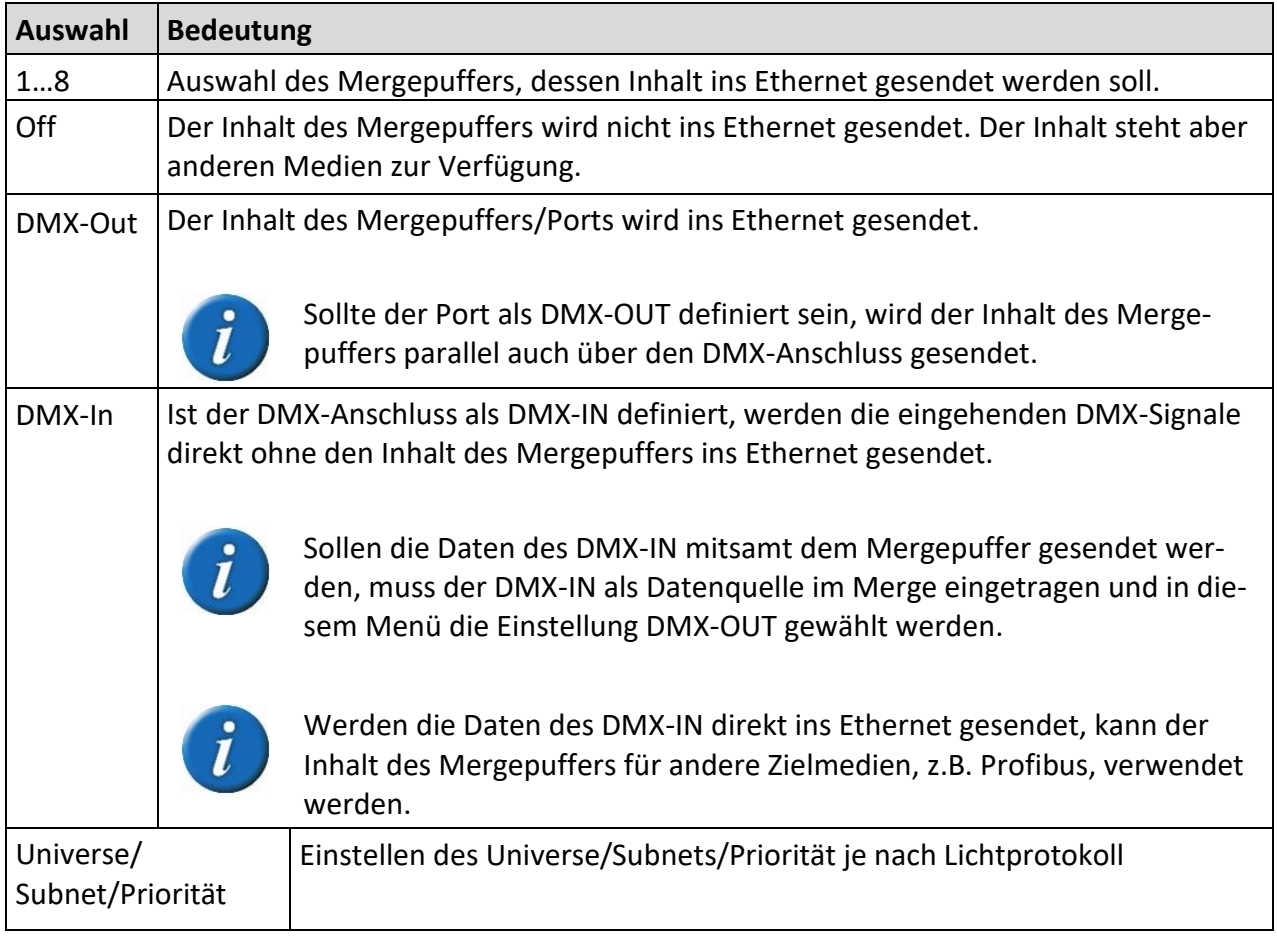

#### **Zielmedium DMX**

Sollen die Daten im Mergepuffer über den DMX-Port gesendet werden, muss der DMX-Anschluss als DMX-OUT definiert werden. Die Daten im Mergepuffer liegen automatisch am DMX-Anschluss an. Das ausgehende DMX-Signal kann im Konfigurationsmenü DMX noch im Timing manipuliert werden.

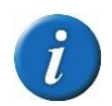

Die Daten am DMX-OUT können parallel auch über Ethernet gesendet werden.

#### **Zielmedium Profibus**

Die Daten des Mergepuffers können bi-direktional mit dem Profibus gesendet werden. Die Einstellung der Werte und Datenbereiche muss an der SPS vorgenommen werden, da das LSS Master-Gate in diesem Bussystem nur als Slave eingebunden ist.

## <span id="page-34-0"></span>**Einstellen des DMX- und RDM-Protokolls – Config-DMX**

In diesem Menü werden die technischen Einstellungen für die DMX-Anschlüsse vorgenommen. Die Einstellungen können separat für jeden Anschluss vorgenommen werden. Beispielhaft ist hier der Port 1 dargestellt.

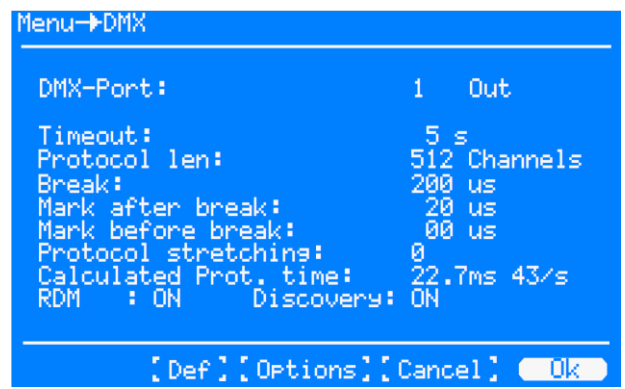

Die Anzeige "Calculated Prot. time" gibt die durchschnittliche Dauer eines DMX-Frames an. Sie wird errechnet aus Protocol length, Break, MAB, Protocol stretching und MBB. Bei den Defaulteinstellungen wird das DMX-Signal mit nahezu maximaler Geschwindigkeit und RDM-erlaubten Werten für Break und MAB gesendet.

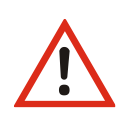

Durch Ändern der Default-Werte können hier Werte erzeugt werden, die für die Stabilität des Netzwerkes und der Lichtsteuerung gefährliche Auswirkungen haben können! Die Default-Einstellungen sollten aus diesem Grund nicht geändert werden!

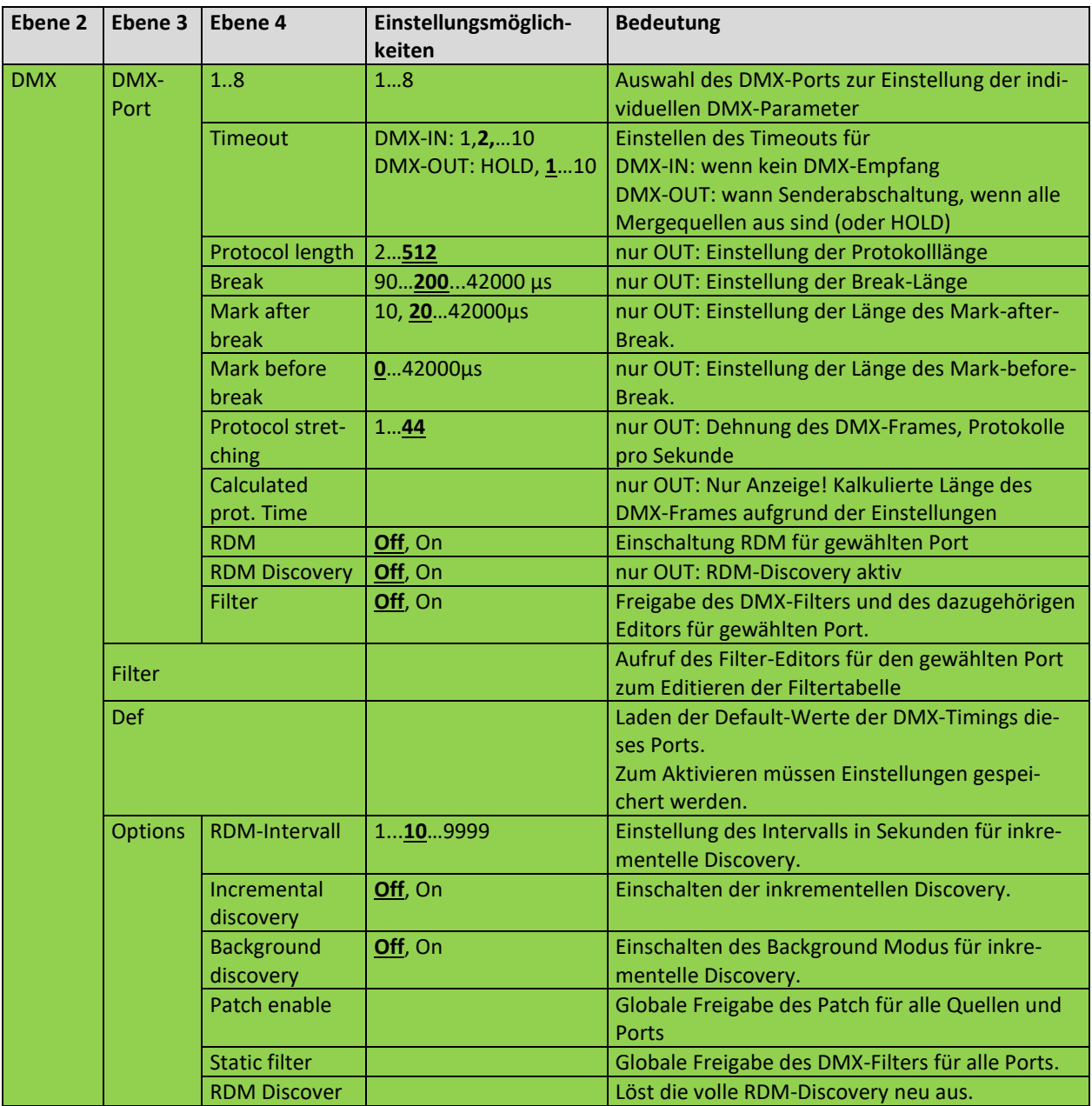

## <span id="page-35-0"></span>**Einstellen des DMX-Protokolls – DMX-Port**

#### **Aufbau des DMX-Protokolls**

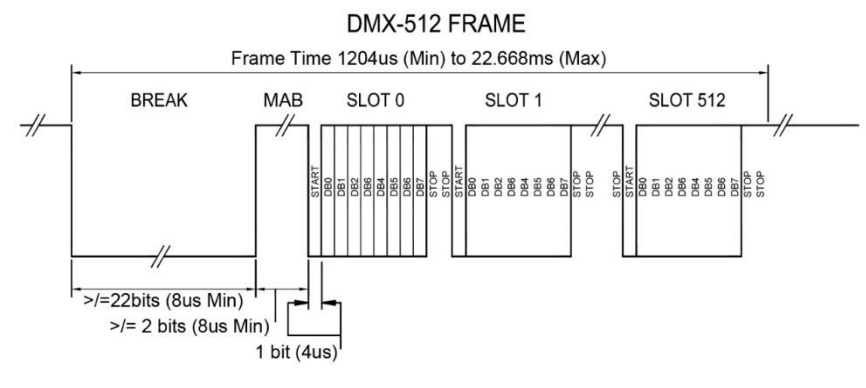

Die Zeichnung zeigt den Aufbau eines DMX-Frames. Einzelne Teile eines Frames können manipuliert werden, um den Frame zu strecken oder zu stauchen, so dass die Geschwindigkeit der Übertragung verändert wird.
#### **Einstellungsmöglichkeiten**

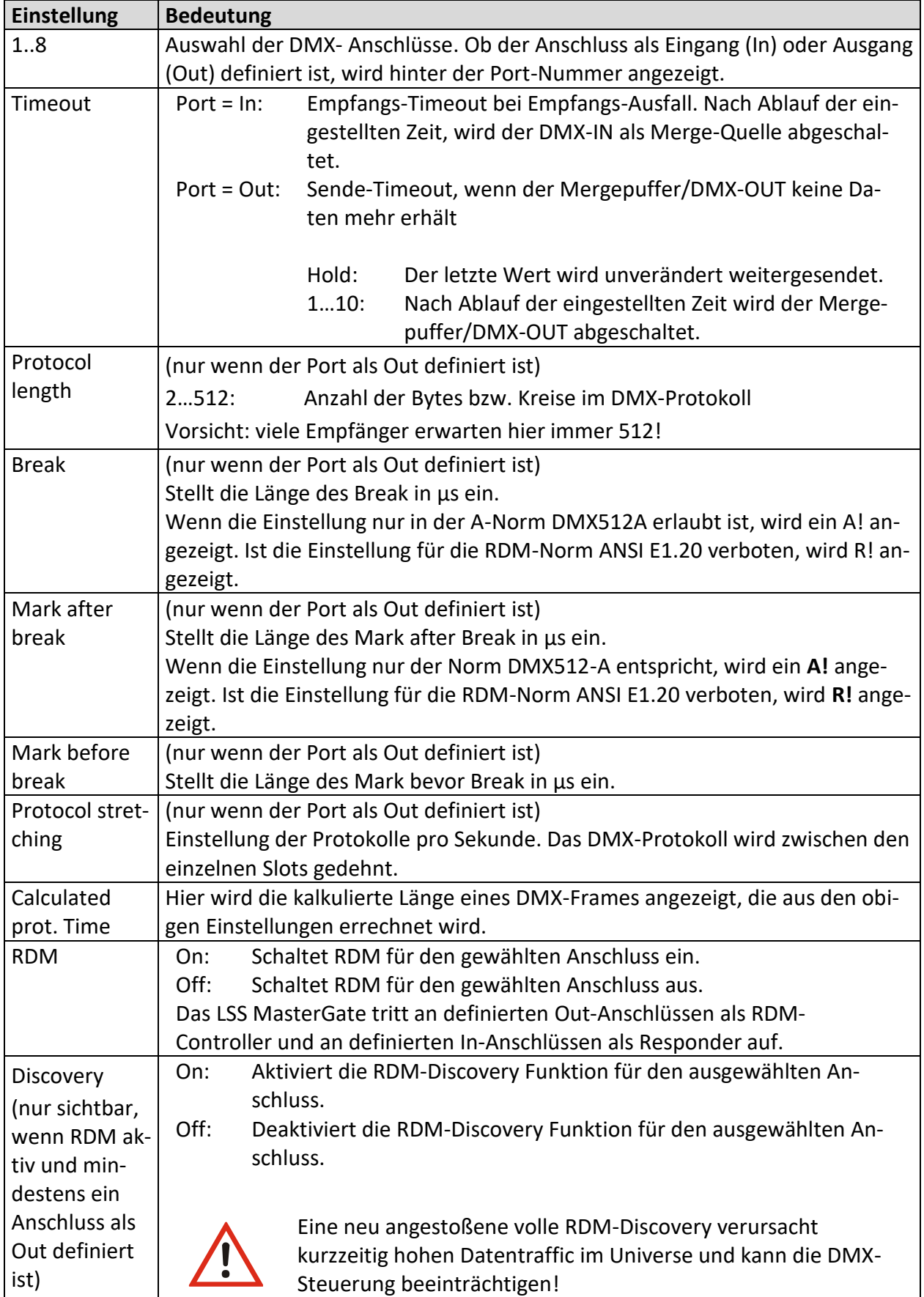

#### **Laden der DMX-und RDM-Default-Werte – DMX→Def**

"Def" lädt die Default-Timing-Werte für den gewählten Port. Es werden keine Default-Werte in anderen Menüs geladen und es findet kein Reset des Gerätes statt.

Es wird empfohlen, mit den Defaultwerten für das DMX-Timing zu arbeiten. Diese haben sich über Jahrzehnte als sehr kompatibel erwiesen. Bei ganz alten, problematischen Endgeräten kann es sinnvoll sein, statt Break und MAB eher das Protocol stretching auf 43...33 zu stellen!

#### **Einstellen der RDM-Funktion – DMX→Options**

In diesem Untermenü werden die globalen, für alle Universen geltenden RDM-Einstellungen festgelegt.

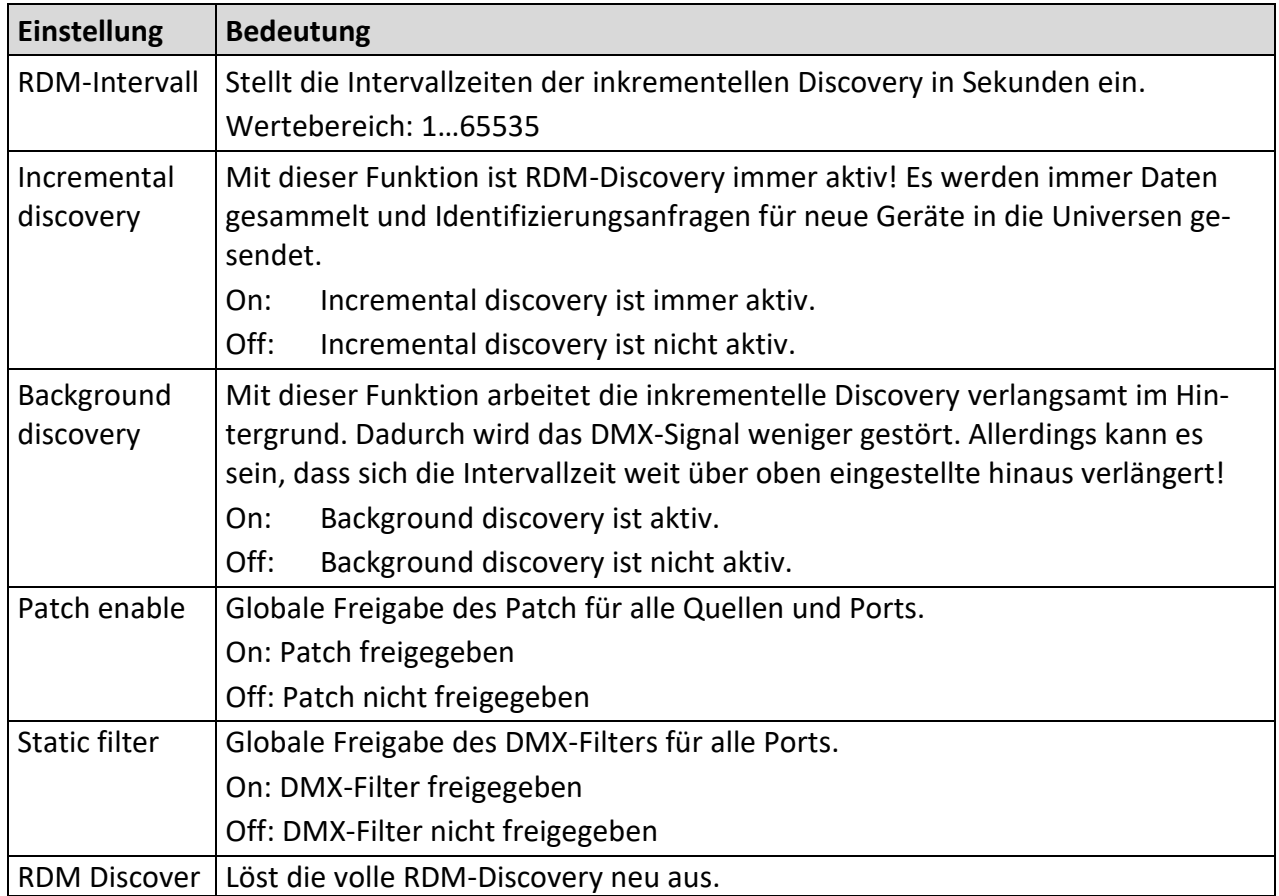

RDM-Discovery verursacht sehr hohen Datentraffic in den Universen! Das kann die DMX-Steuerung beeinträchtigen oder sogar unmöglich machen!

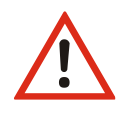

Stellen Sie insbesondere die inkrementelle Discovery nicht zu schnell ein! In den meisten Anwendungsfällen außer der Inbetriebnahme vieler Endgeräte genügen 5...30 Minuten, also 300...1800s, vollkommen!

### **Einstellen der Netzwerkparameter – Ethernet**

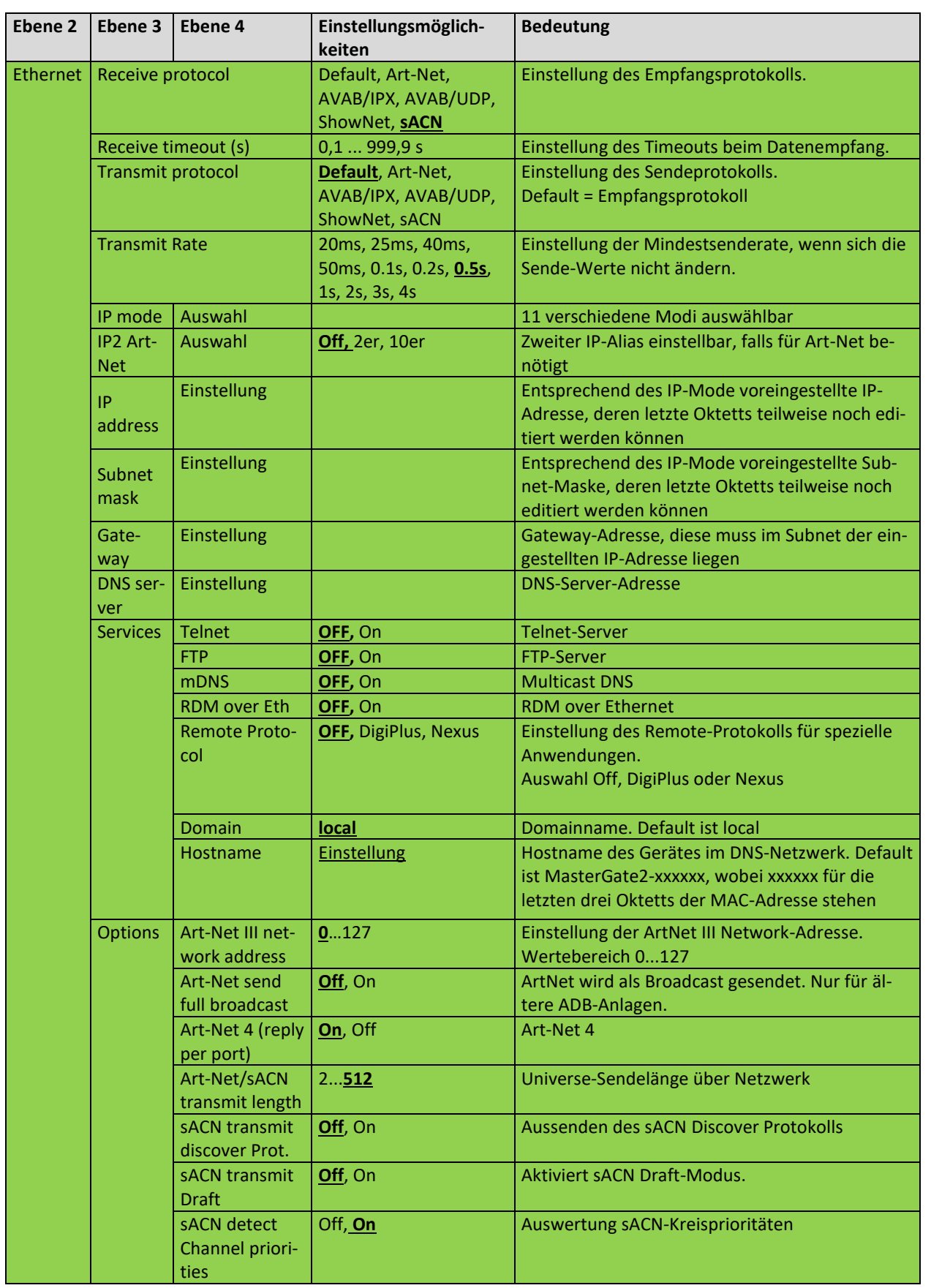

#### LSS MasterGate

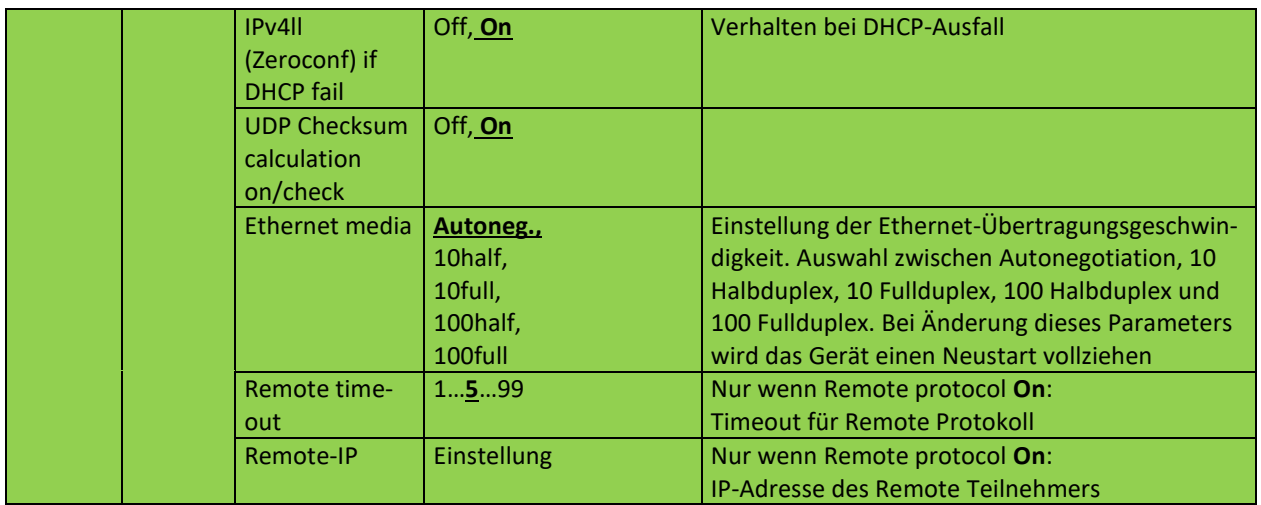

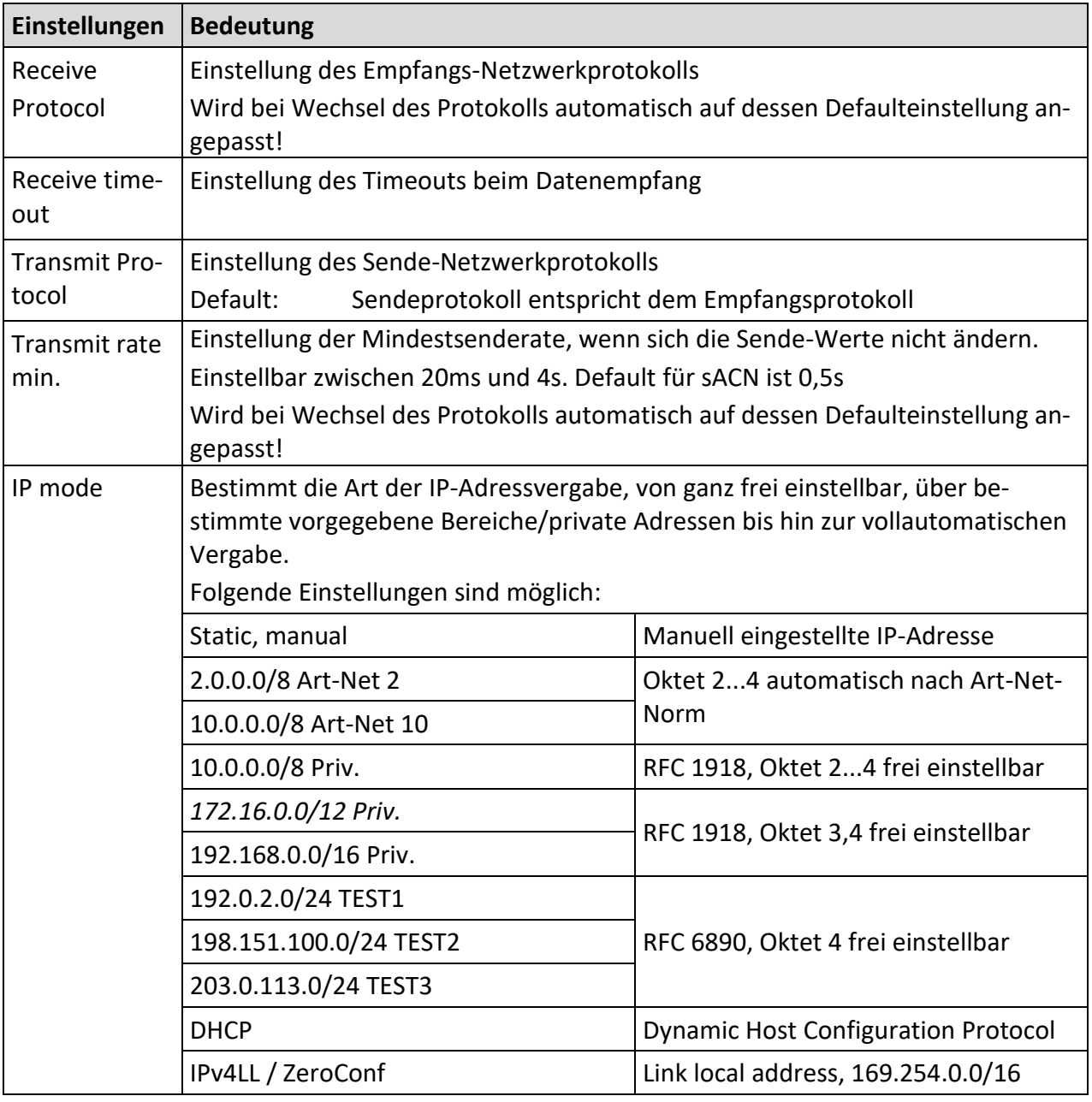

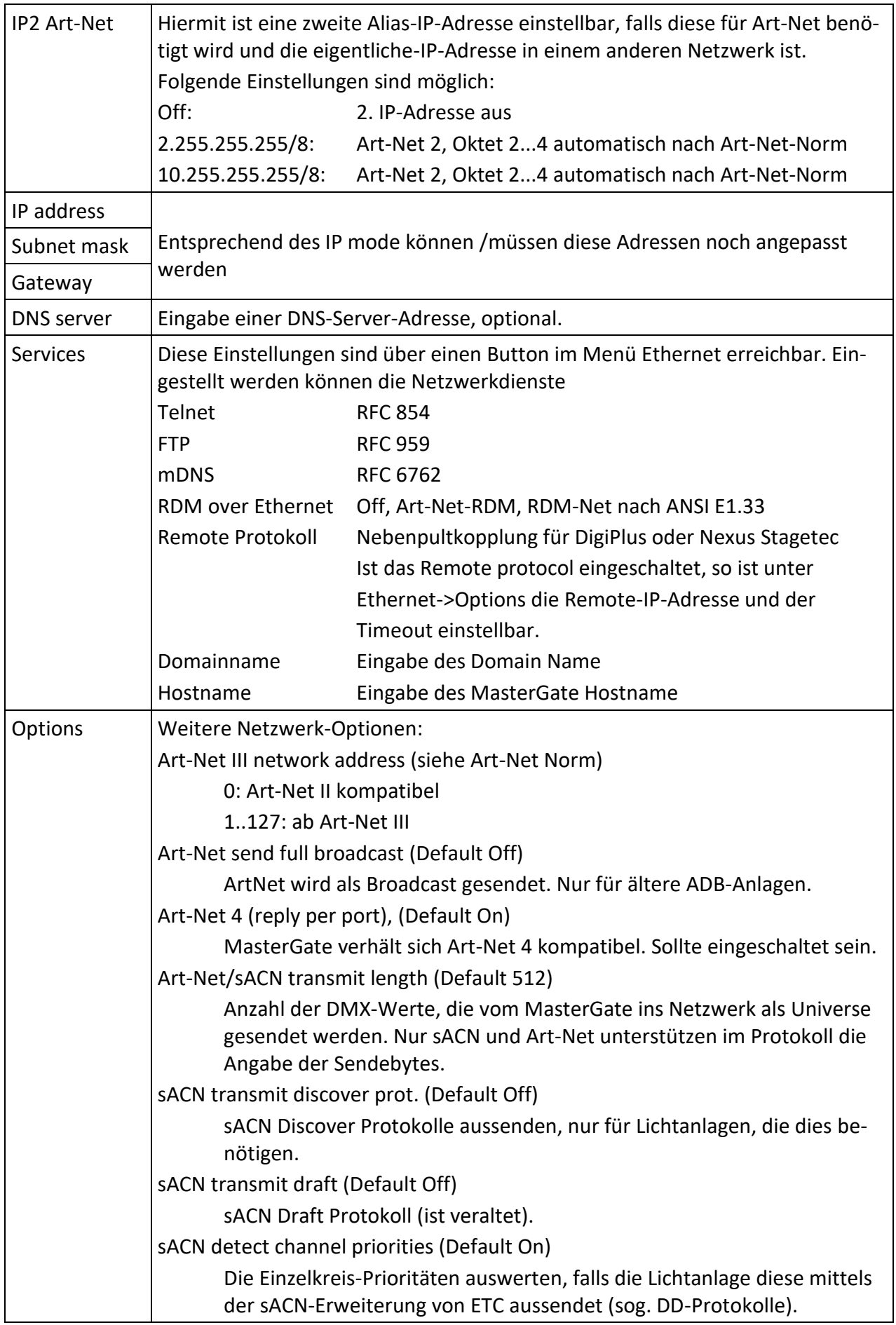

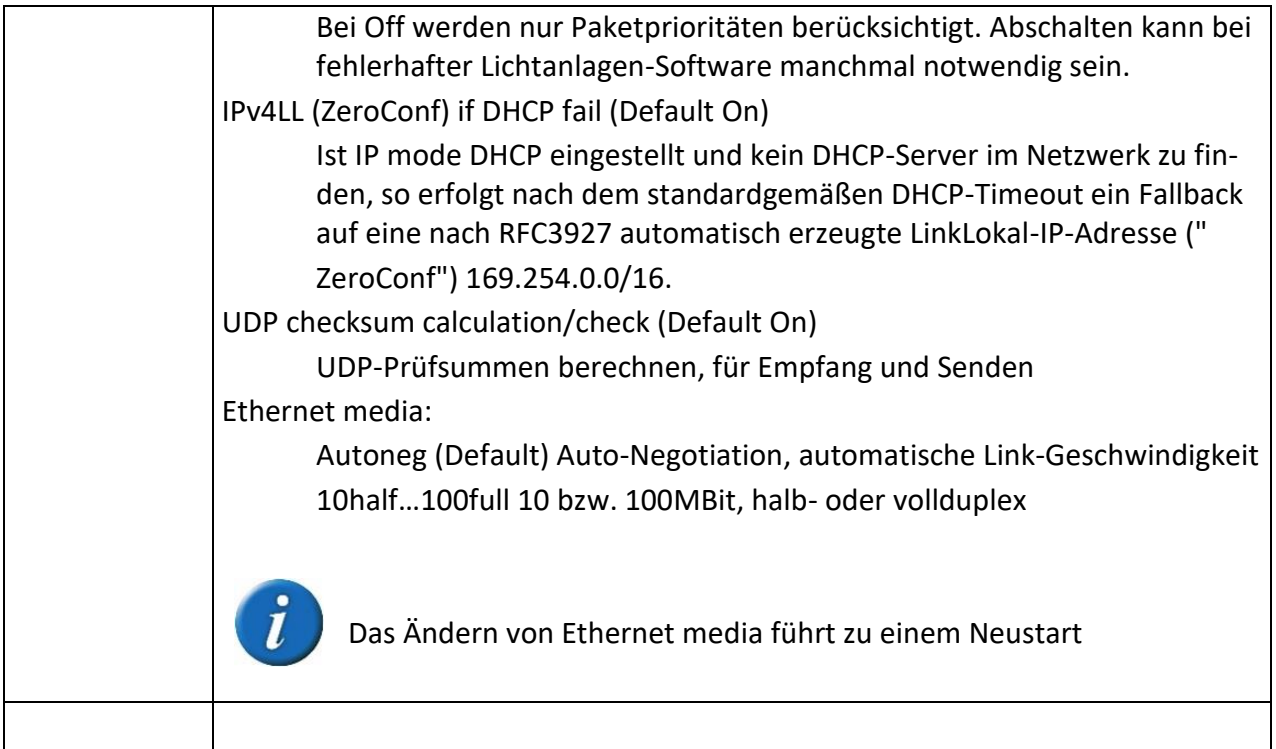

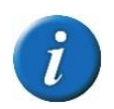

Bitte beachten Sie, dass Änderungen der folgenden Netzwerk-Parameter erst wirksam werden, nachdem Sie das Menüsystem verlassen haben und sich das MasterGate in einem der Info-Bildschirme befindet!

Receive protocol Transmit protocol IP Mode Auswahl IP2 Art-Net Auswahl IP address Einstellung Subnet mask Einstellung Gateway Einstellung DNS server Einstellung Services: Telnet, FTP, mDNS, RDM over Eth, Remote protocol, Domain, Hostname

Während des Netzwerk-Neustarts ist das Gerät einige Sekunden nicht remote erreichbar!

#### **Eingabe von Namen (Domainname, Hostname, Art-Net Short Name) mittels Encoder**

Nach Anwahl des Textfeldes und 1x Drücken kann man mit dem Encoder durch die Textpositionen scrollen (Cursor blinkt nicht). Ganz rechts erscheint ein **√** Symbol. Fährt man mit dem Cursor auf dieses Symbol und drückt, ist die Eingabe beendet.

Durch Drücken auf eine Textposition ist man in der Zeicheneingabe (Cursor blinkt) und kann durch Drehen das Zeichen ändern. Mit Drücken ist man zurück in der Positionsanwahl (Cursor blinkt nicht).

### **Einstellen des Profibus**

Profibus-DP ist ein Feldbussystem mit Master/Slave-Struktur. Das LSS MasterGate ist Profibus-Slave. Die eigentliche Konfiguration und Parametrierung wird am Master, meist einer SPS, vorgenommen.

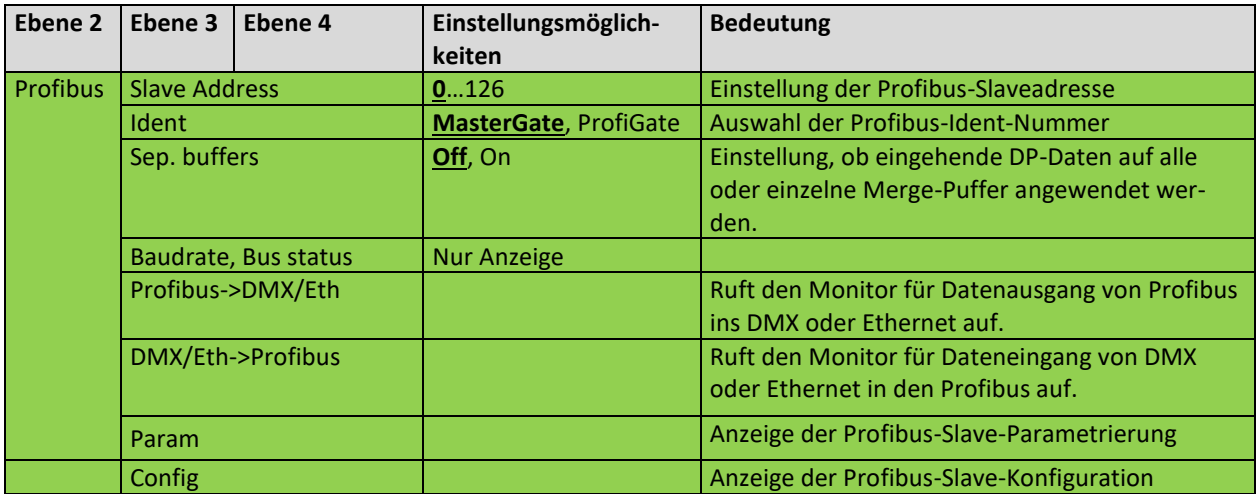

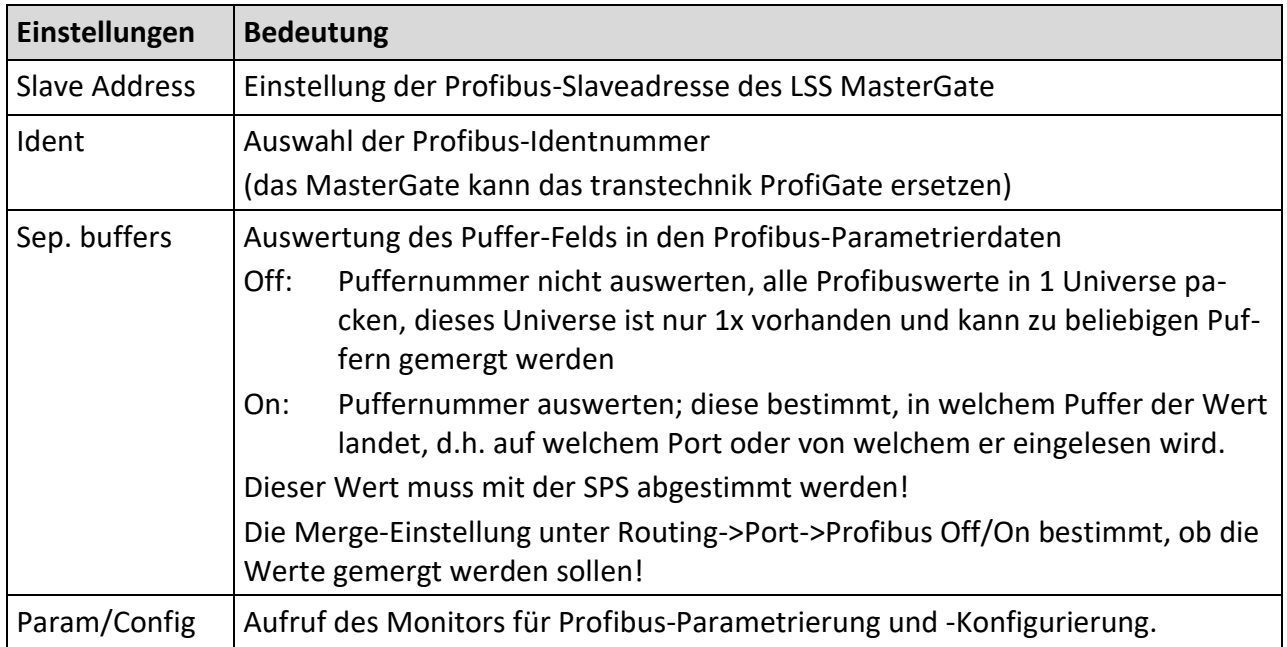

#### **Configuration→Profibus→Param und Config**

Im Profibus-Monitor können alle Profibus-Bytes sowohl für Eingaben als auch für Ausgaben grafisch als Balkenanzeige oder als %-Wert und Hex-Zahl beobachtet werden. Die Anzeige und Bedienung ist identisch zum DMX- und Netzwerkmonitor (Ausnahme: es gibt keine Verify-Funktion)

Im Monitor für Parametrierung/Konfigurierung können außerdem die Parametrier- und Konfigurierprotokolle des Profibus-Masters dargestellt werden. Je nach aktueller Parametrierung und Konfigurierung werden nur die Bytes dargestellt, die den aktuellen I/O-Bereichen entsprechen (ohne Profibus-Master keine vorhanden).

In der oberen Zeile werden Zusatzinfomationen wie Refreshrate und Bus-Interrupts angezeigt.

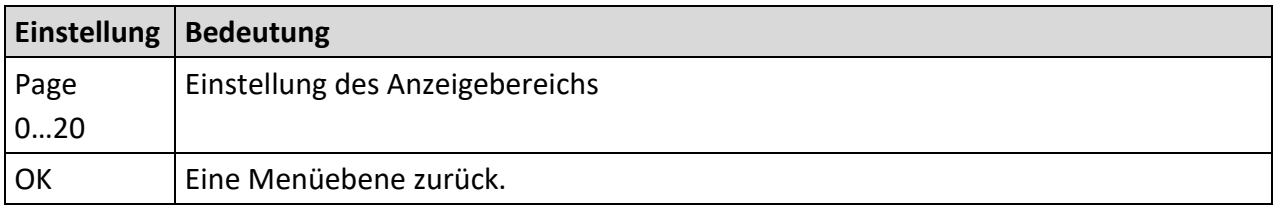

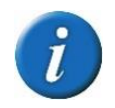

Im Profibus-Monitor ist die selbsttätige Rückkehr in die Betriebsanzeige außer Kraft gesetzt, um auch längere Beobachtungen zu ermöglichen.

### **Einstellen der Stimmungsspeicher – Cue mem**

Das LSS MasterGate hat 32 interne Speicherplätze (Register) für Lichtstimmungen, die sich über bis zu 8 Universes erstrecken und an allen maximal 8 Ports gleichzeitig ausgegeben werden können. Alle Register haben ein virtuelles Potentiometer, eine Ein- und Ausblendzeit, außerdem gibt es ein 33. Summenregister und dessen Summenpotentiometer.

Die Speicherplätze und virtuellen Potentiometer werden über Profibus, ArtNet, DMX und weitere Möglichkeiten angesteuert. Somit wird eine einfache Probenlichtanlage möglich. Gespeicherte Lichtstimmungen können auch beispielsweise über Digitale Nebenpulte ein- und ausgefahren werden. Hierzu gibt es Abrufkommandos mit "virtuellen Abruftasten" sowie einzelne "virtuelle" Dimm-Tasten, womit man alle 32 Register beliebig mischen kann sowie das Summenpoti ansteuern kann.

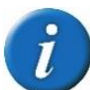

Das LSS MasterGate 1 hatte in einer besonderen SL-Ausführung ein Tastenfeld zur komfortablen Bedienung des Stimmungsspeichers. Dieses ist beim MasterGate 2 aus Platzgründen entfallen. Stattdessen ist nun eine RS-485 Schnittstelle an der Geräterückseite vorhanden, der LSS-Bus. Über diesen wird in einer der kommenden Firmware-Versionen die Steuerung des Stimmungsspeichers über Modbus und somit per handelsüblichen Home-Automation-Geräten möglich sein*.*

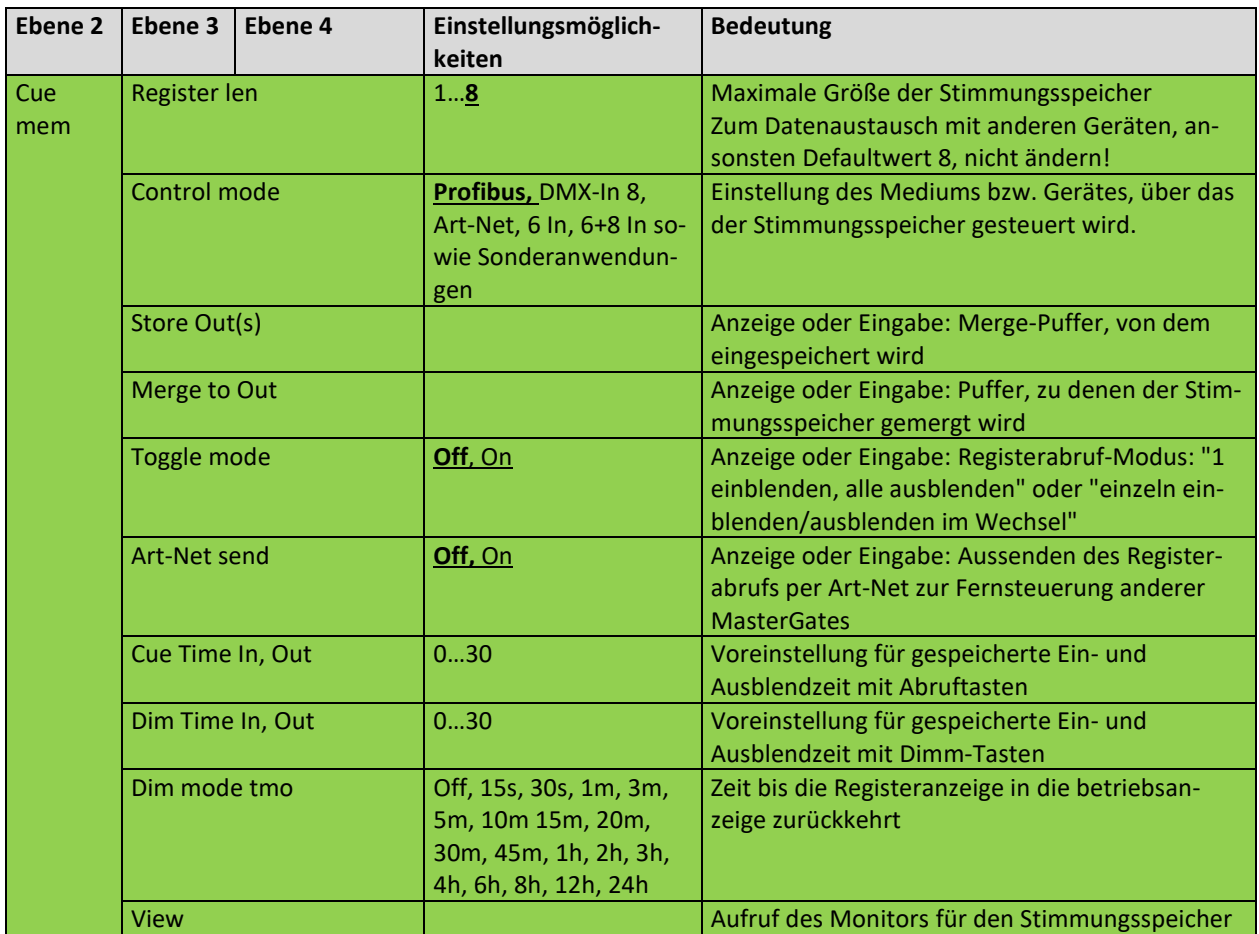

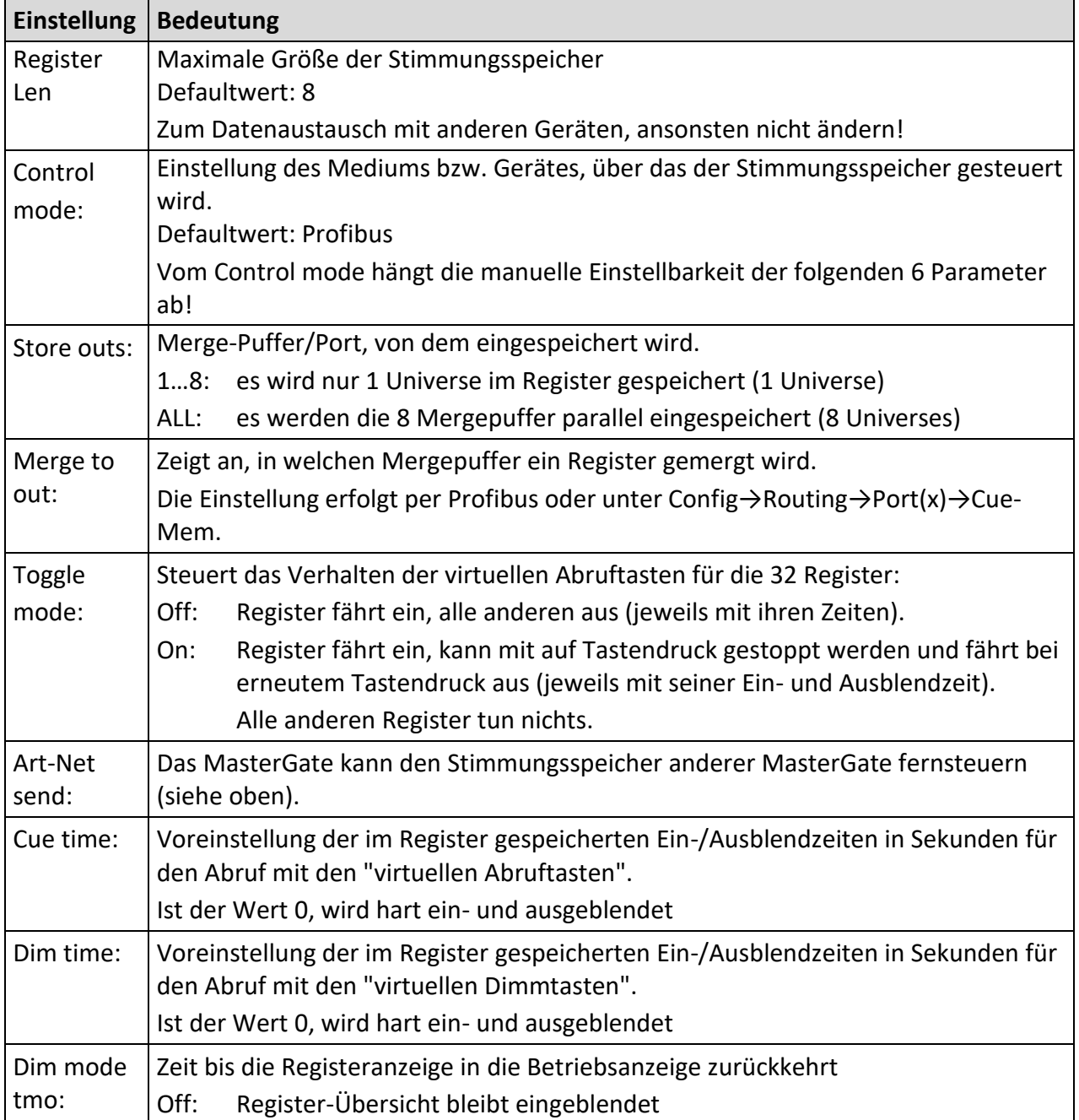

#### **Aufrufen des Speichermonitors – Cue mem → View**

Das LSS MasterGate liefert bei Betrieb des Stimmungsspeichers wichtige Rückmeldungen:

- Nummer des zuletzt abgerufenen Speichers
- Flags für laufende Prozesse wie Ein/Ausblenden und Dimmen, Änderungen durch Dimmtasten
- Zustand der 32 Potiwerte der Register (kann z.B. für Balkenanzeigen usw. verwendet werden
- Zustand des Summenpotis
- Belegt-Zustand der 32 Register

Neben der grafischen Darstellung der Rückmeldungen können diese auch prozentual oder als zeitlicher Wert angezeigt werden.

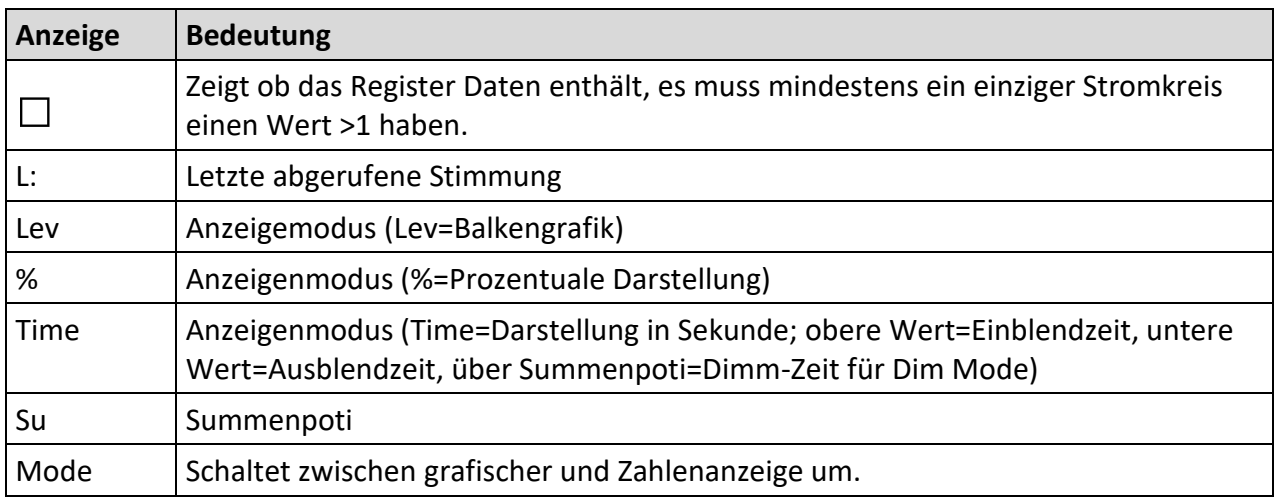

### **Betriebseinstellungen im Options-Menü**

### **Zustand und Aufbau des Gerätes – Hardware Info**

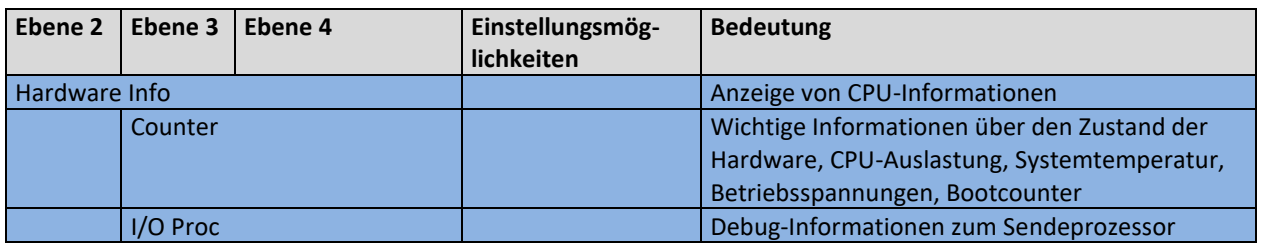

#### **Options → Hardware Info**

Hier werden Informationen zur Rechner-Zentraleinheit (CPU), die Versionen von Hauptplatine und BIOS sowie die Größe des Flash-Speichers, der als Harddisk dient, angezeigt:

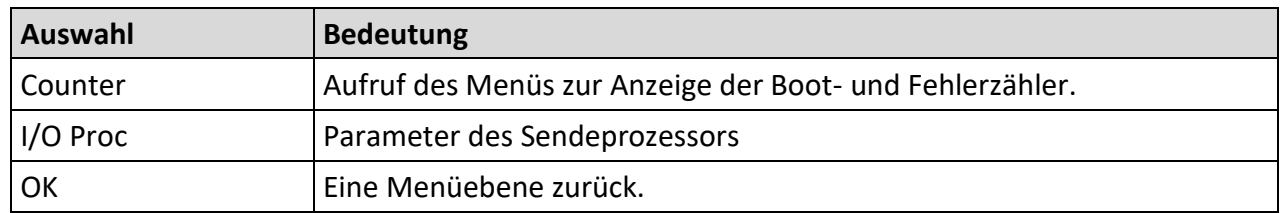

#### **Options → Hardware Info → Counter**

Hier werden die internen Betriebsspannungen, Temperaturen sowie verschiedene Zählerstände angezeigt. Die Zähler können auf 0 gesetzt werden, um Ereignisse ab einem bestimmten Zeitpunkt zu zählen:

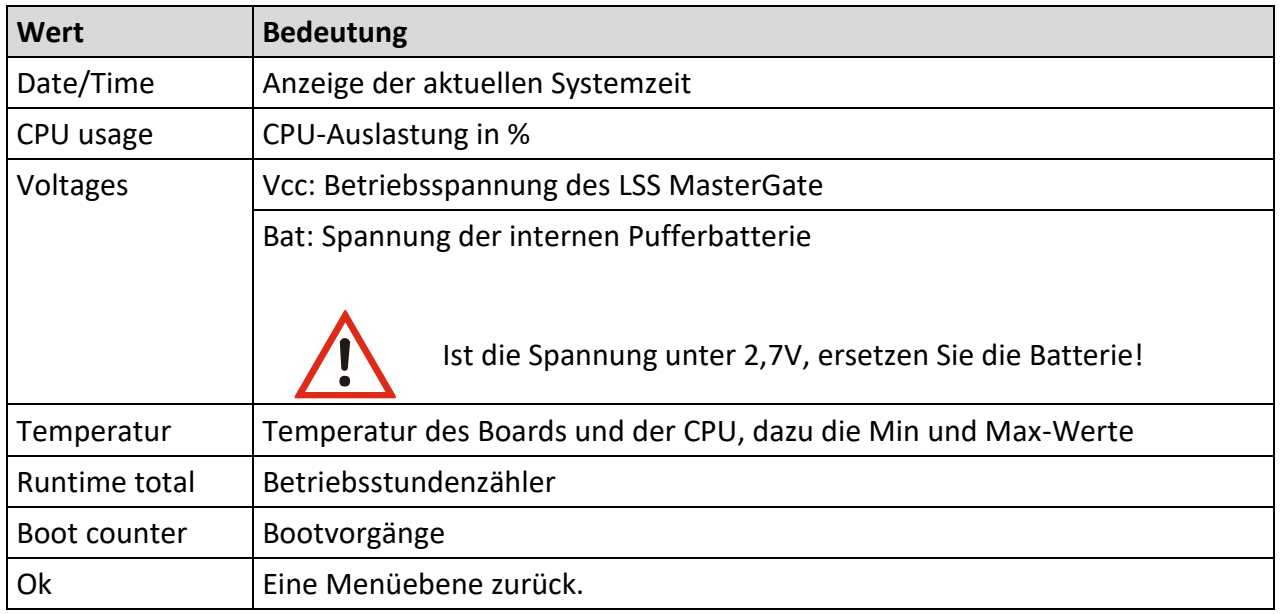

#### **Options → Hardware Info → I/O Proc**

Es können Debug-Informationen zum Sendeprozessor ausgelesen werden.

Nur Anzeige und ein Encoder-Test-Button.

### **Informationen zur Geräte-Firmware – Software Info**

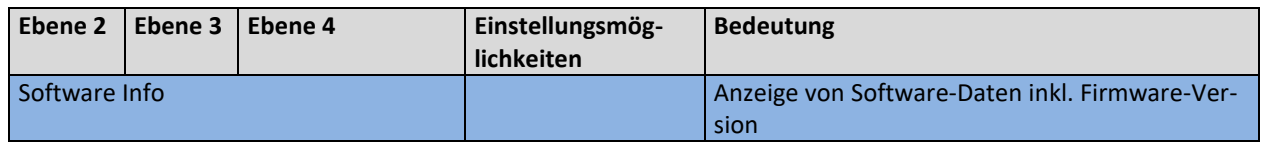

#### **Options → Software Info**

Hier werden Informationen zur Firmware-Version, Betriebssystem sowie Programmgröße und freiem Speicher angezeigt. Außerdem werden die über Art-Net programmierbaren langen und kurzen Gerätenamen angezeigt. Der Kurzname kann editiert werden (siehe Hinweis unter Config- >Ethernet->Options).

### **Timeouts, Screensaver, Remote Programming – Display Options**

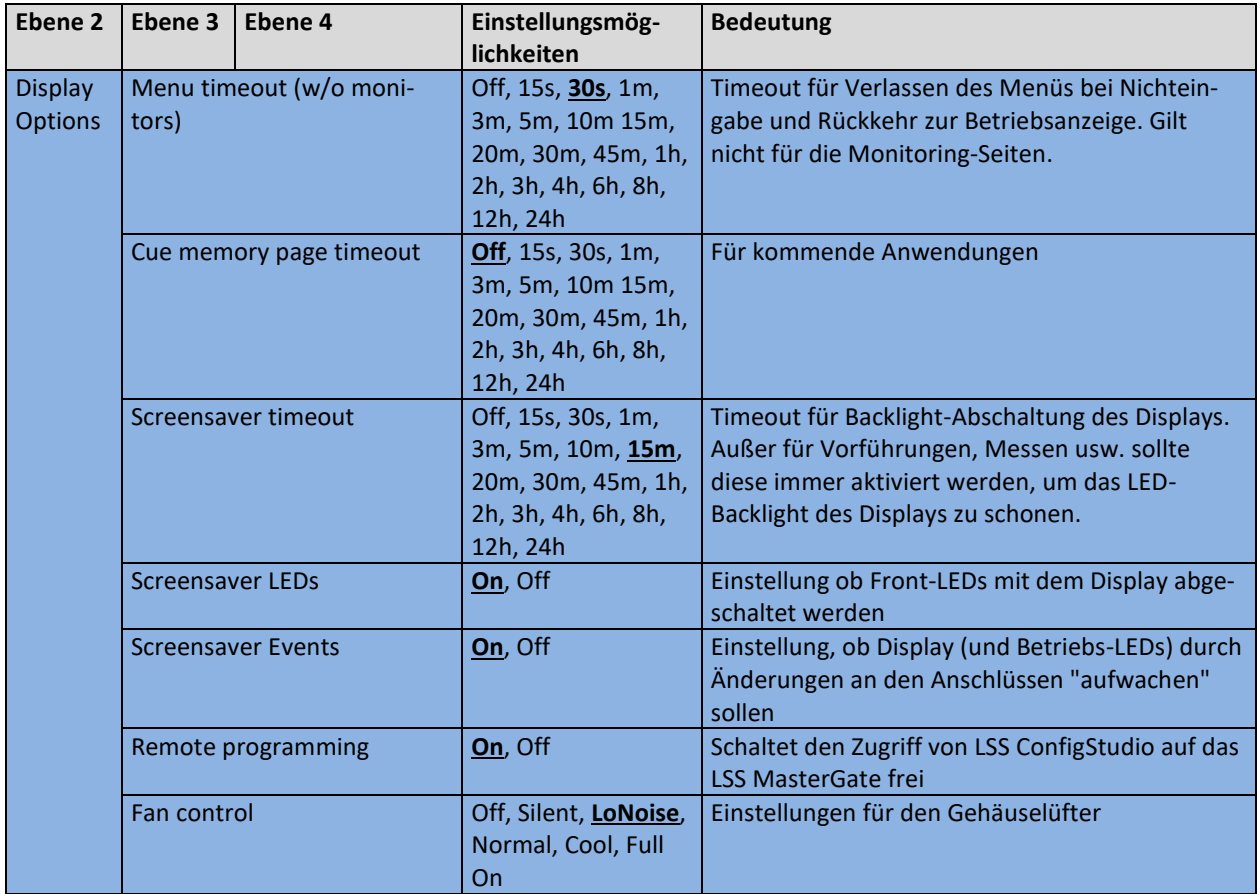

### **Options → Display Options**

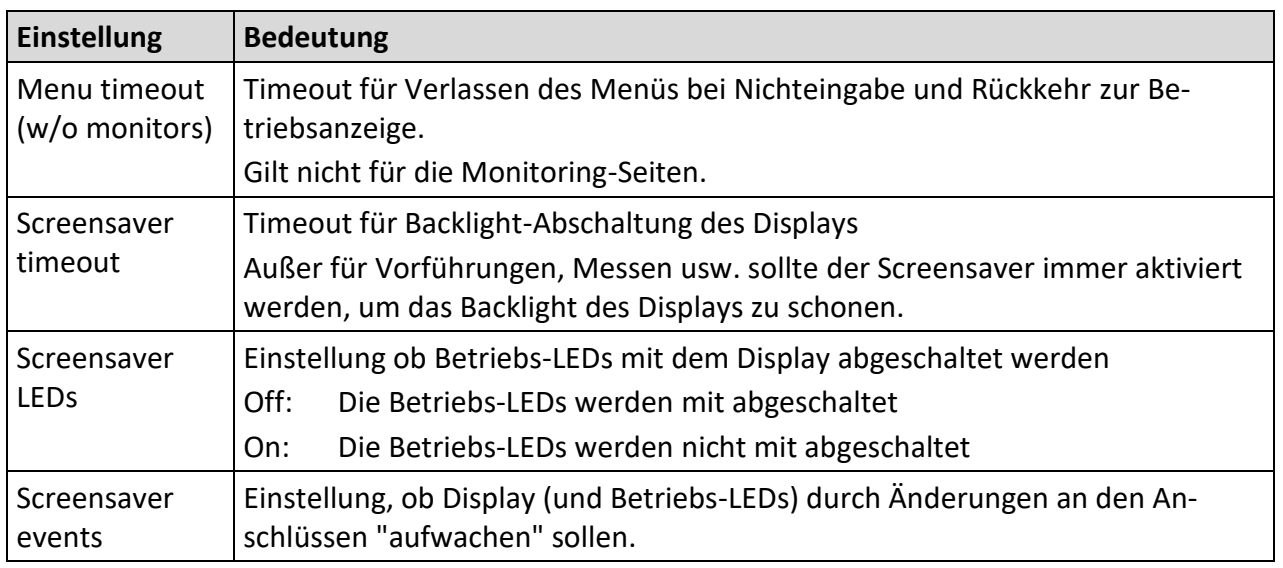

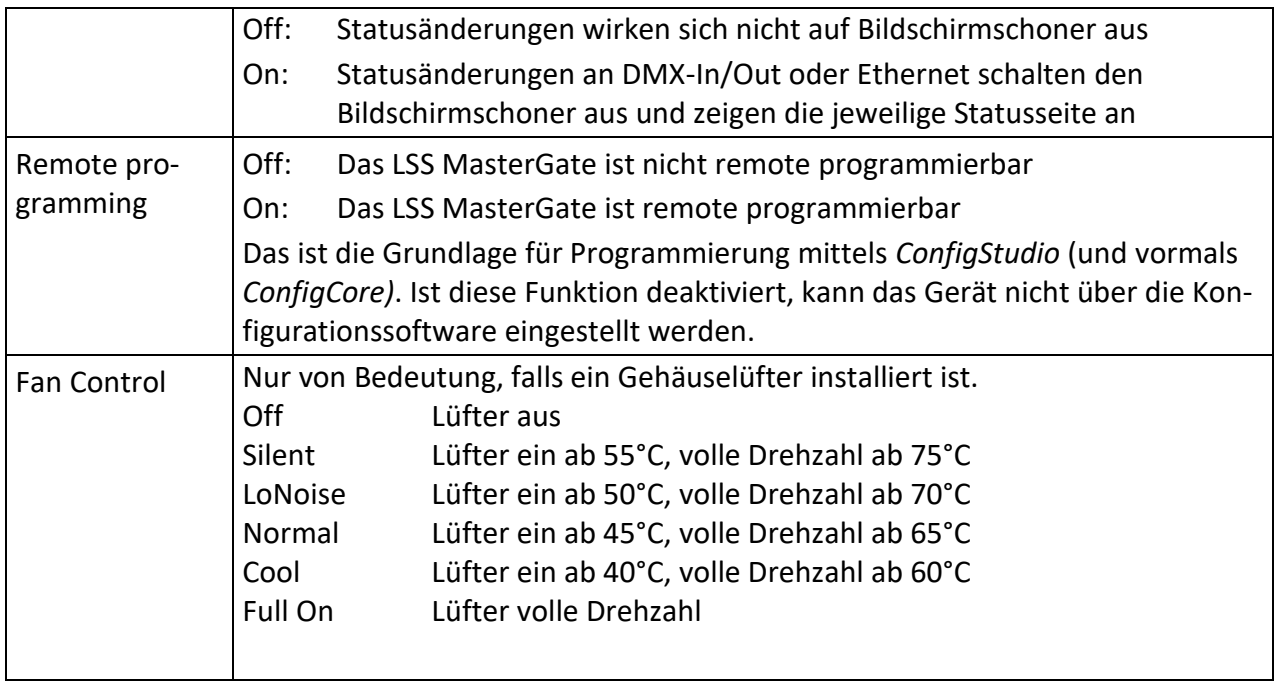

### **Umfangreiche Logging-Möglichkeiten – Log**

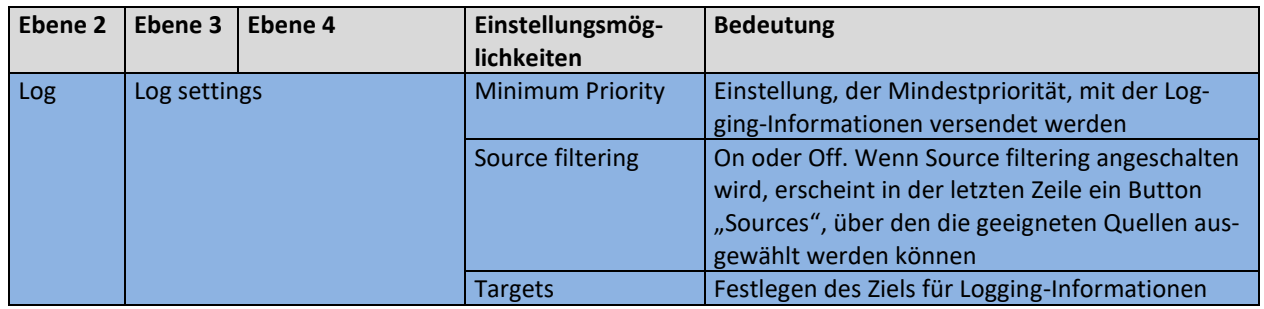

#### **Options → Log**

Das LSS MasterGate 2 besitzt umfangreiche Log-Möglichkeiten.

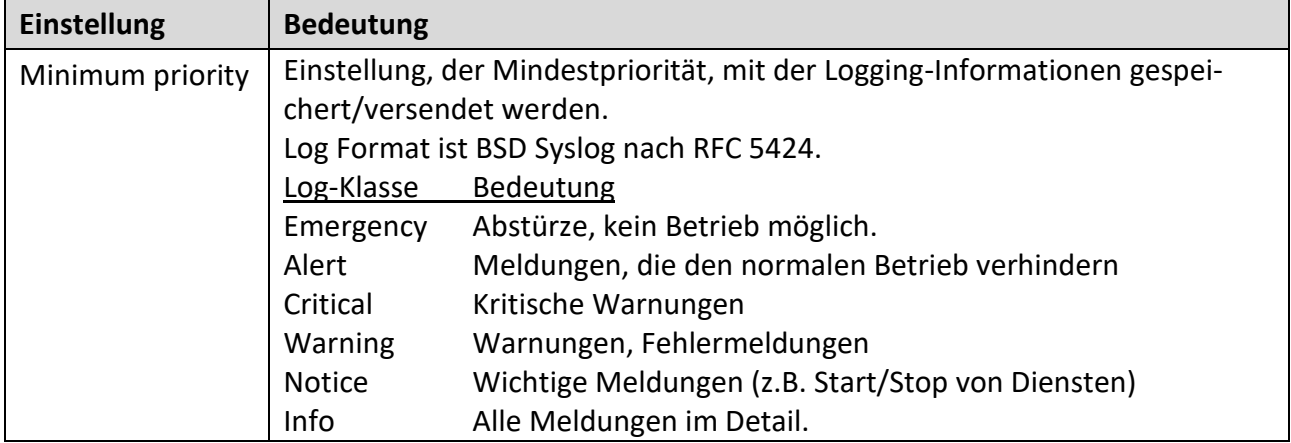

#### LSS MasterGate

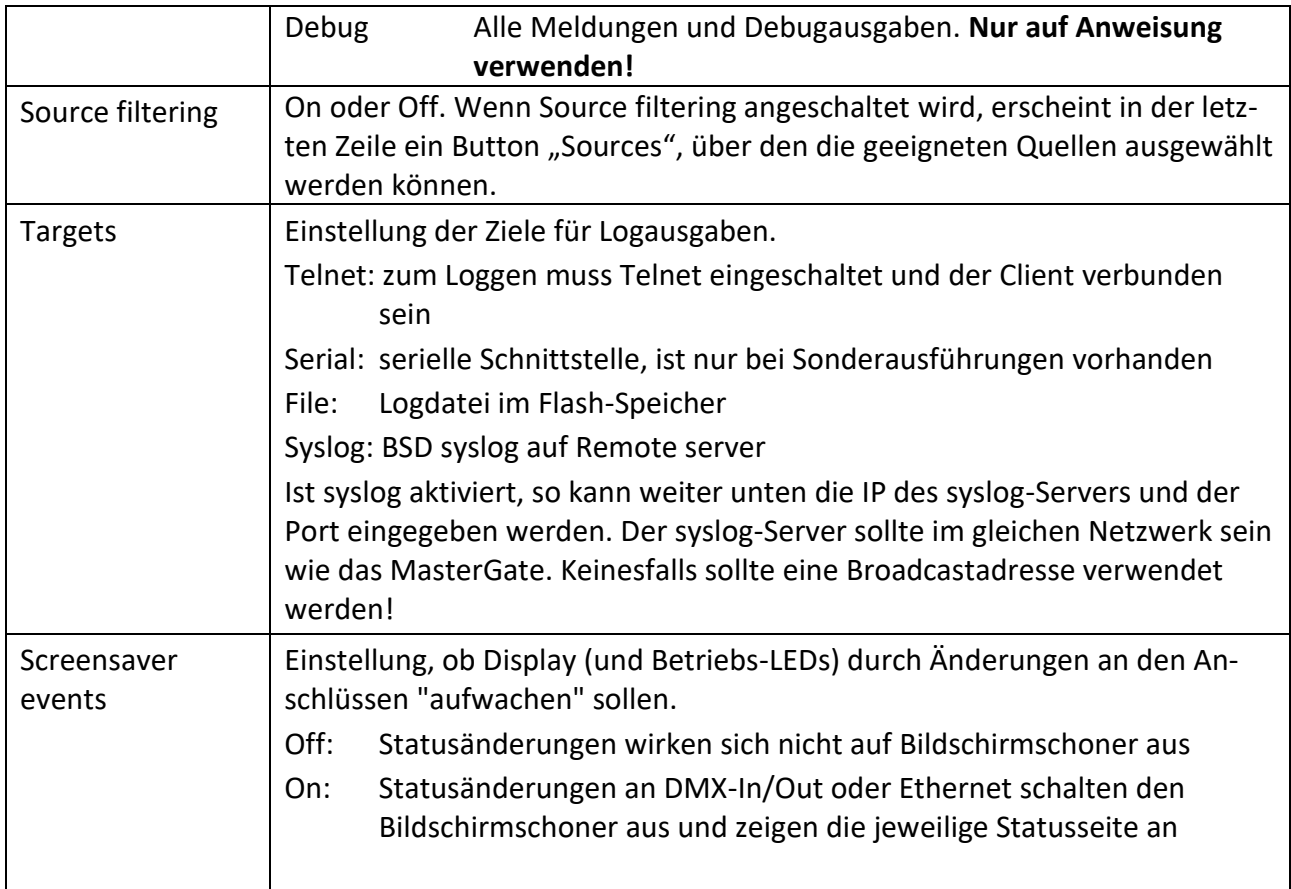

Es können momentan bis zu 999 Log-Dateien im Flash gespeichert werden, danach werden die ältesten überschrieben. Die Größe ist auf 512kByte begrenzt. Auslesen kann man die Logfiles mit TFTP, FTP oder mit *ConfigStudio.*

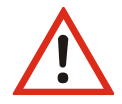

Die Auswahl der obigen Parameter kann dazu führen, dass die Infrastruktur mit Log-Meldungen geflutet wird. Es ist also immer eine sinnvolle Vorauswahl notwendig

### **Zugriffsautorisierung – Security**

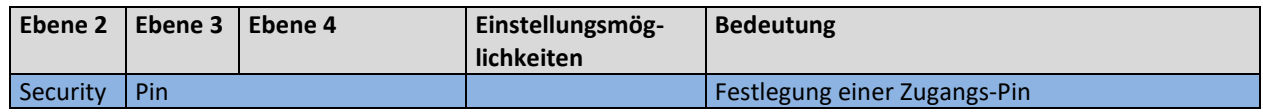

#### **Options → Security**

Hier kann die Zugangs-Pin geändert oder abgeschaltet werden:

Die aktuelle Pin wird immer als "\*\*\*\*\*" angezeigt, auch wenn sie kürzer als 5 Zeichen ist. Durch Drücken auf "Clear" wird die Pin gelöscht (Anzeige "OFF"). Wenn dieser Zustand mit "Ok" gespeichert wird, erfolgen keine Abfragen mehr.

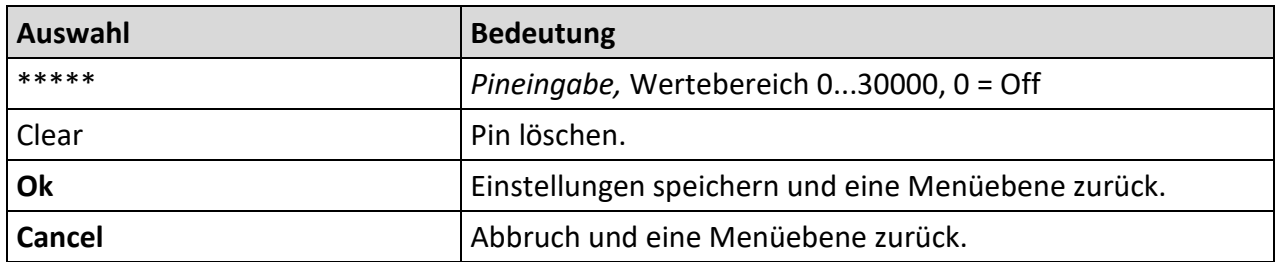

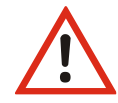

Obwohl das System eine große Sicherheit bietet, kann eine absolute Sicherheit nicht gewährleistet werden! Treffen Sie geeignete Maßnahmen vor Ort, um einen nichtautorisierten Zugriff zu verhindern!

### **Die Sicherheit Ihrer Daten – Backup & Restore**

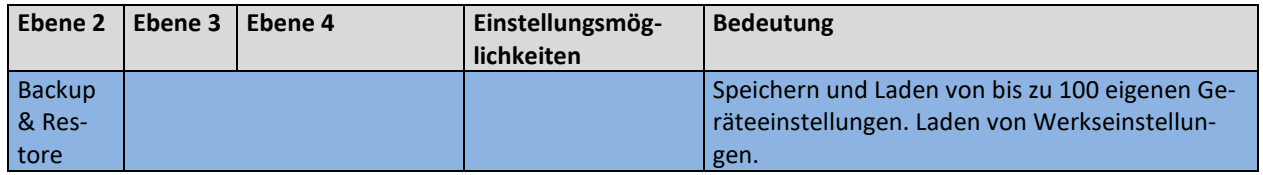

#### **Options → Restore Settings**

Im LSS MasterGate können Wiederherstellungspunkte definiert werden. Dadurch können neben den Werkseinstellungen auch eigene Einstellungen gespeichert und zu einem späteren Zeitpunkt wieder geladen werden. Es können dabei bis zu 100 eigene Einstellungen gespeichert und frei wählbar geladen werden.

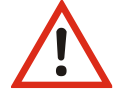

Beachten Sie die angezeigten Warnungen!

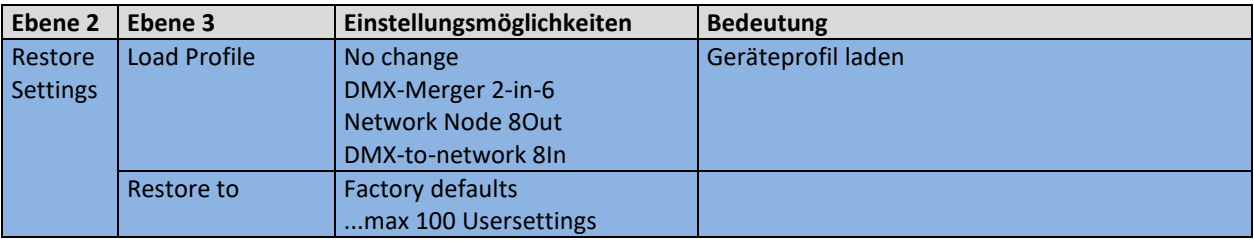

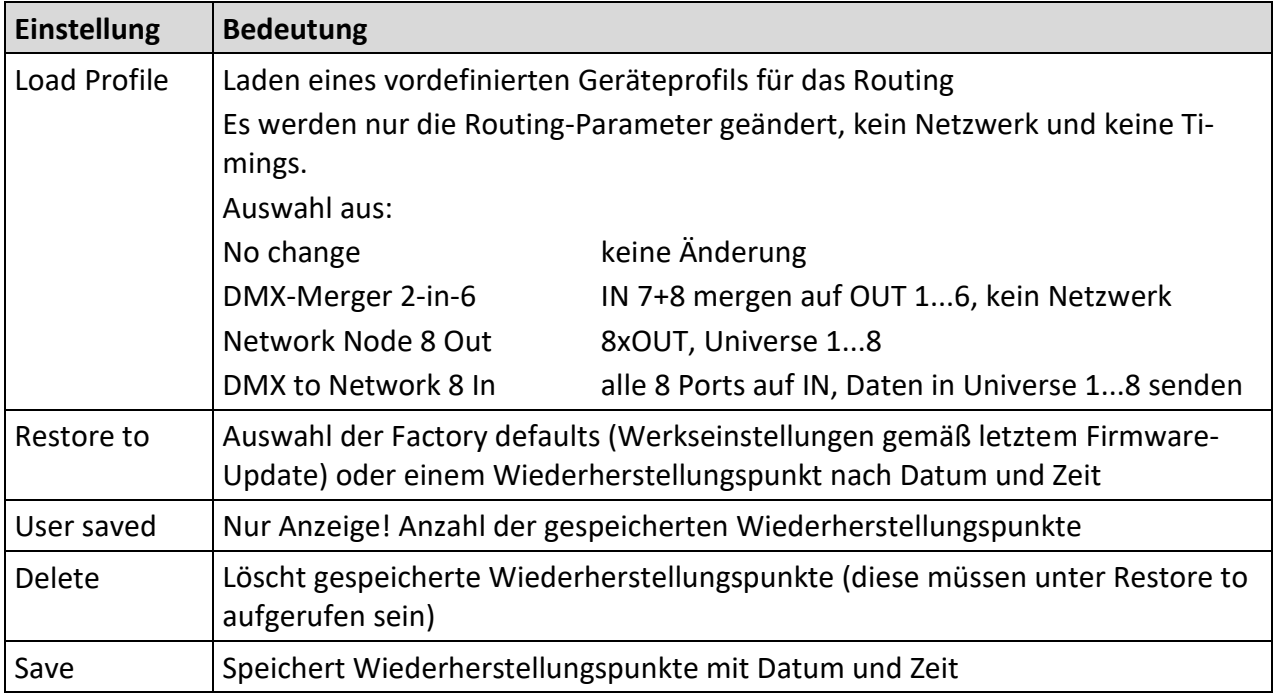

### **Der Neustart des Gerätes – Reboot**

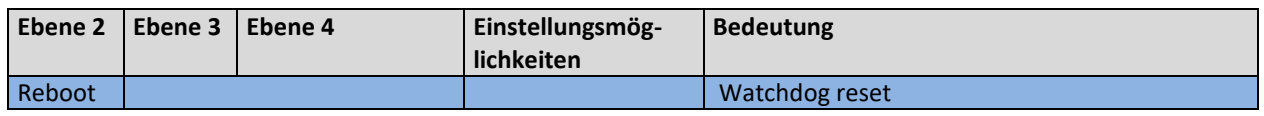

### **Options → Watchdog reset**

Unter diesem Menüpunkt wird die Haupt-CPU des MasterGate neu gestartet.

# **Konfiguration des MasterGate mit ConfigStudio**

### **Konfigurationssoftware ConfigStudio**

Die Konfiguration der LSS MasterGate kann auch über die Konfigurationssoftware LSS ConfigStudio erfolgen. ConfigStudio steht als kostenlose Software auf der Homepage der LSS als Download zur Verfügung. Die Grundlagen der Software werden im Handbuch "ConfigStudio" erläutert. Das Handbuch LSS MasterGate setzt voraus, dass diese Grundlagen beherrscht werden.

Das LSS MasterGate wird ab der Firmware-Version 2 grundsätzlich nur noch mit der Software ConfigStudio konfiguriert. Die ältere Version ConfigCore ist hierfür nicht mehr geeignet. ConfigStudio besitzt eine Hauptoberfläche, die Geräte in einer Liste anzeigt und grundlegende Informationen über diese enthält.

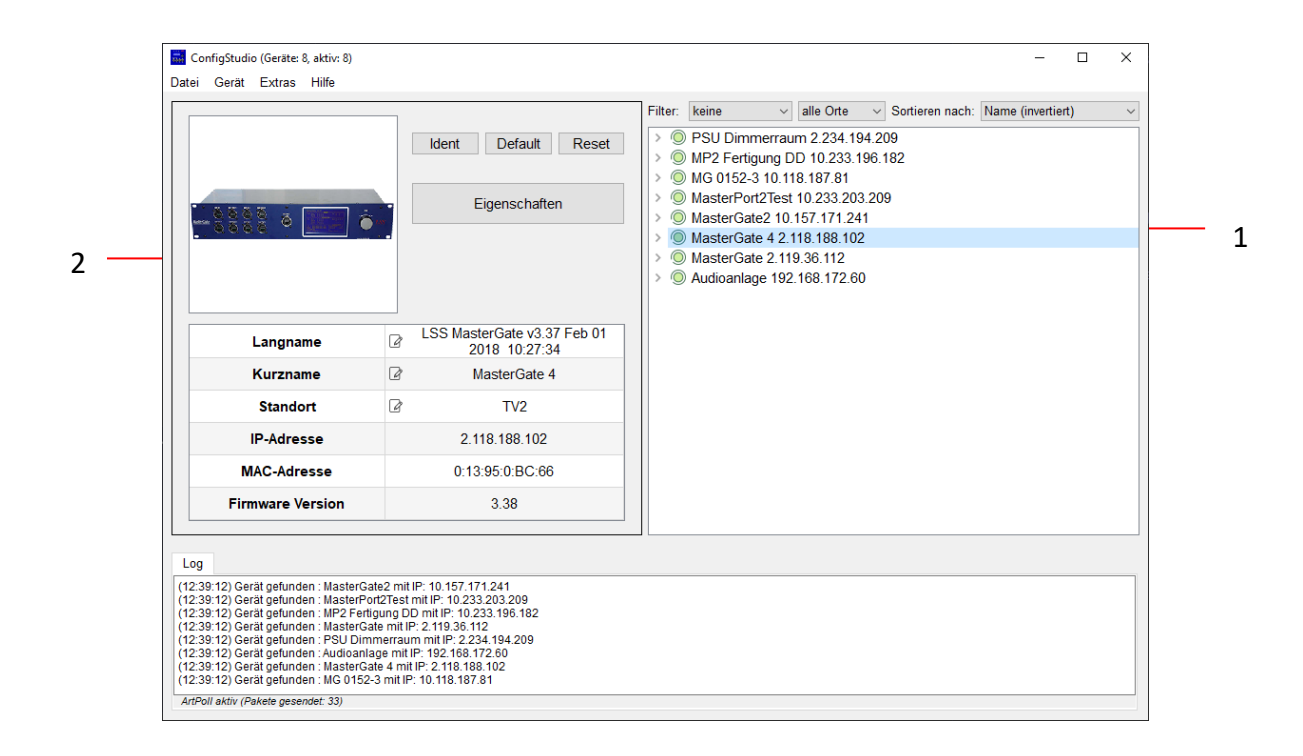

#### **Geräteliste**

#### **Geräte**

ConfigStudio sucht in allen erreichbaren Subnetzen nach Geräten, die auf ArtPoll-Netzwerkpakete antworten. Gefundene Geräte werden mit IP-Adresse und ArtNet-Kurzname dargestellt.

Jeder Geräteeintrag erhält zusätzlich ein kreisförmiges Symbol, welches den Erreichbarkeitsstatus farblich darstellt. Die Farben haben folgende Bedeutung:

- Grün: Gerät ist aktiv und antwortet auf Statusabfragen
- Gelb: Eine Antwort des Gerätes steht seit mindestens 4 Abfragen aus
- Rot: Gerät ist inaktiv und hat auf die letzten Abfragen keine Reaktion gezeigt
- $\odot$  Blau: Gerät wurde manuell hinzugefügt und existiert nicht im Netzwerk oder Phantommodus (Fortlaufende Abfragen deaktiviert) ist angeschaltet

Die meisten LSS-Geräteeinträge haben auch einen ausklappbaren Menüpunkt namens *Portkonfiguration*.

#### **Dynamische Fenster**

Im linken Bereich des Programmfensters finden Sie die wesentlichen Funktionen und Informationen für das momentan ausgewählte Gerät. Der Inhalt dieses Fensters bezieht sich immer auf das aktuell aktive Gerät in der Liste und verändert sich entsprechend.

Im Normalzustand befinden sich hier Funktionstasten, Basisinfos und ein Beispielbild.

#### **Funktionstasten**

Die Funktionstasten bieten schnellen Zugriff auf wichtige Funktionen:

- *Ident*: Sendet ein Kommando an das Gerät, woraufhin es sich akustisch und optisch bemerkbar macht. Muss zum Fortfahren nach Aktivierung wieder deaktiviert werden.
- *Default*: Setzt das Gerät auf Werkseinstellungen zurück. **Hierbei gehen alle individuellen Einstellungen verloren!**

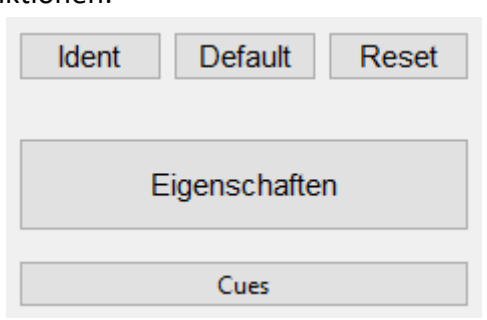

- *Reset*: Startet das Gerät neu.
- *Eigenschaften*: Öffnet das Konfigurationsfenster, mit dem alle veränderbaren Eigenschaften des Gerätes (bis auf DMX-Ports, siehe Portkonfiguration) angepasst werden können.
- *Cues*: Bei aktiviertem FTP wird das Cue-Verwaltungsfenster geöffnet, mit dem gespeicherte Stimmungen gesichert und übertragen werden können.

#### **Basisinfos**

In Tabellenform werden hier die wichtigsten Infos des ausgewählten Gerätes dargestellt:

- *Langname*: Der Art-Net Langname des Gerätes (enthält meist Gerätetyp, Firmwareversion, Revision und Firmwaredatum)
- *Kurzname*: Der Art-Net Kurzname (Standardmäßig Gerätetypbezeichnung)

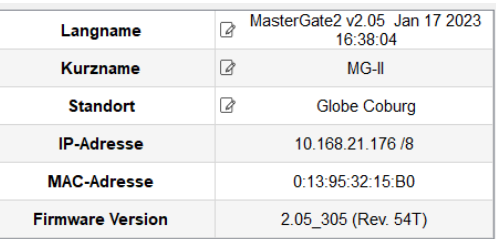

- Standort: Der Standort des Gerätes (optional, wenn leer "unbestimmt")
- *IP-Adresse*: Aktuell aktive IPv4-Adresse des Gerätes
- *MAC-Adresse*: MAC-Adresse des Gerätes im Hexadezimalformat
- *Firmware Version:* Firmwareversionsnummer des Gerätes

Texte mit diesem Symbol können an der jeweiligen Stelle bearbeitet, und für das entsprechende Gerät abgeändert werden.

#### **Portkonfiguration**

М

Wenn in der Geräteliste ein Geräteeintrag "aufgeklappt" und Portkonfiguration ausgewählt

wurde, verändert sich der Inhalt des dynamischen Fensters.

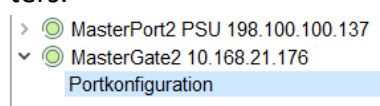

Die Ports des ausgewählten Gerätes werden grafisch dargestellt und dienen als Schaltflächen, um den gewählten Port genauer zu konfigurieren.

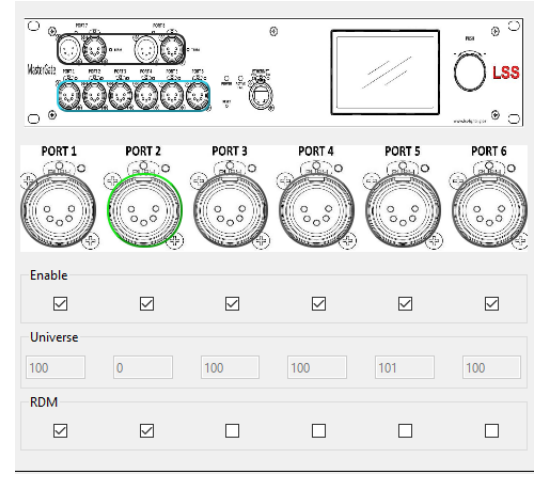

Alternativ können wichtige Porteigenschaften über die Elemente unterhalb der Darstellung angepasst werden:

*Enable* aktiviert oder deaktiviert die physische oder netzwerkseitige Ausgabe von DMX-Daten. *Universe* enthält das Netzwerk-Universe, welches zum Senden/Empfangen von Lichtdaten verwendet werden soll.

*RDM* aktiviert/deaktiviert RDM-Funktionen am physischen DMX-Port.

Die farbliche Umrandung des dargestellten Ports visualisiert dabei den aktuellen Status:

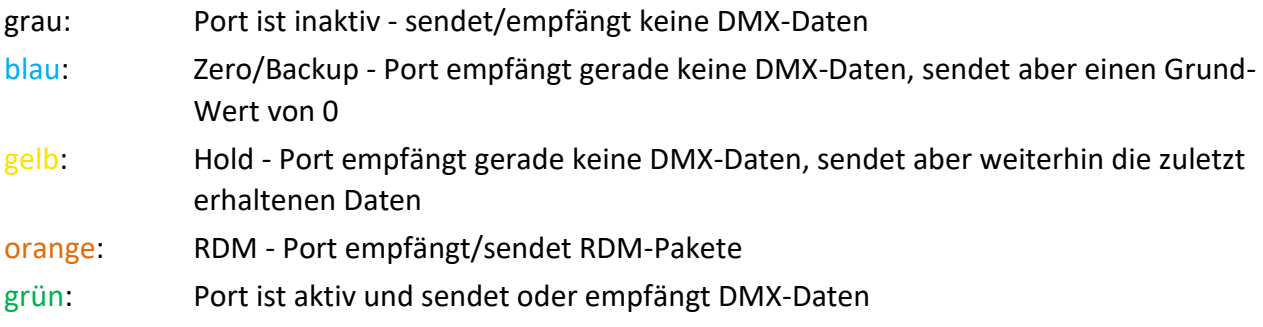

Wird einer der Ports angeklickt, erscheint das folgende Fenster. Es beinhaltet die Gesamtheit der Einstellungen des gewählten Ports.

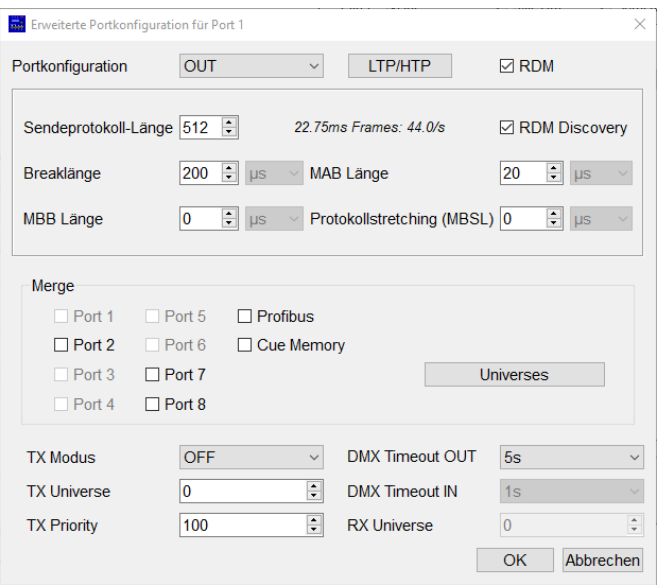

#### **Übertragung von Einstellungen**

Einstellungen an den Geräten werden nicht direkt und in Echtzeit vorgenommen, sondern nach Bestätigung des Anwenders. Dies geschieht zum einen, um den Datenverkehr im Netzwerk gering zu halten und um Fehler bei den Einstellungen zu minimieren. Ein Hinweis unter der Geräteliste zeigt an, dass Änderungen lokal vorgenommen wurden und gesendet werden könnten

Änderungen vorgemerkt für MasterPort2Test 10.233.203.209 Update

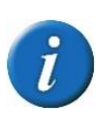

Um doppelte Änderungen zu vermeiden, ist eine Remote-Programmierung nur möglich, wenn am MasterGate das lokale Menüsystem nicht geöffnet ist. Dann lehnt das MasterGate die Remote-Programmierung ab. Schließen Sie zuerst die lokale Bearbeitung ab, so dass sich das Gerät in einem der Info-Bildschirme befindet oder warten Sie auf den Menütimeout.

Verwerfen

#### **Das Eigenschaftsfenster**

Im Fenster *Eigenschaften* lassen sich alle Einstellungen, die nicht zu den physischen DMX-Ports gehören, anpassen. Diese Einstellungen sind in den folgenden Abbildungen dargestellt.

Für Support-Anfragen sind die Daten aus der Kategorie Informationen von besonderer Bedeutung. Anhand dieser Werte kann der Techniker Geräteeigenschaften erkennen, die für die Fehlersuche oder auch die Bestimmung der richtigen Firmware-Datei von Nutzen sind.

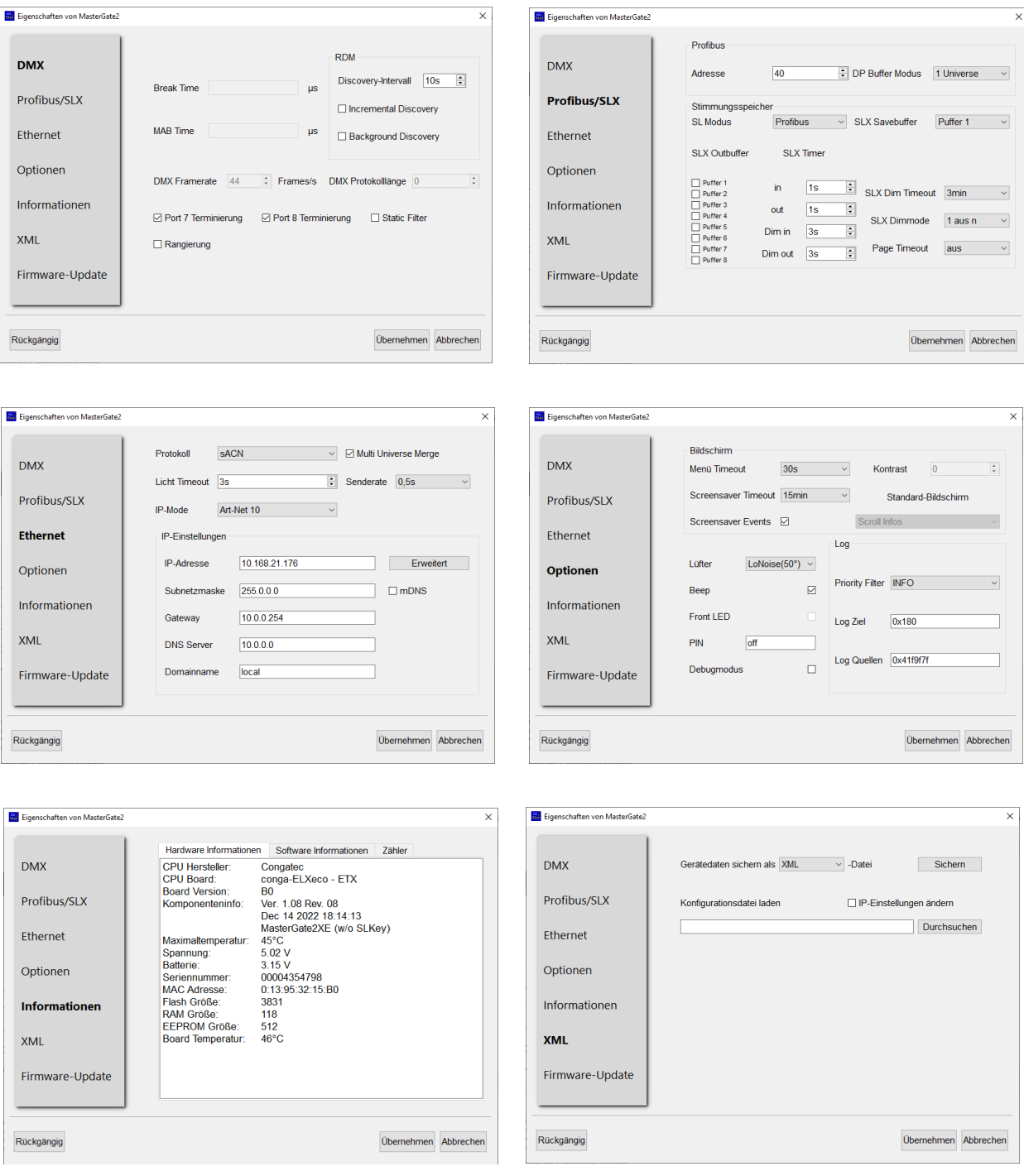

 $\overline{\mathbf{x}}$ 

Die Kategorie Firmware-Update beinhaltet die Einstellungen, die für die Aktualisierung der Betriebssoftware des MasterGate 2 wichtig sind. Bitte updaten Sie diese Software nur nach Rücksprache

Über einen Link (grüne Markierung) kann die aktuelle Firmware von der LSS-Website heruntergeladen werden. Hierfür ist ein Kennwort erforderlich.

Durch Klicken auf den Button mit dem Fragezei-

chen (rote Markierung) erhalten Sie Informationen zu Fehlern, die während des Update-Prozesses aufgetreten sind.

**RE** Eigenschaften von MasterGate2

#### **Cues**

In diesem Menü können Dateien für den Stimmung

Über Verbinden/Trennen kann der interne FTP-Server gesteuert werden. Dieser dient dazu, Registerdateien für den Stimmungsspeicher hochzuladen, zu sichern und zu löschen. Insgesamt können 32 Register-Dateien (CUE\*.BIN) im Gerät gespeichert werden.

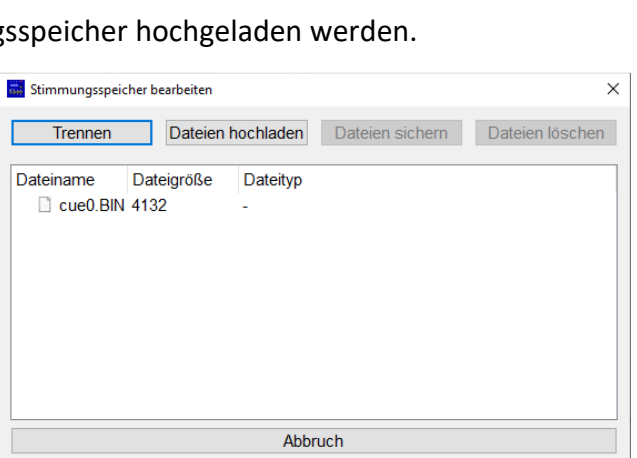

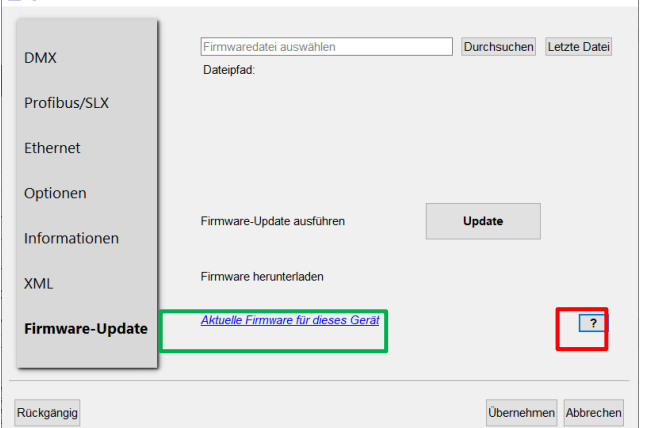

## **Service**

### **Netzsicherung wechseln**

Sicherungstyp: Schmelzsicherung 1,6A T

- 1. Trennen Sie das Gerät von der Spannungsversorgung und jeglichen anderen Verbindungen.
- 2. Entriegeln Sie den Sicherungshalter oberhalb der Kaltgerätebuchse.
- 3. Entnehmen Sie den Sicherungshalter.
- 4. Entnehmen Sie die defekte Sicherung.
- 5. Ersetzen Sie diese durch eine intakte Sicherung.
- 6. Schieben Sie den Sicherungshalter wieder ein und vergewissern Sie sich, dass der Halter einrastet.

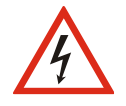

Überbrücken Sie niemals eine Sicherung!

Verwenden Sie nur den oben angegebenen Sicherungstyp!

Stellen Sie sicher, dass der Sicherungshalter fest eingerastet ist!

### **Kontaktaufnahme**

Falls Probleme beim Betrieb des LSS MasterGate auftreten, sollten die Beschreibungen und Hinweise in diesem Handbuch zur Fehleranalyse und Fehlerbehebung weiterhelfen. Sollte dies nicht der Fall und es werden weiterführende Hilfestellungen benötigt, wenden Sie sich an den LSS Service.

Bei der Kontaktaufnahme sollten folgende Informationen vorliegen:

- Ort der Gesamtanlage und Position des LSS MasterGate in der Anlage (mit Angabe von Seriennummer/MAC-Adresse/IP-Adresse)
- Ausführliche Fehlerbeschreibung
- Ausführliche Beschreibung der bisher erfolgten Fehlersuche
- Beschreibung zusammenhängender System- oder Geräteprobleme

#### **Kontaktadresse:**

LSS GmbH Licht-, Steuer- und Schaltanlagenbau GmbH Sonnenstraße 5 D-04600 Altenburg Tel.: +49 3447 83 55 00 mail@lss-lighting.de

## **Anhänge**

### **Anhang A**

### **Besonderheiten der Netzwerkprotokolle**

Die Netzwerkeinstellungen (IP-Mode, IP-Adresse, Netzwerkmaske) des LSS MasterGate wirken sich bei den verschiedenen Lichtprotokollen unterschiedlich aus:

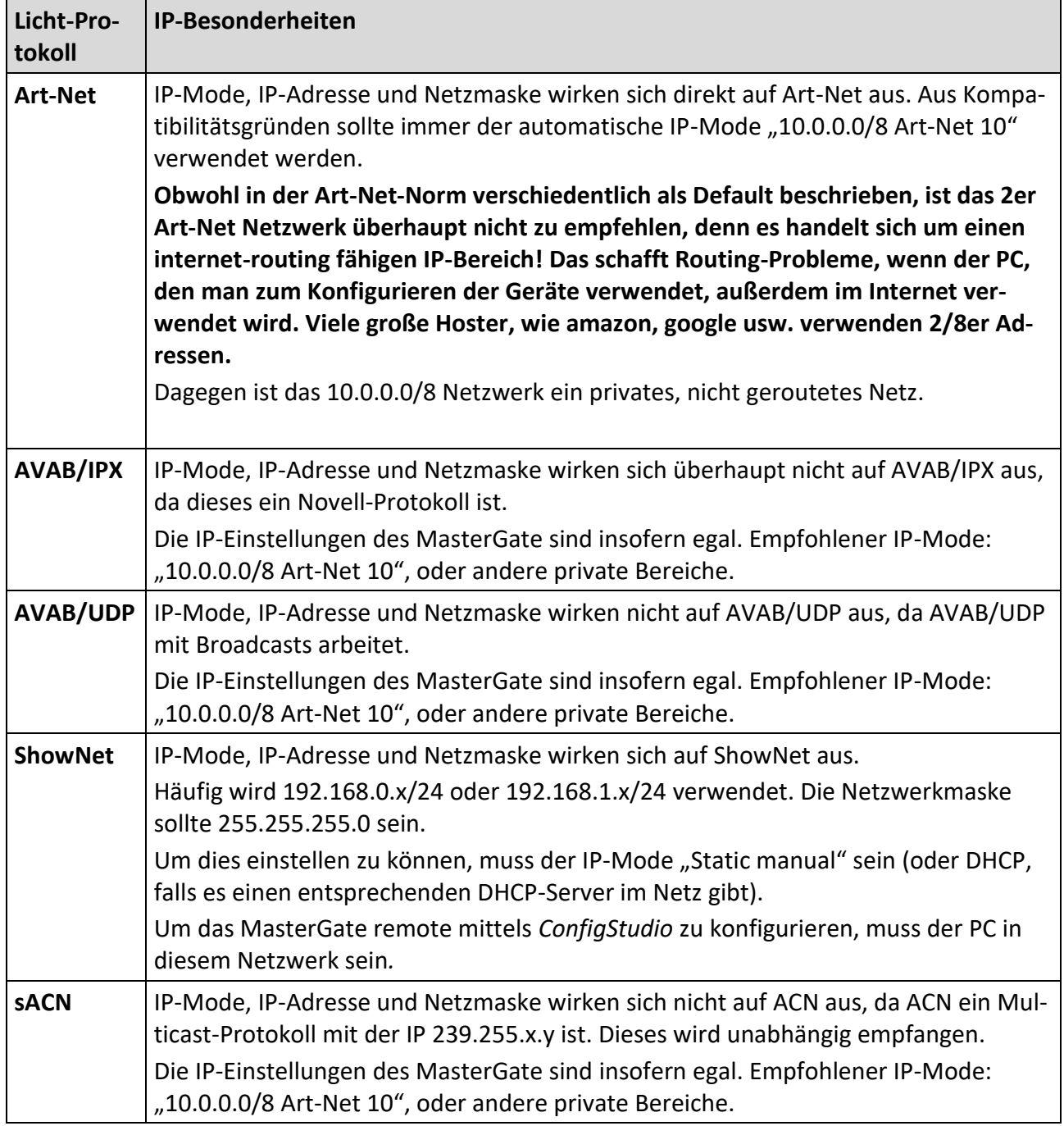

#### **Universes**

Das MasterGate kann mit jedem der 32 Netzwerk-Slots verschiedene Universes und ggf. Subnets empfangen.

Die einstellbaren Parameter "Universe" und ggf. "Subnet" unterscheiden sich wie folgt:

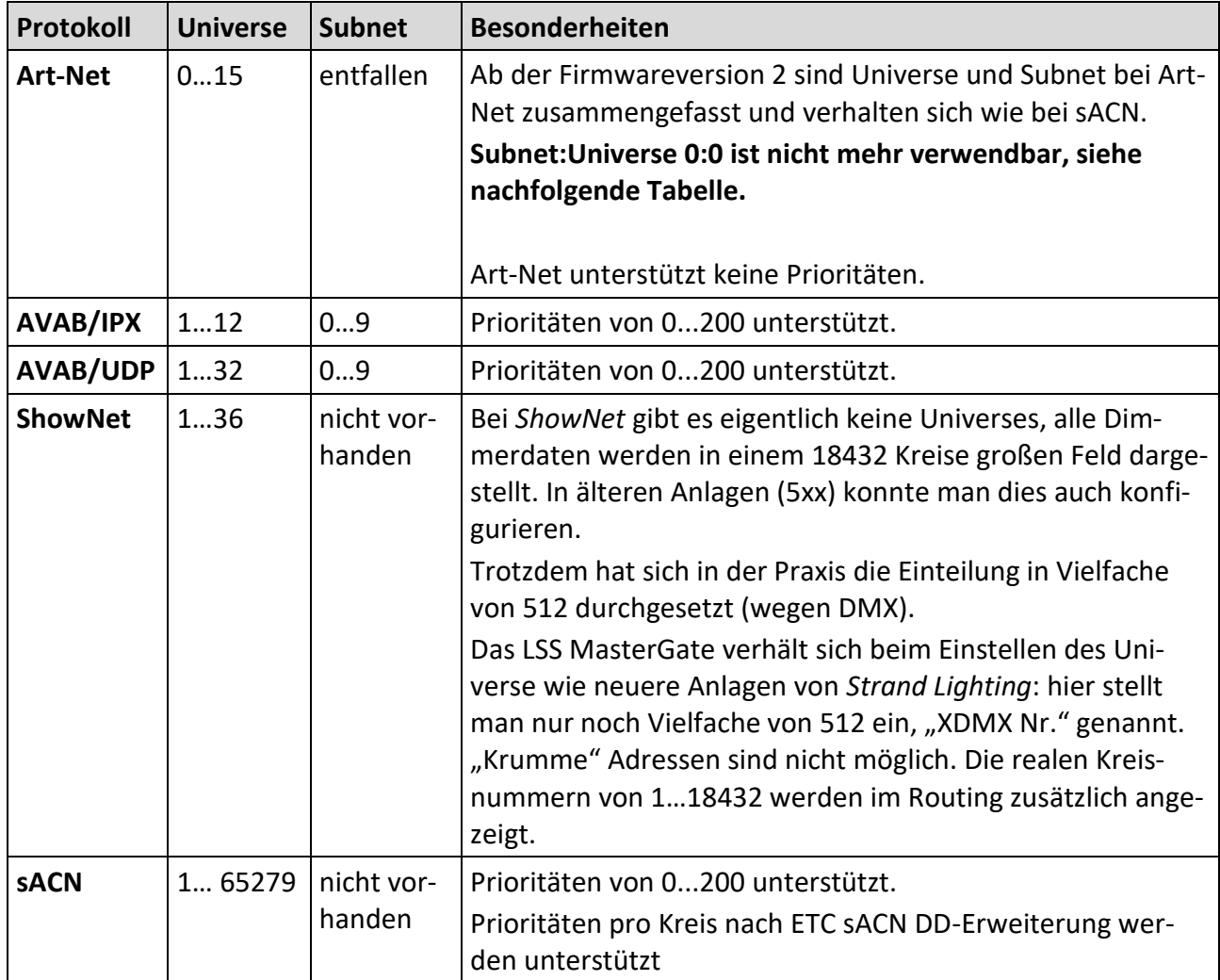

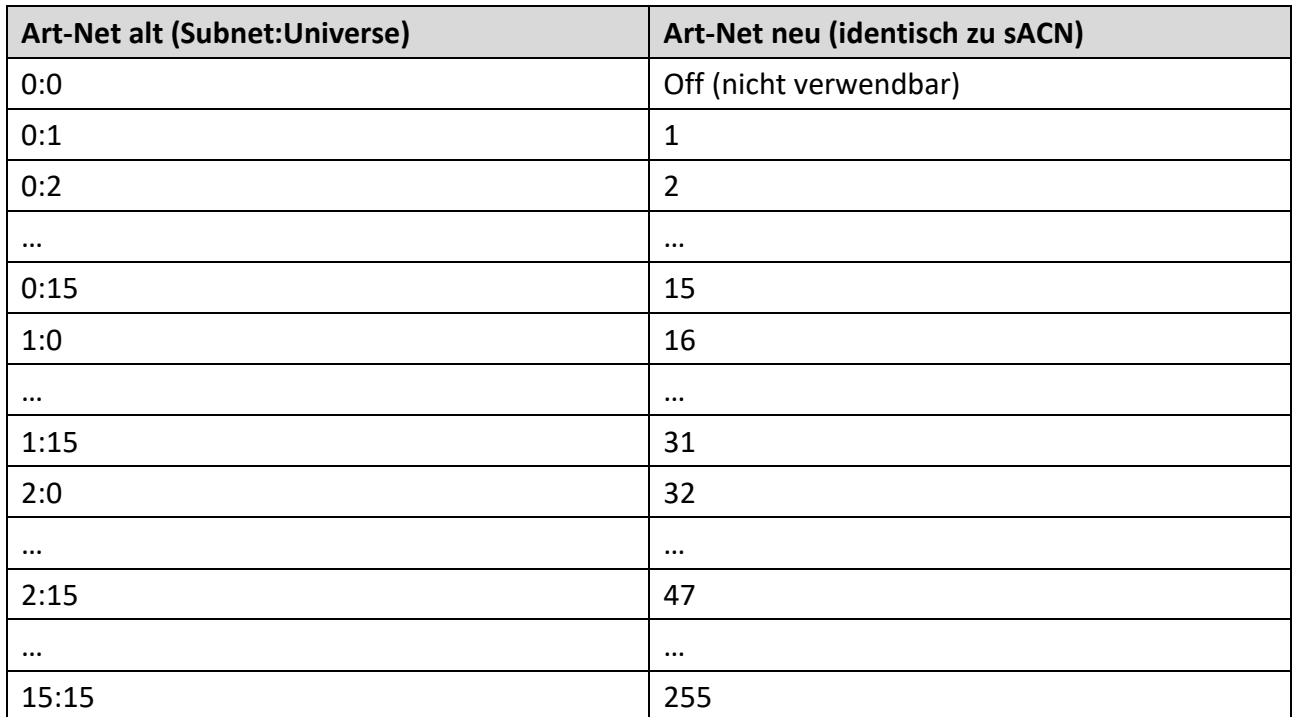

Die Art-Net Universe-Nummern wurden in der aktuellen Firmwareversion 2 nun an sACN angepasst, nach der folgenden Tabelle:

Die für das ganze Gerät globale "Art-Net III network address" (0...127) wird \*256 zu allen eingestellten Universen dazu addiert, so dass das höchste verwendbare Art-Net-Universe 32767 ist. Im Menü "Config->Routing->Network Receive Universes" wird beim Einstellen die alte Schreibweise unten zusätzlich angezeigt.

#### **Wahl des Lichtprotokolls**

Bietet eine Anlage mehrere Lichtprotokolle zur Auswahl, so sollte vom Standpunkt der Netzwerkbelastung die Rangfolge sein:

- 1. sACN
- 2. Art-Net
- 3. ShowNet
- 4. AVAB/UDP
- 5. AVAB/IPX

### **Konfiguration für die verschiedenen Lichtprotokolle**

#### **sACN**

Das Licht-Netzwerkprotokoll sACN ist das werksseitig voreingestellte Standardprotokoll. Beim Laden der Default-Werte wird dieses Licht-Netzwerkprotokoll aktiviert und folgende Parameter eingestellt:

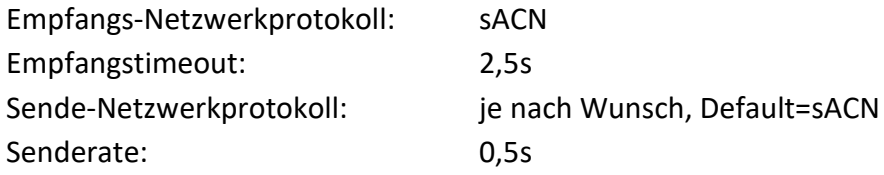

Wird das MasterGate mit dem Netzwerkprotokoll sACN eingesetzt, so kann die Netzwerkbelastung für das Gerät und andere Netzwerkteilnehmer sehr effektiv gesenkt werden, wenn man managementbare Switche einsetzt, die "IGMP Snooping" beherrschen.

Das MasterGate unterstützt IGMP v2.

Derartige Switche erkennen, welche Universes die Geräte an jedem Switch-Port benötigen und schalten dann nur diese Universes zu den jeweiligen Geräten durch.

Empfohlene Einstellungen für den Switch (je nach Modell):

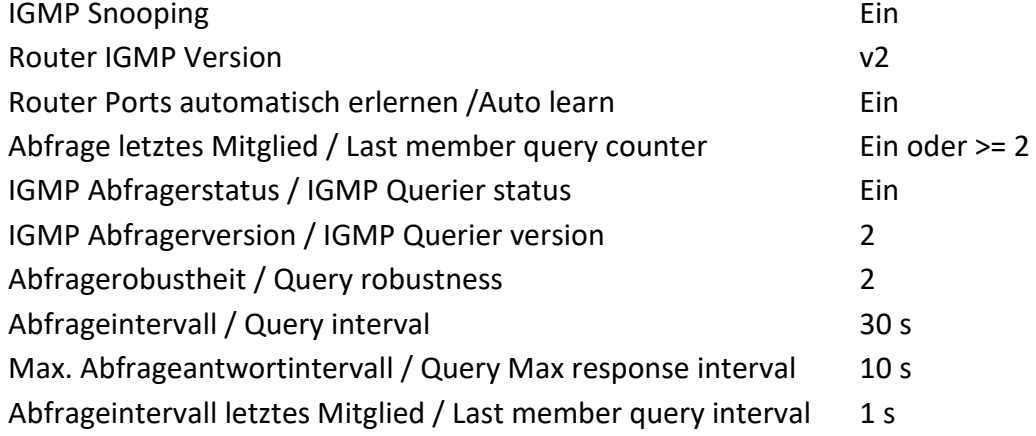

#### **Art-Net**

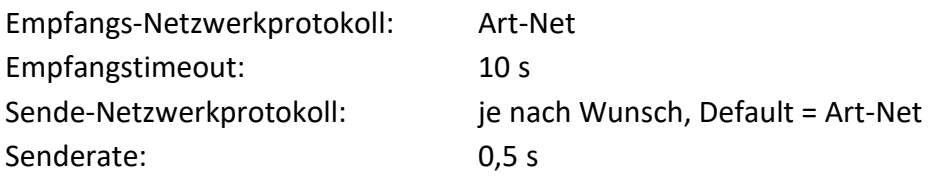

#### **ShowNet**

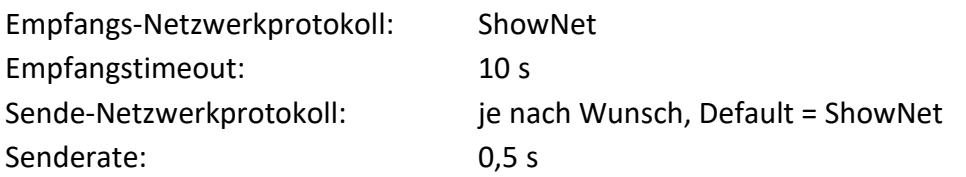

#### **AVAB/IPX**

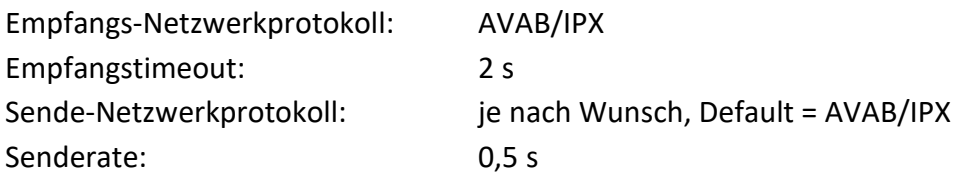

#### **AVAB/UDP**

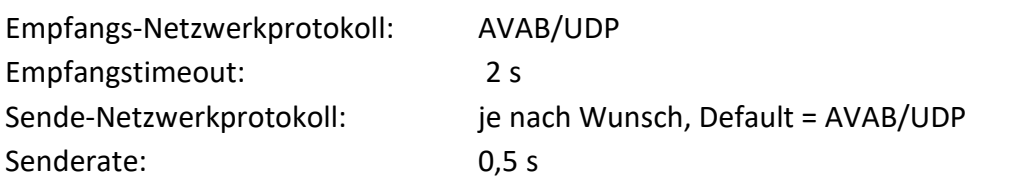

## **Anhang B**

### **Technische Daten**

### **Allgemeine technische Daten**

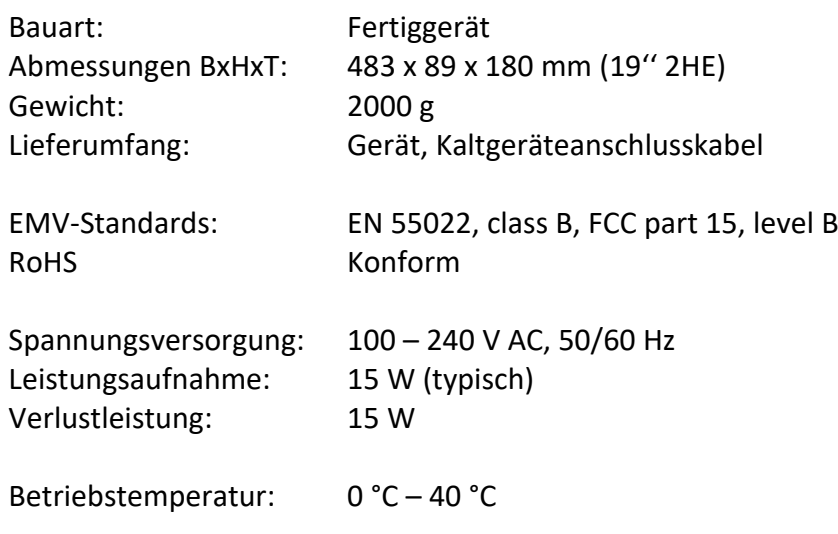

#### **Schnittstellen**

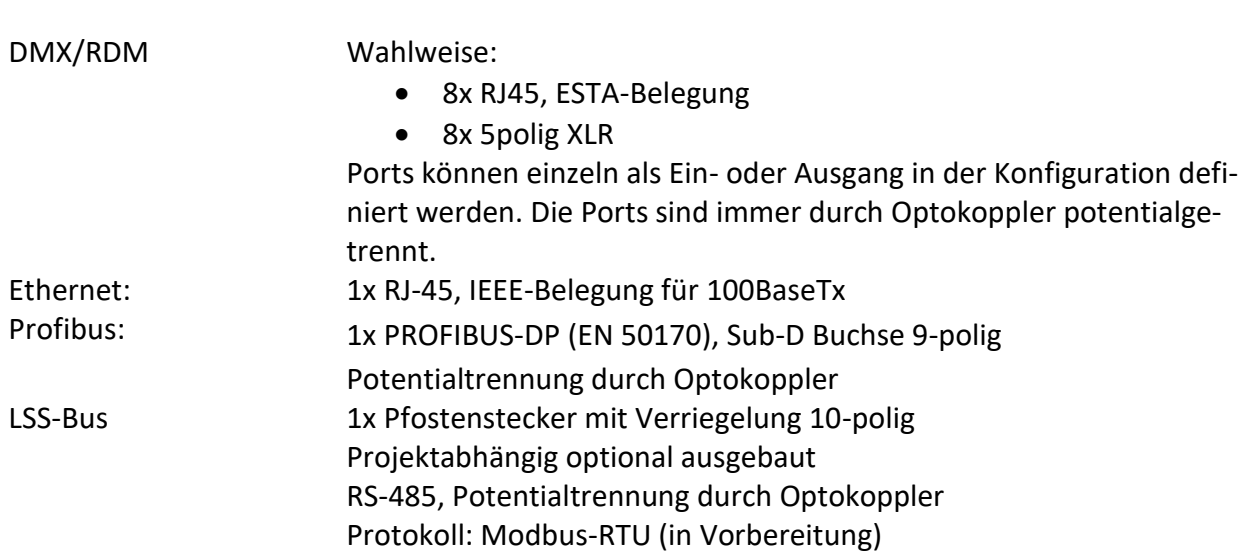

#### **Netzwerk**

#### **DMX**

#### **Allgemein**

DMX-Protokoll: DMX-512 Baudrate: 250 kbps

Potentialtrennung: Optokoppler Isolationsspannung: 1000V DC Isolationswiderstand:  $10^9 \Omega$ 

#### **Empfang**

minimale Protokolllänge: Startcode + 2 Werte maximale Protokolllänge: Startcode + 512 Werte

 $minimale Durchlaufverzögerung:$  44  $\mu s$ maximale Durchlaufverzögerung: 22,5 ms Empfangstimeout: 1...10 s max. Abstand zwischen 2 Protokollen: 1...10 s Minimale erkannte Breaklänge: 48 us Maximal zulässige Breaklänge: 1,95 s

#### **Senden**

Startcode: 0 Protokolllänge: Startcode + 512 Werte Minimale Protokollzeit: 22,4ms Breaklänge: 90µs...42ms (einstellbar) Mark After Break: 20µs…42ms (einstellbar) Mark Before Break: 0…42ms (einstellbar) Framerate (durch Dehnung des Prot.) 44…3 Protokolle/s (einstellbar) Zusätzliche Pause nach Startcode: 25µs, nur wenn Framerate <44 ist

Standards: USITT 1990, DIN 56930-2, ANSI E1.11 Ausgänge: einzeln potentialgetrennt (ISOLATED nach ANSI E1.11 A1) EMV: Filterbeschaltung nach Stand der Technik an allen Einund Ausgängen Terminierung: für Port 7/8 einschaltbar

Startcode:  $=0$  Lichtprotokoll (in Display ●) <> kein Lichtprotokoll, RDM (in Display **R**) (Werte über 512 gehen verloren)

#### **Ethernet**

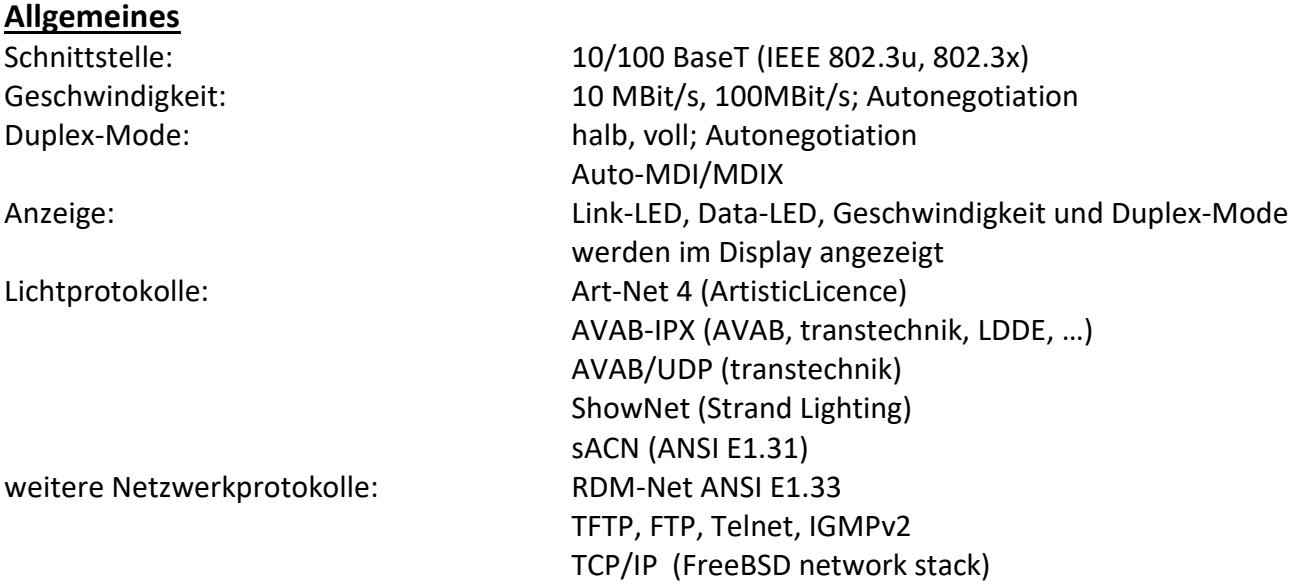

#### **Empfang**

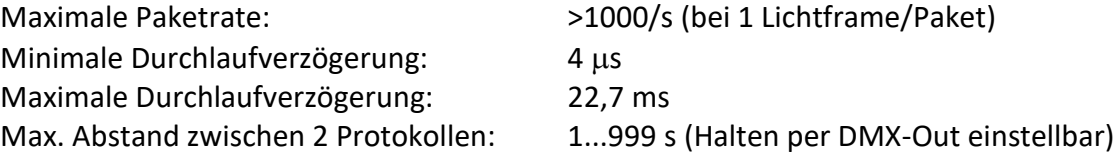

#### **Senden**

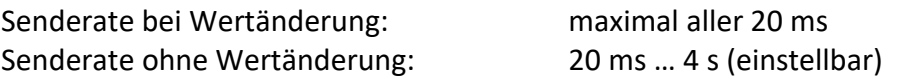

#### **Profibus**

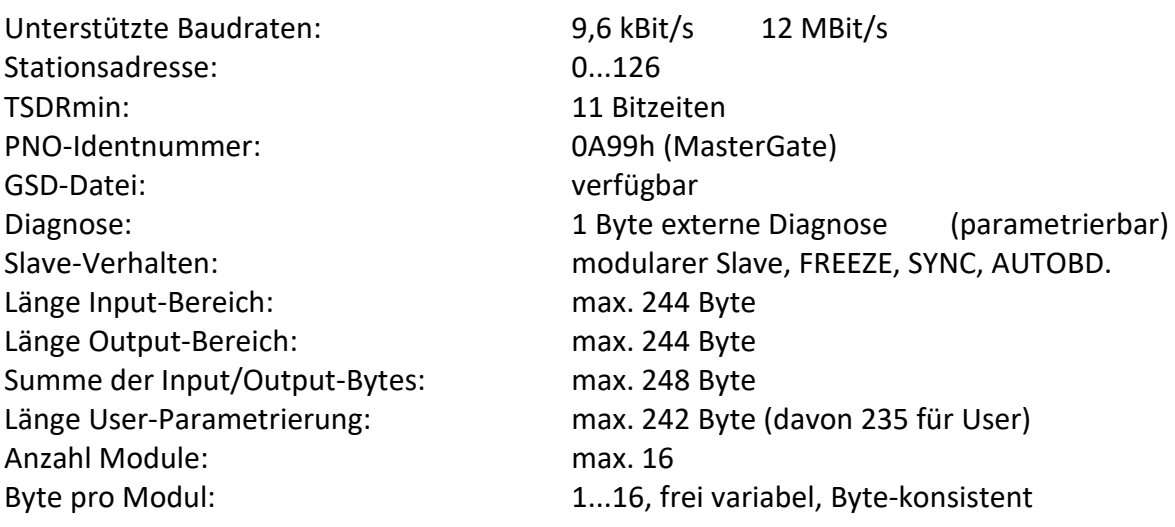
# **Anschlussbelegung**

### **DMX-Anschlüsse**

#### **5 Pin XLR**

Belegung nach DMX512-Standard

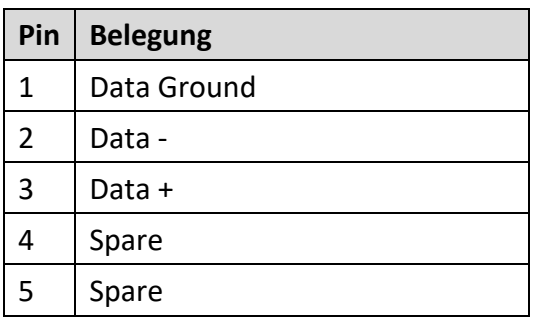

PE kann über die Schirmung geführt werden

#### **RJ45**

Belegung nach DMX512-Standard

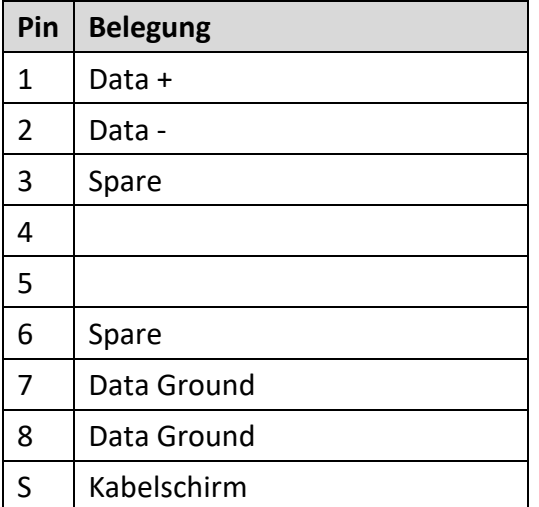

### **Ethernet**

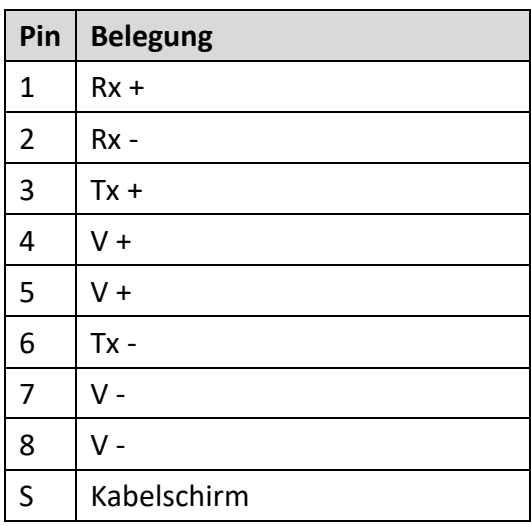

## **Profibus**

Pinbelegung nach EN 50170

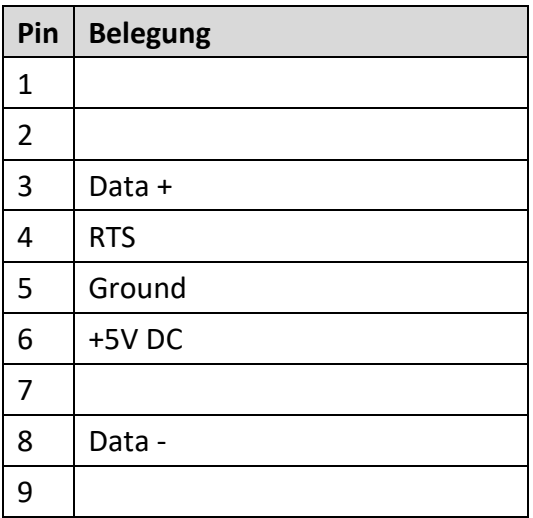

## **Bestellnummer**

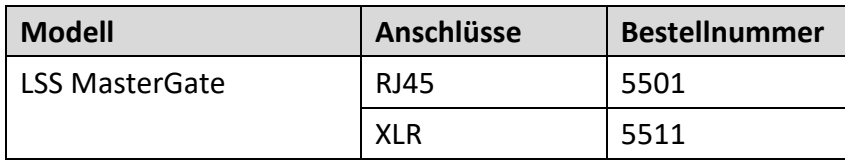